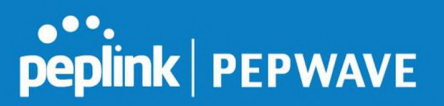

There are 4 pins i.e. TX, RX, RTS, CTS on the terminal block for serial connection and they correspond to the pins in a DB-9 connector as follows:

#### DB-9 Pepwave MAX Terminal Block

- Pin 1  $-$ <br>Pin 2 Rx (rated -+25V)
- Pin 3 Tx (rated -+12V)
- 
- 
- 
- Pin 4 –<br>Pin 5 –<br>Pin 6 –<br>Pin 7 RTS
- Pin 8 CTS
- 

Pin 9 – The RS232 serial interface is not an isolated RS232. External galvanic isolation may be added if required.

Be sure to check whether your serial cable is a null modem cable, commonly known as crossover cable, or a straight through cable. If in doubt, swap Rx and Tx, and RTS and CTS, at the other end and give it another go.

Once connected, your serial device should be accessible on your Pepwave MAX router LAN IP address at the specified TCP port.

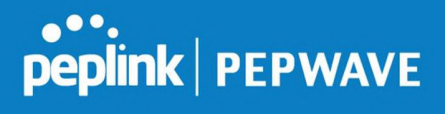

### 23.6 GPS Forwarding

Using the GPS forwarding feature, some Pepwave routers can automatically send GPS reports to a specified server. To set up GPS forwarding, navigate to Advanced>GPS Forwarding.

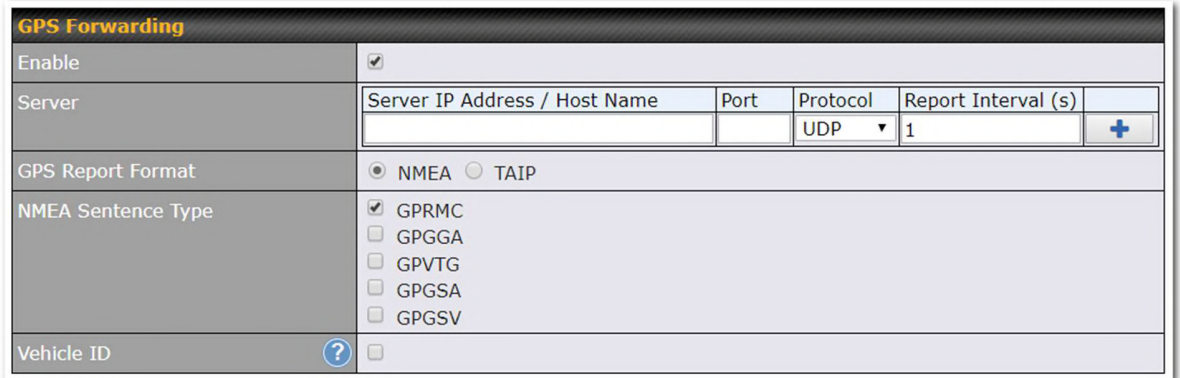

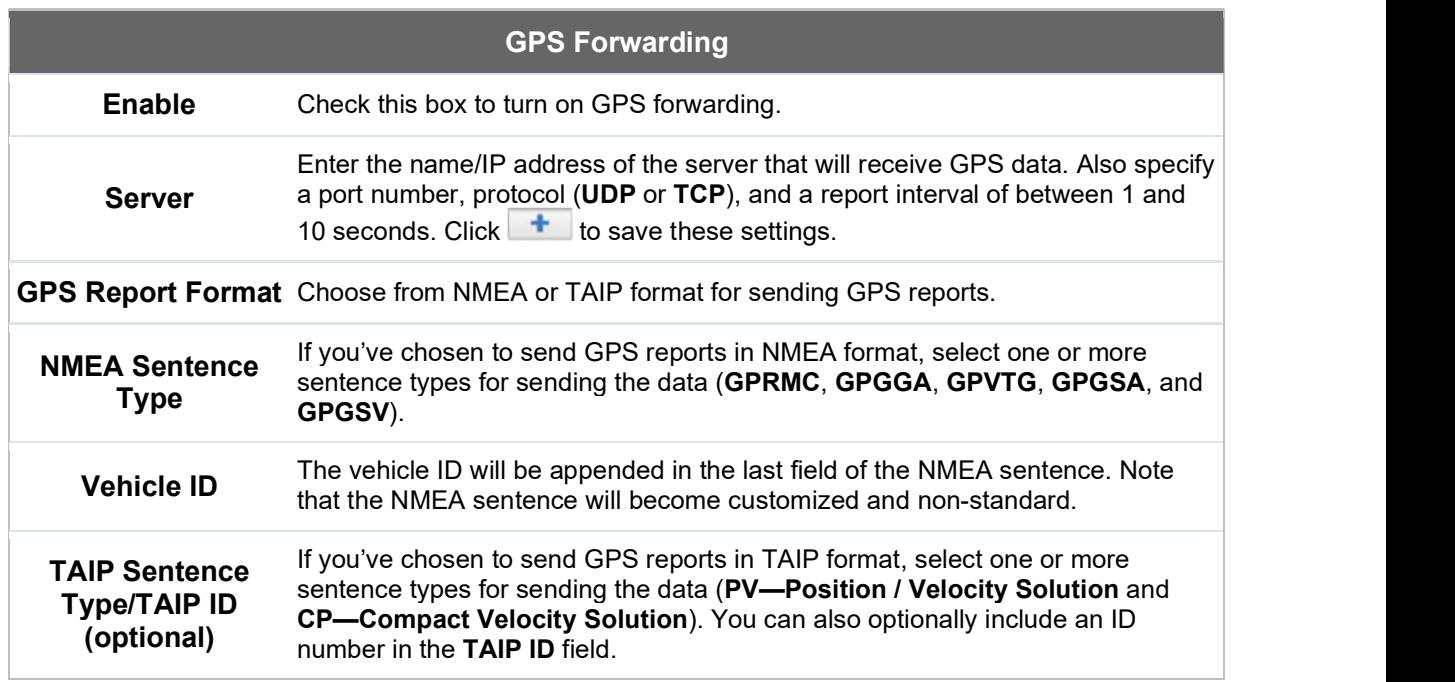

# 23.7 Ignition Sensing

Ignition Sensing detects the ignition signal status of a vehicle it is installed in.

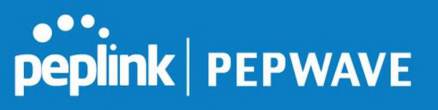

This feature allows the cellular router to start up or shut down when the engine of that vehicle is started or turned off.

The time delay setting between ignition off and power down of the router is a configurable setting, which allows the router to stay on for a period of time after the engine of a vehicle is turned off.

#### Ignition Sensing installation

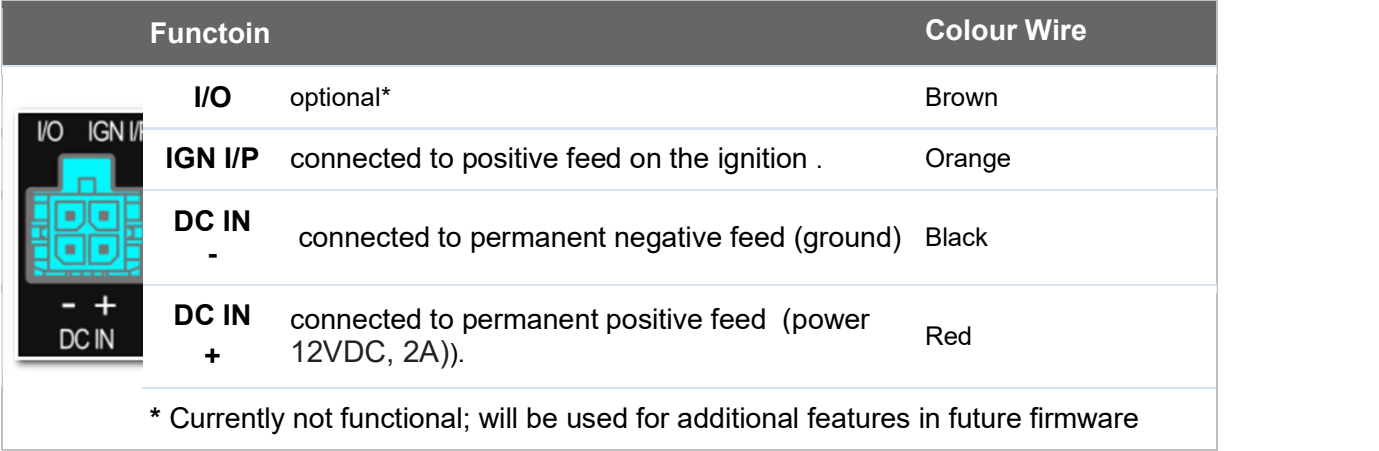

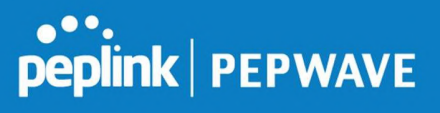

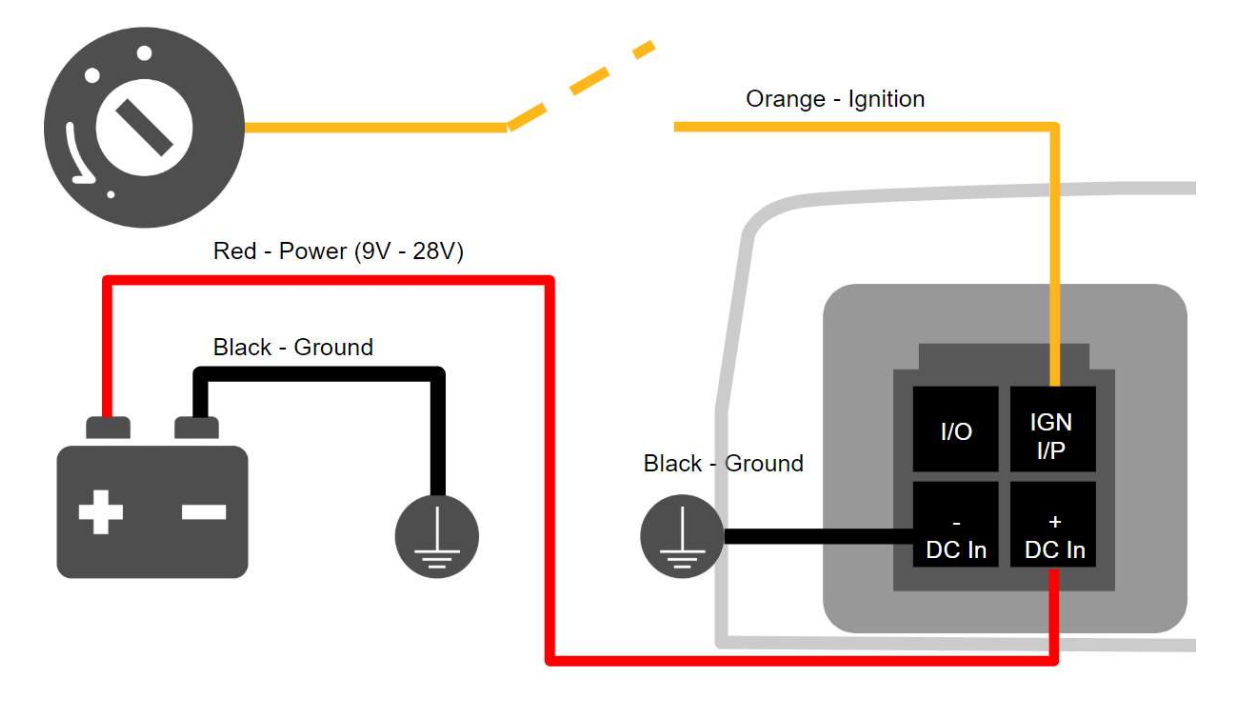

#### Connectivity diagram for devices with 4-pin connector

Connectivity diagram for devices with terminal block connection

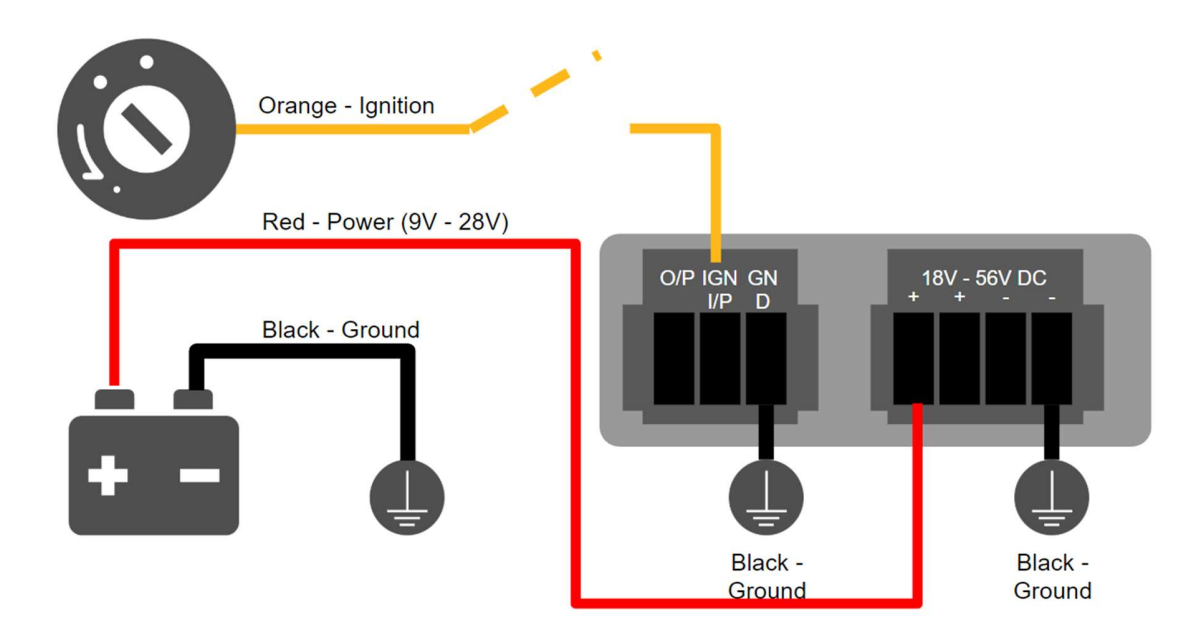

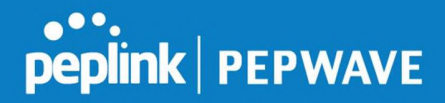

#### GPIO Menu

The Ignition Sensing options are available in Advanced > GPIO The configurable option for Ignition Input is **Delay**; the time in seconds the router stays powered on after the ignition is turned off.

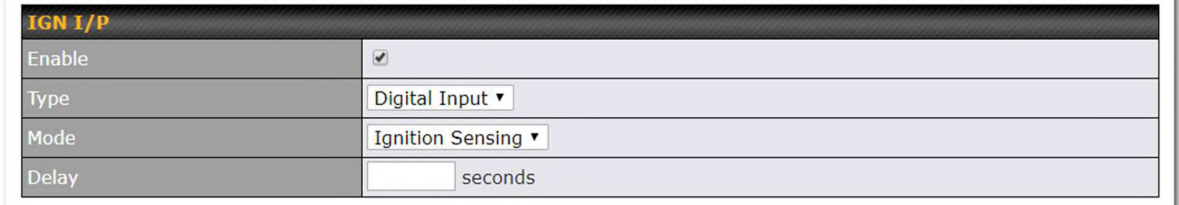

Still under development:

O/P (connected to I/O pin on 4 pin connector) can be configured as a digital input, digital output or analog input.

Digital Input - the connection supports input sensing; it reads the external input and determine iteh settings should be 'High' (on) or 'Low' (off).

Digital Output - when there is a healthy WAN connection, the output pin is marked as 'High' (on). Otherwise, it will be marked as 'Low' (off)

Analog Input - to be confirmed. In most cases should read the external input and determine the voltage level.

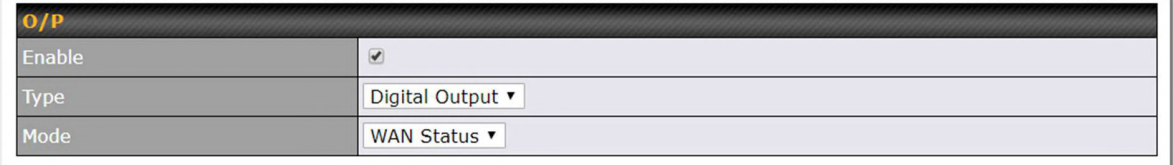

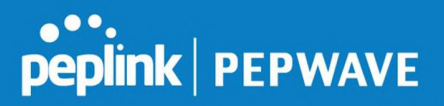

# 23.8 Grouped Networks

Advanced > Grouped Networks allows to configure destination networks in grouped format.

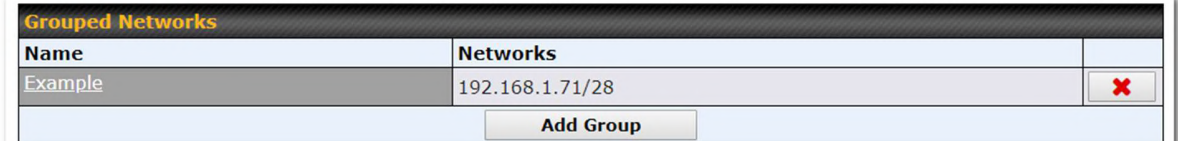

Select Add group to create a new group with single IPaddresses or subnets from different VLANs.

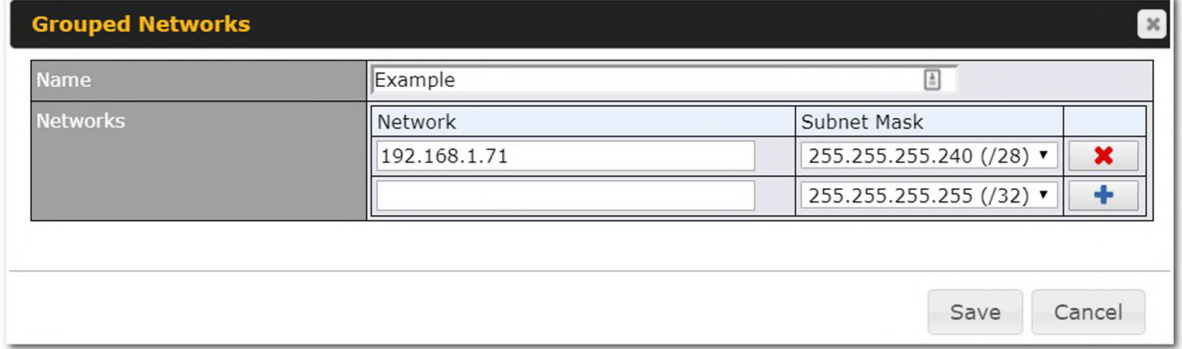

The created network groups can be used in outbound policies, firewall rules.

### 23.9 SIM Toolkit

The SIM Toolkit, accessible via Advanced > Misc Settings > SIM Toolkit, supports two functionalities, USSD and SMS.

#### USSD

Unstructured Supplementary Service Data (USSD) is a protocol used by mobile phones to communicate with their service provider's computers. One of the most common uses is to query the available balance.

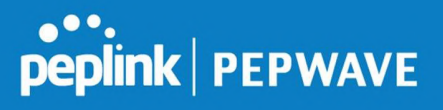

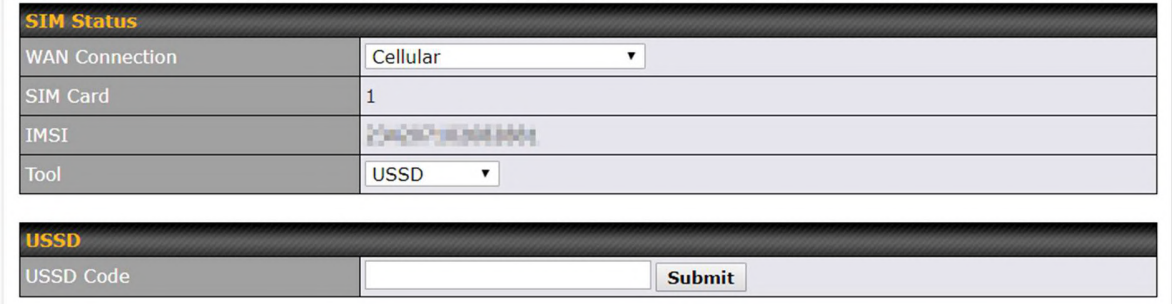

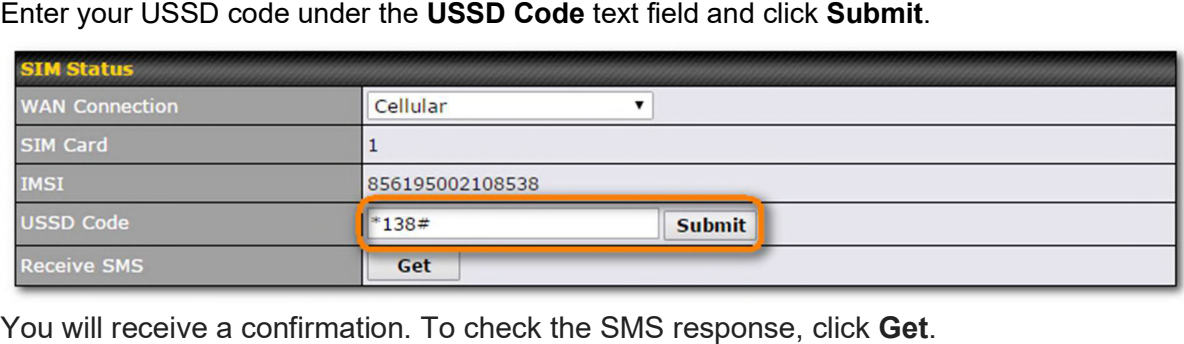

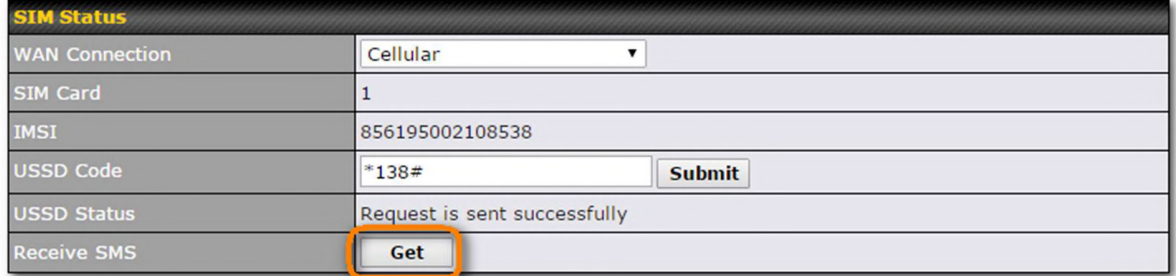

After a few minutes you will receive a response to your USSD code

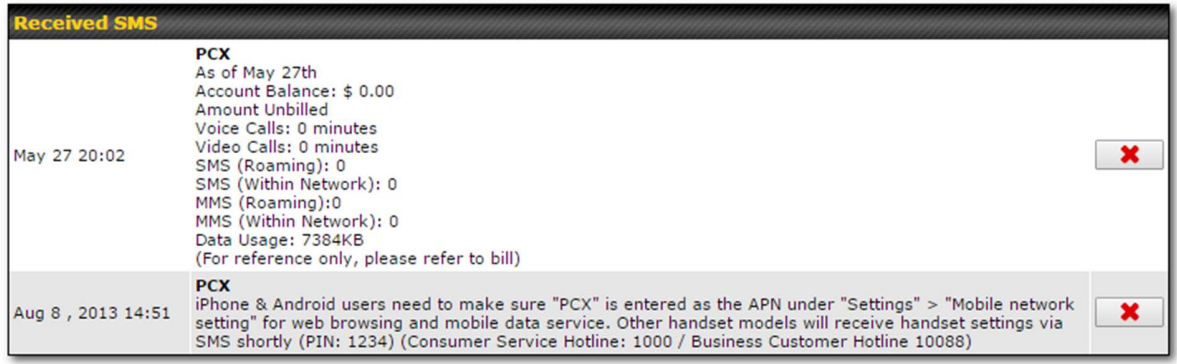

#### SMS

The SMS option allows you to read SMS (text) messages that have been sent to the SIM

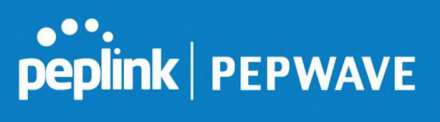

#### in your Peplink router.

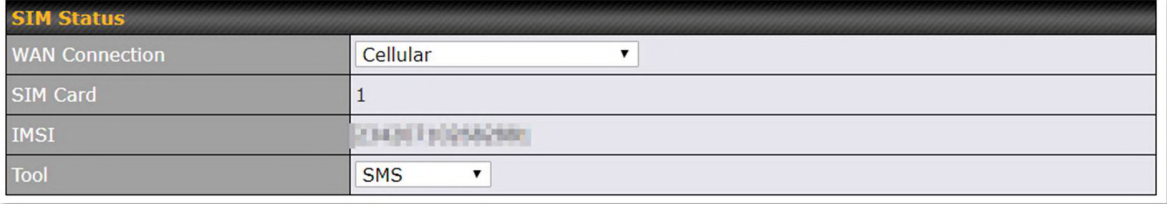

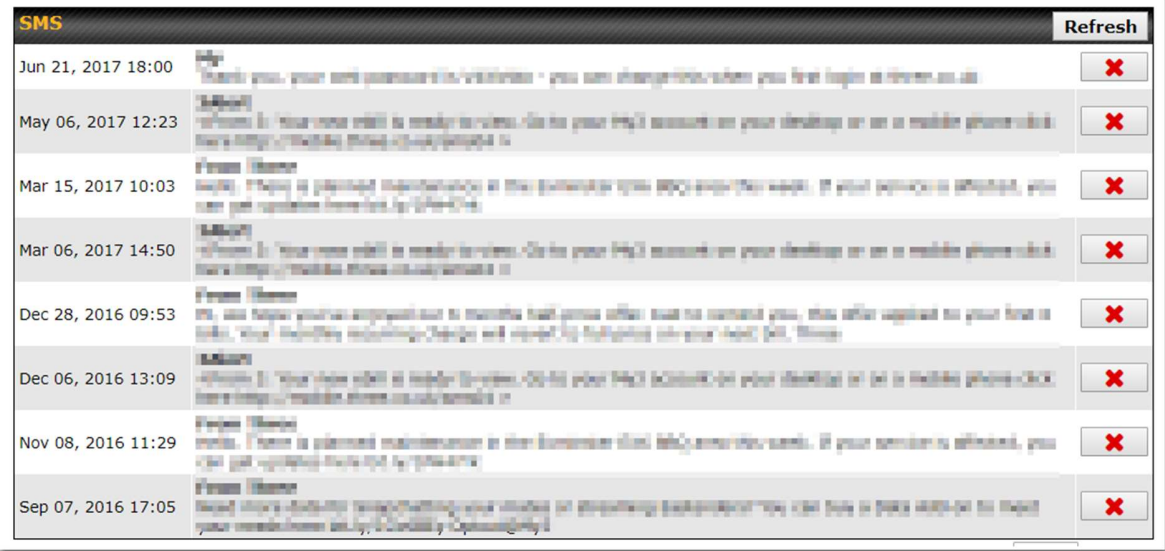

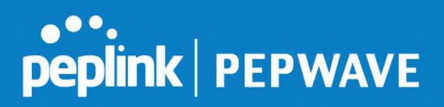

# 24 AP - access point

### 25 AP Controller

Supported on selected Pepwave models and higher, the AP controller acts as a centralized controller of Pepwave Access Points.

With this feature, users can customize and manage up to 30 Access Points from a single Pepwave router interface.

To configure, navigate to the AP tab. and teh following screen appears.

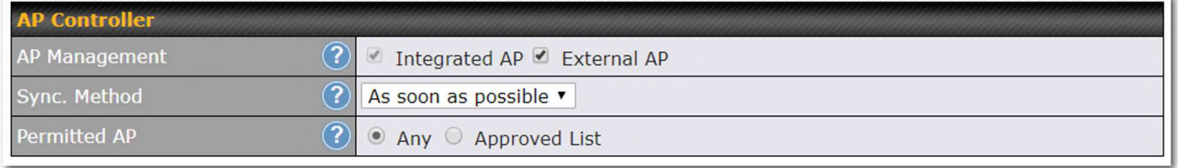

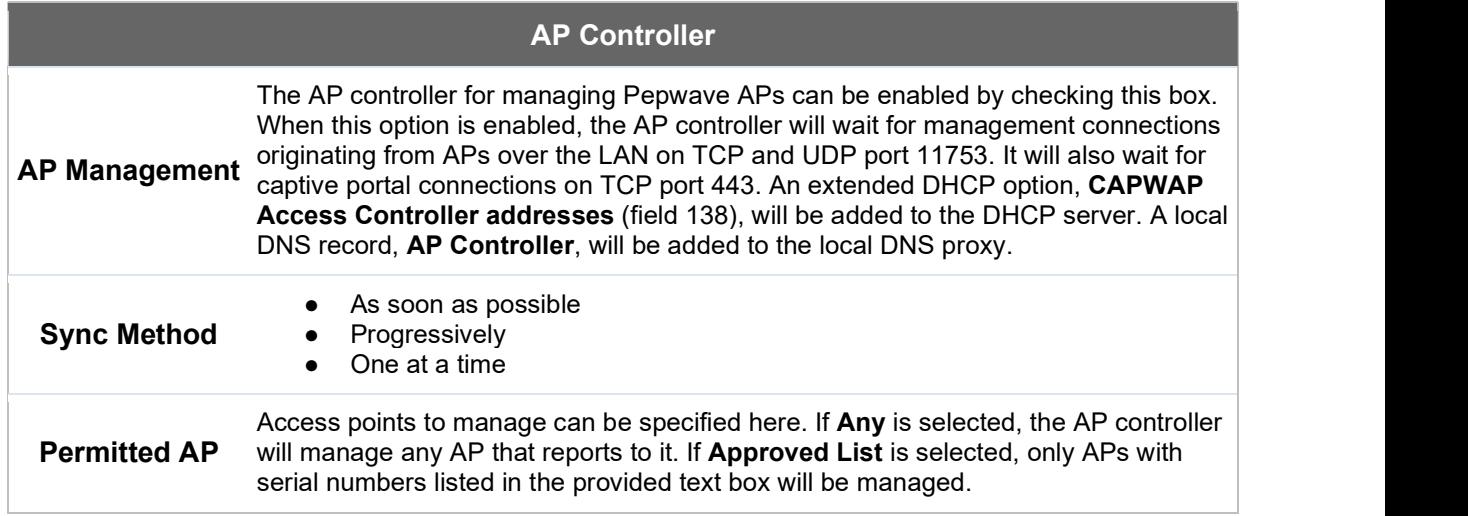

### 25.1 Wireless SSID

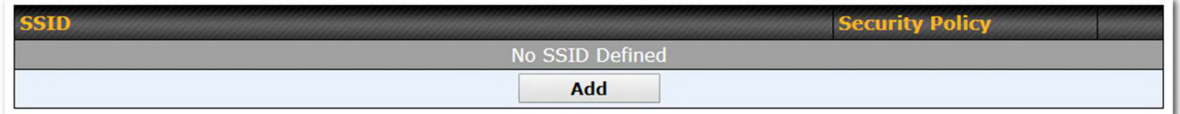

Current SSID information appears in the SSID section. To edit an existing SSID, click its name in the list. To add a new SSID, click Add. Note that the following settings vary by model. The below settings ishows a new SSID window with Advanced Settings enabled (these are available by selecting the question mark in the top right corner).

#### Pepwave MAX User Manual

# peplink | PEPWAVE

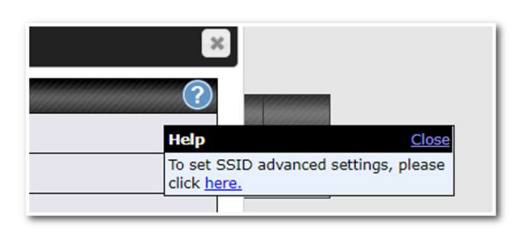

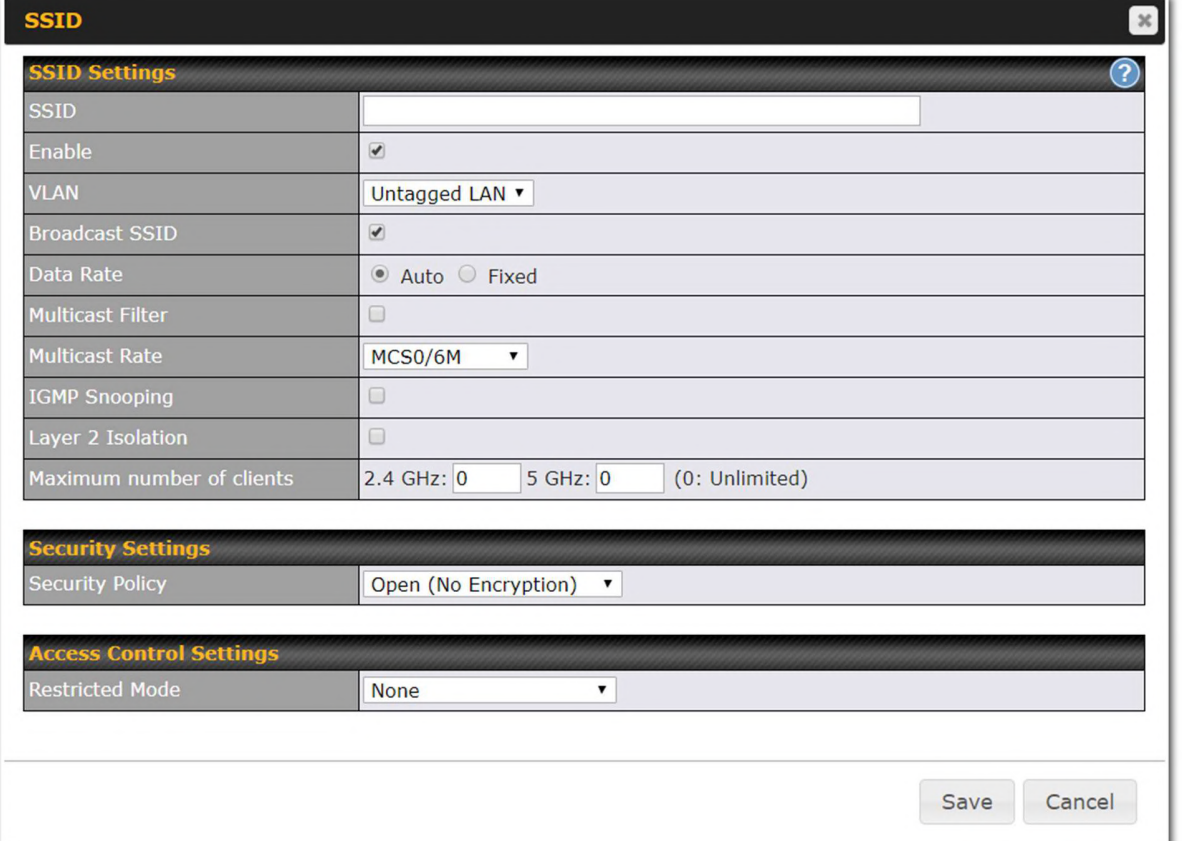

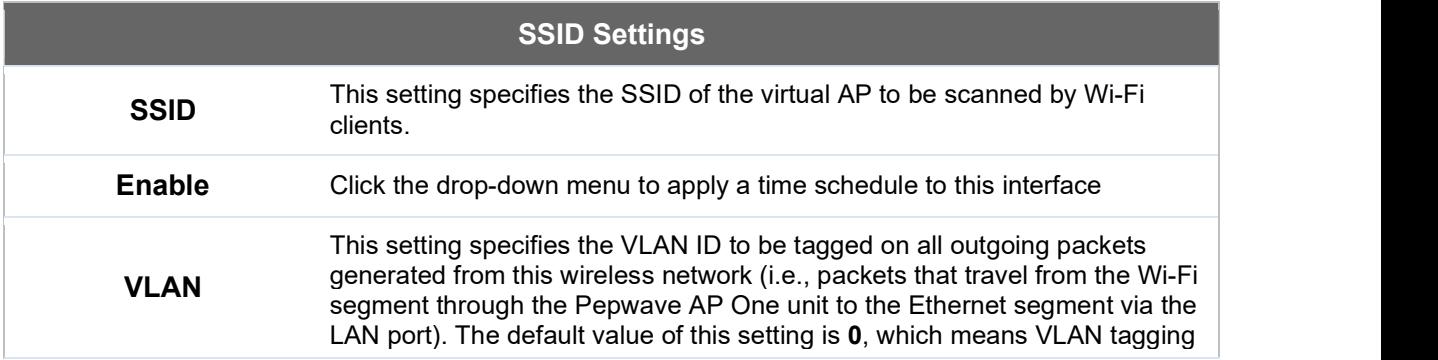

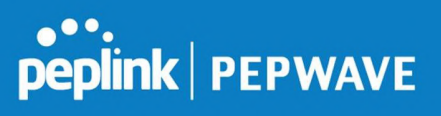

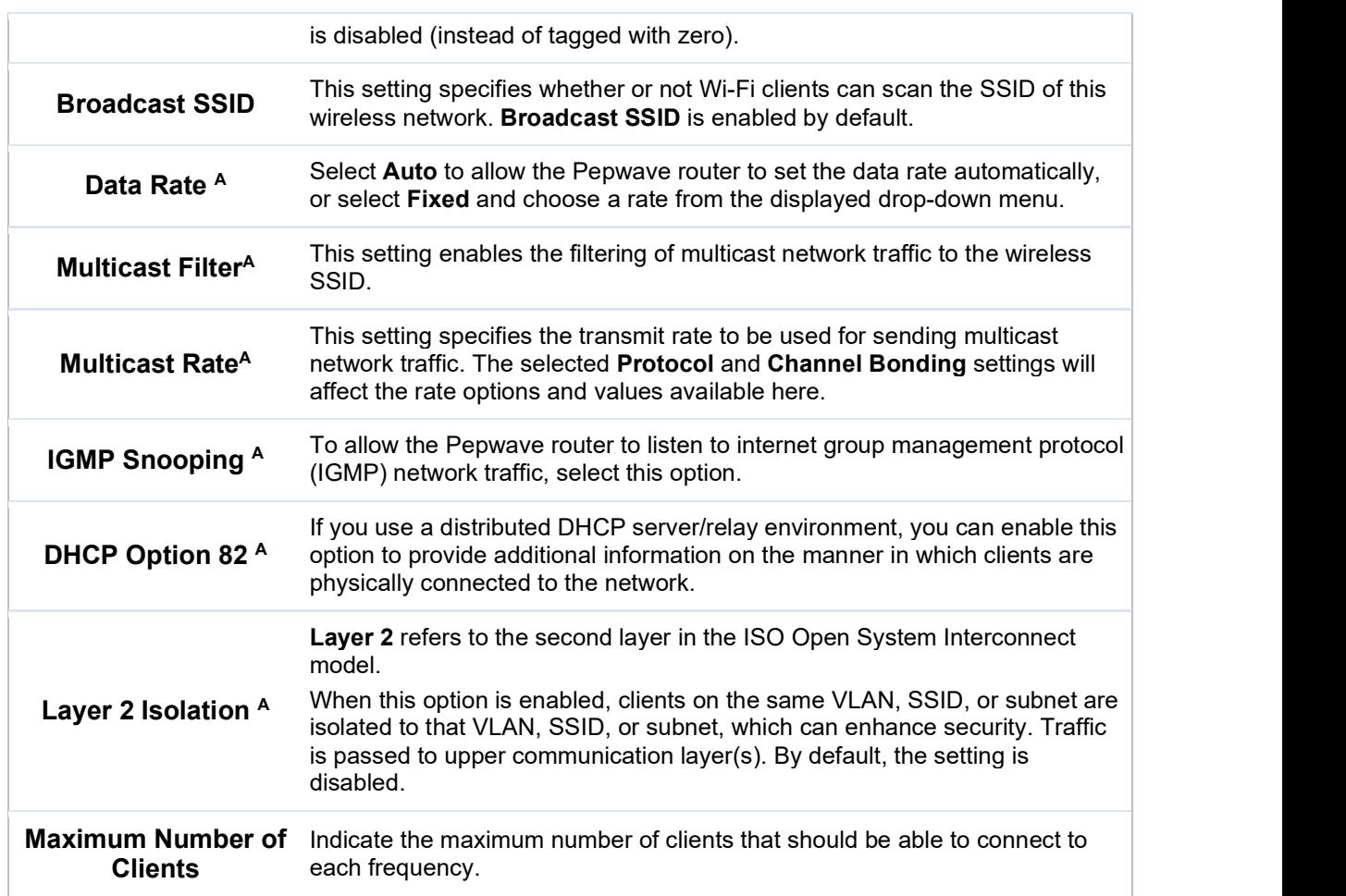

A - Advanced feature. Click the  $\bullet$  button on the top right-hand corner to activate.

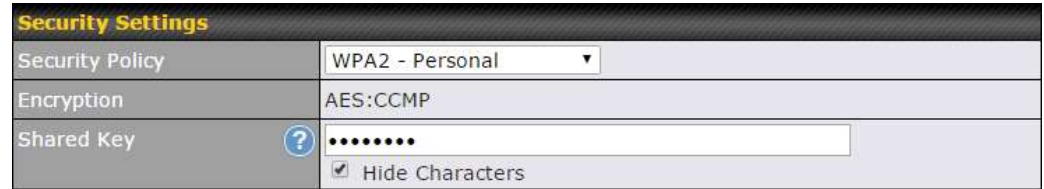

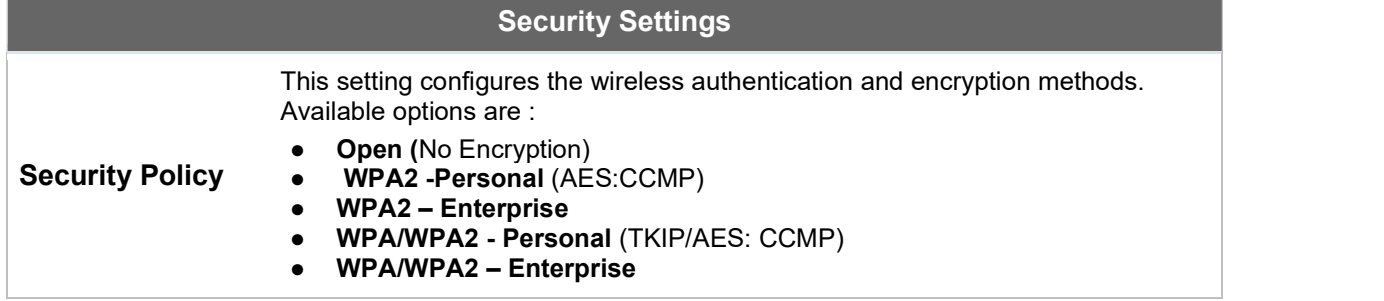

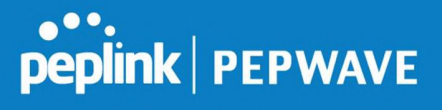

When WPA/WPA2 - Enterprise is configured, RADIUS-based 802.1 x authentication is enabled. Under this configuration, the **Shared Key** option should be disabled. When using this method, select the appropriate version using the V1/V2 controls. The security level of this method is known to be very high.

When WPA/WPA2- Personal is configured, a shared key is used for data encryption and authentication. When using this configuration, the Shared Key option should be enabled. Key length must be between eight and 63 characters (inclusive). The security level of this method is known to be high.

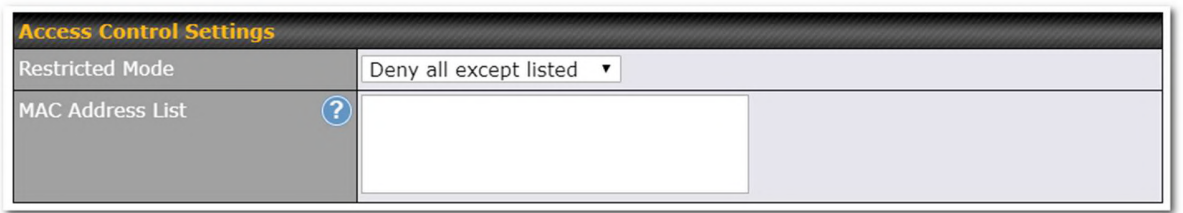

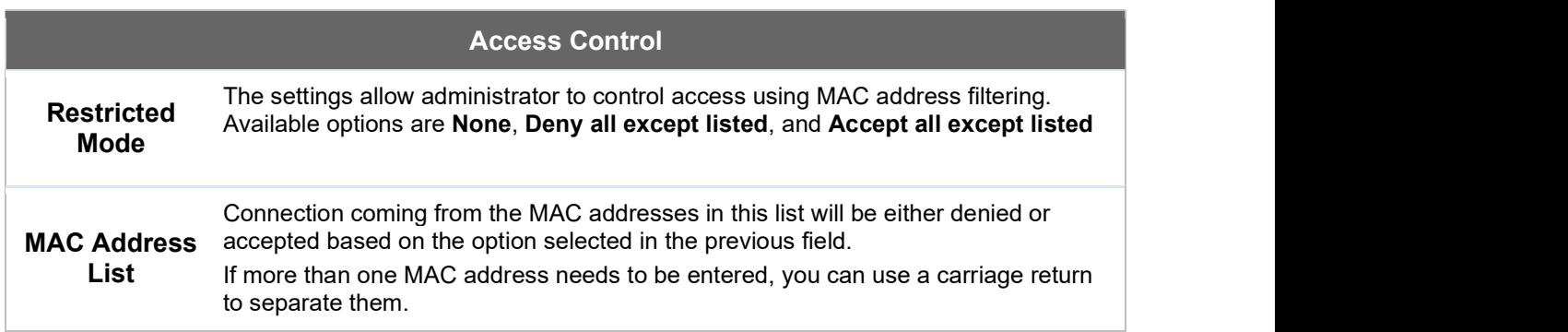

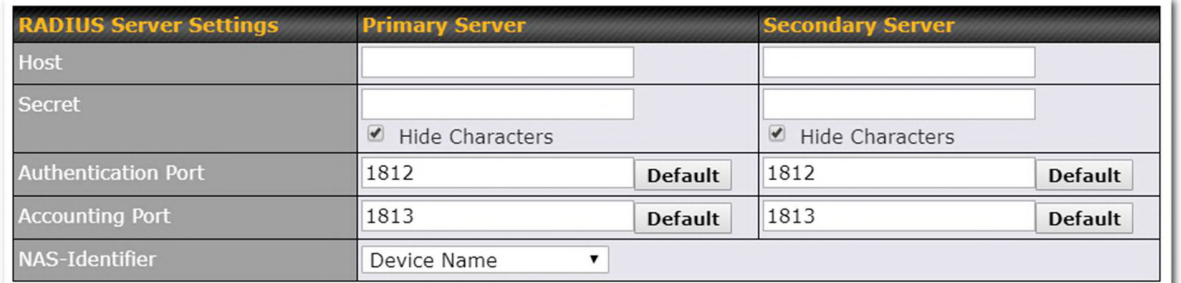

#### RADIUS Server Settings

Host Enter the IP address of the primary RADIUS server and, if applicable, the secondary RADIUS server.

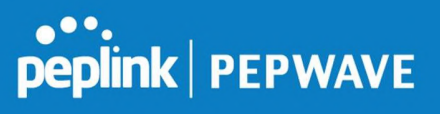

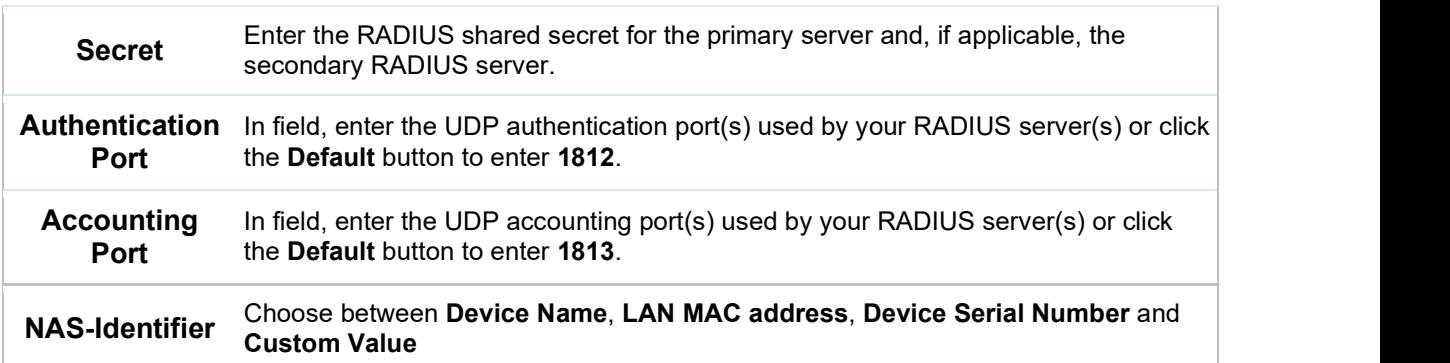

# 25.2 Settings

On many Pepwave models, the AP settings screen (AP>Settings) looks similar to the example below:

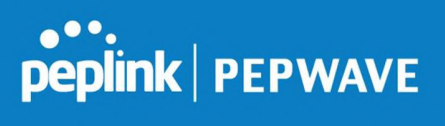

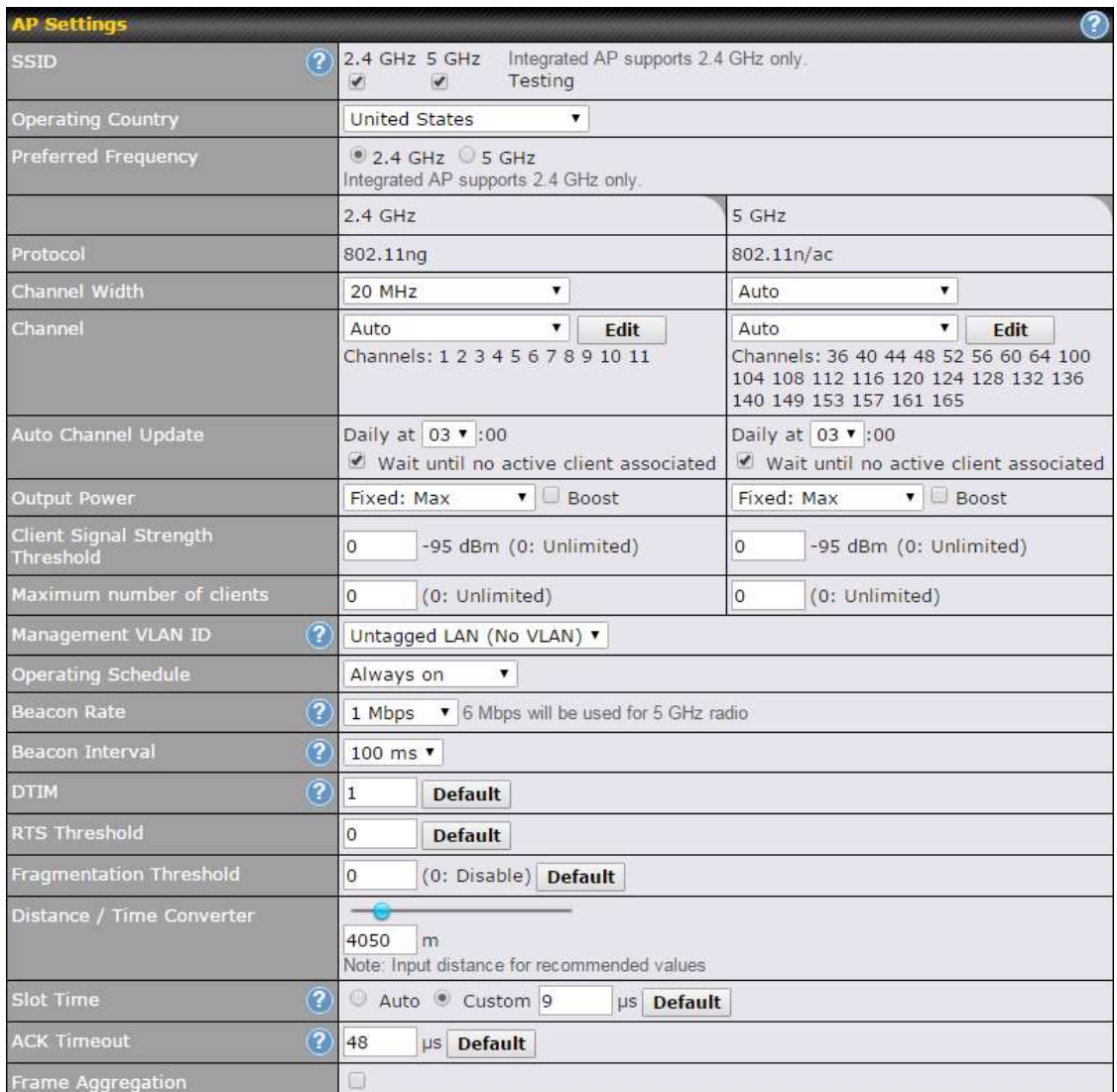

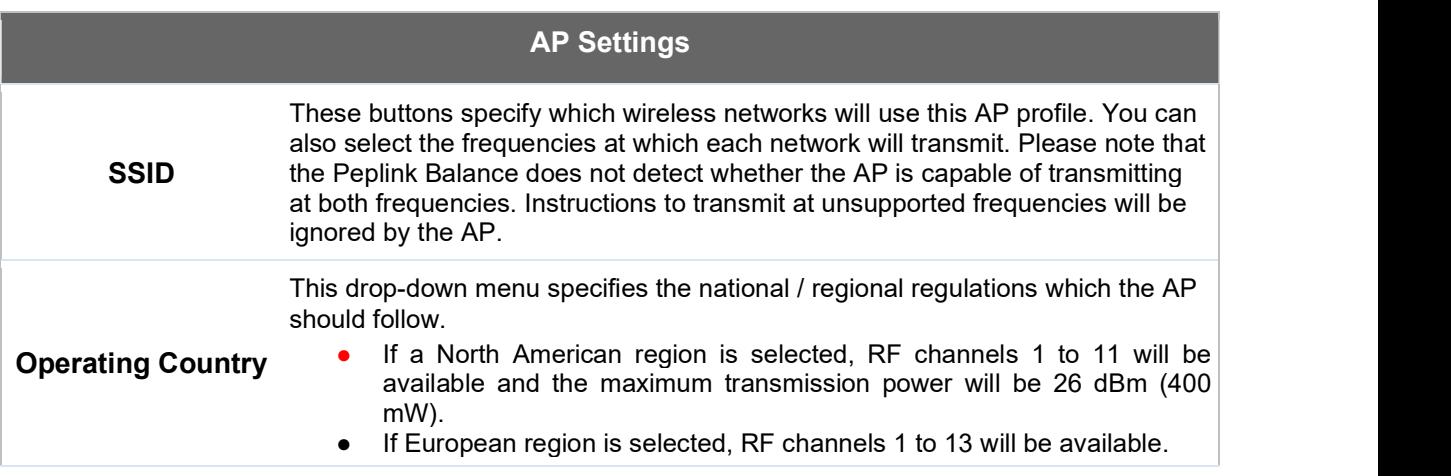

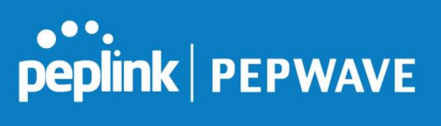

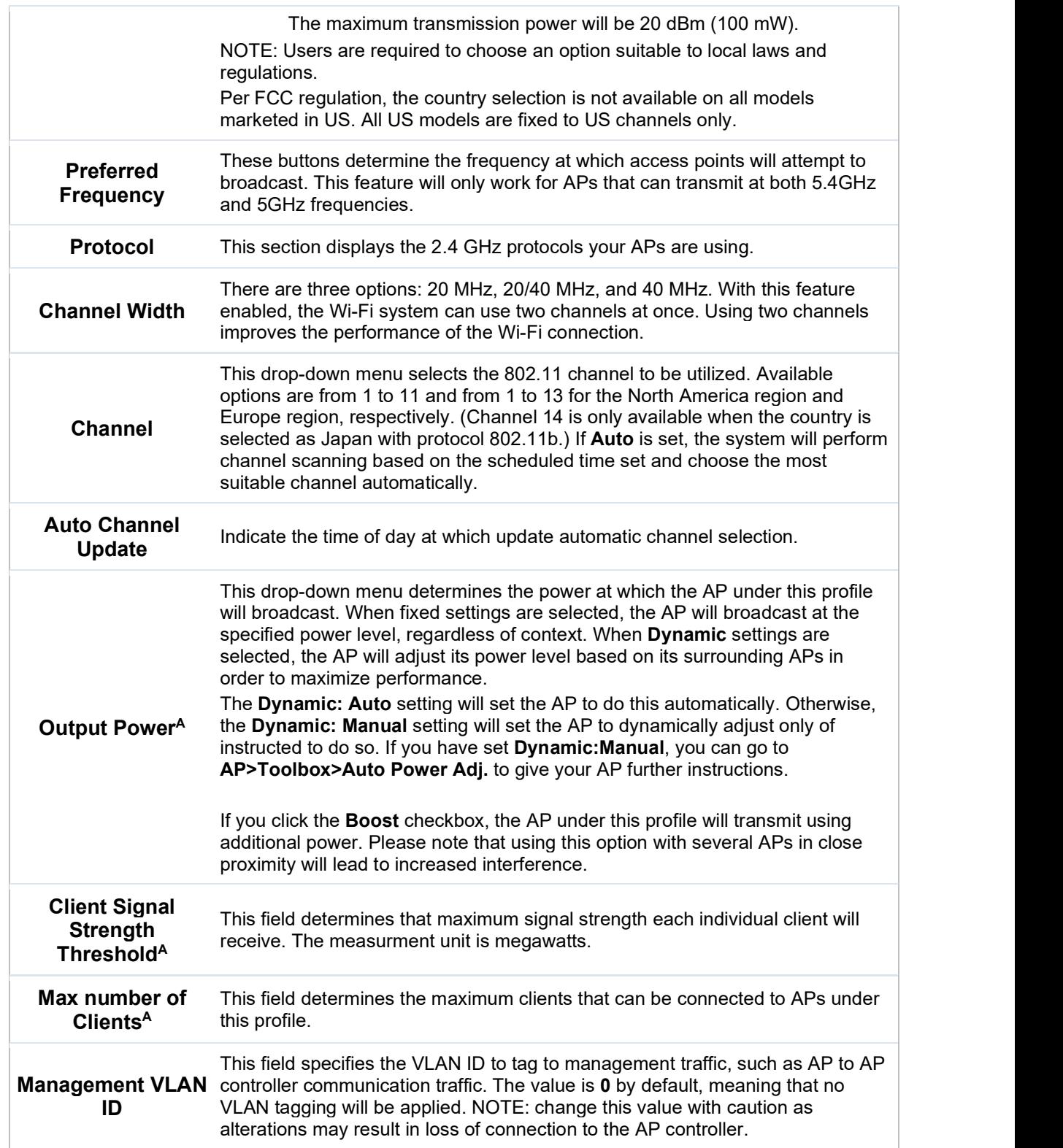

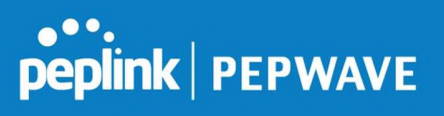

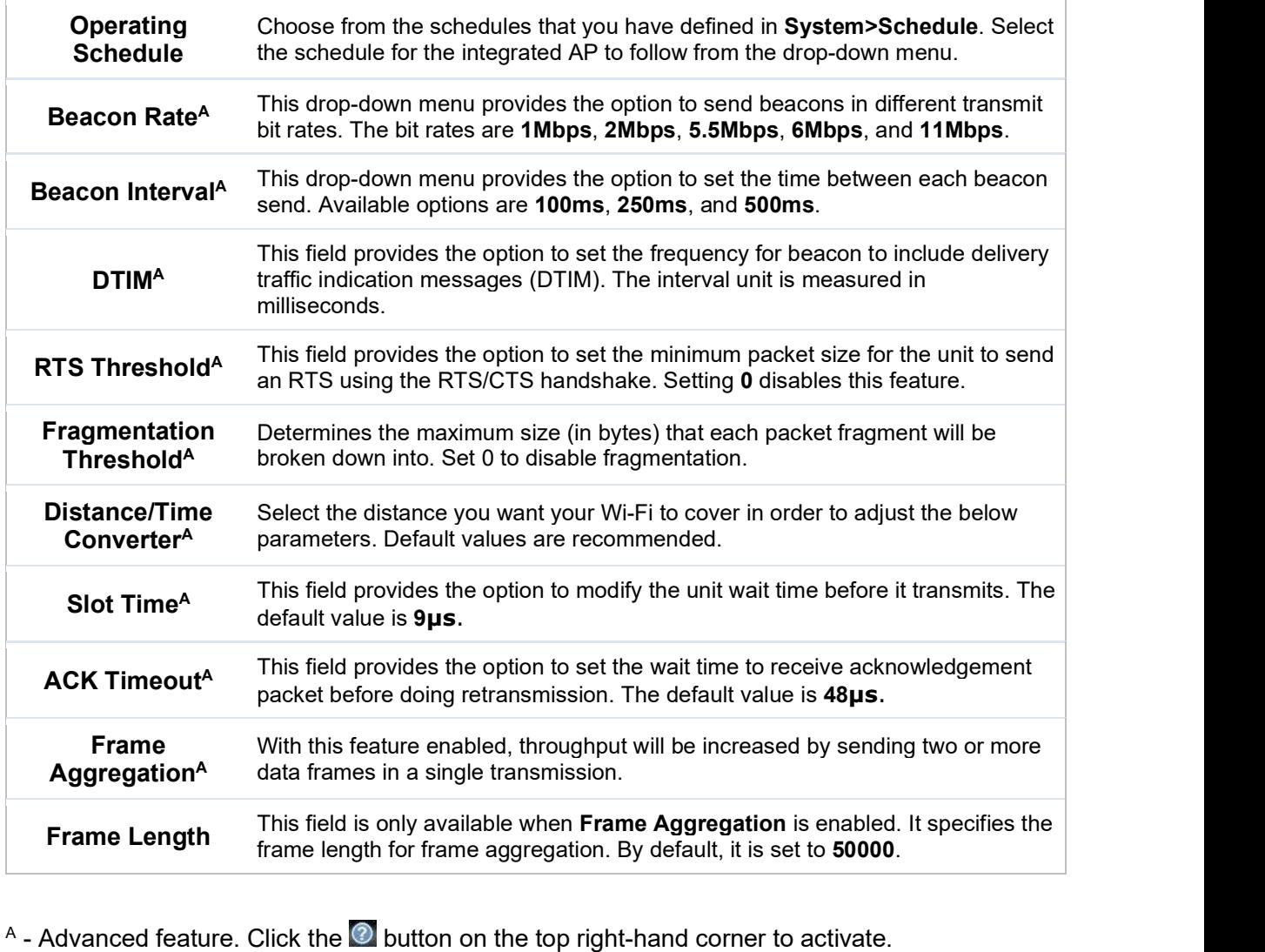

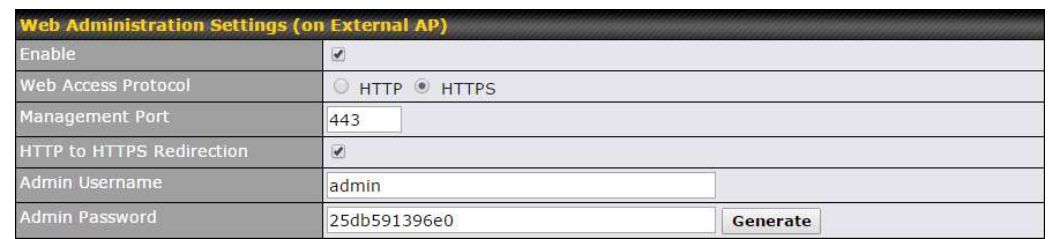

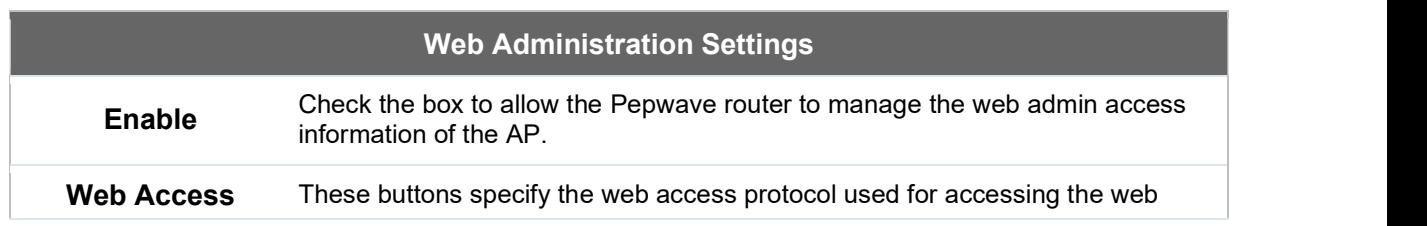

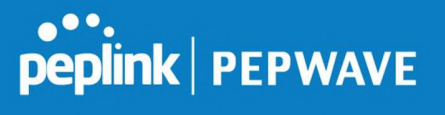

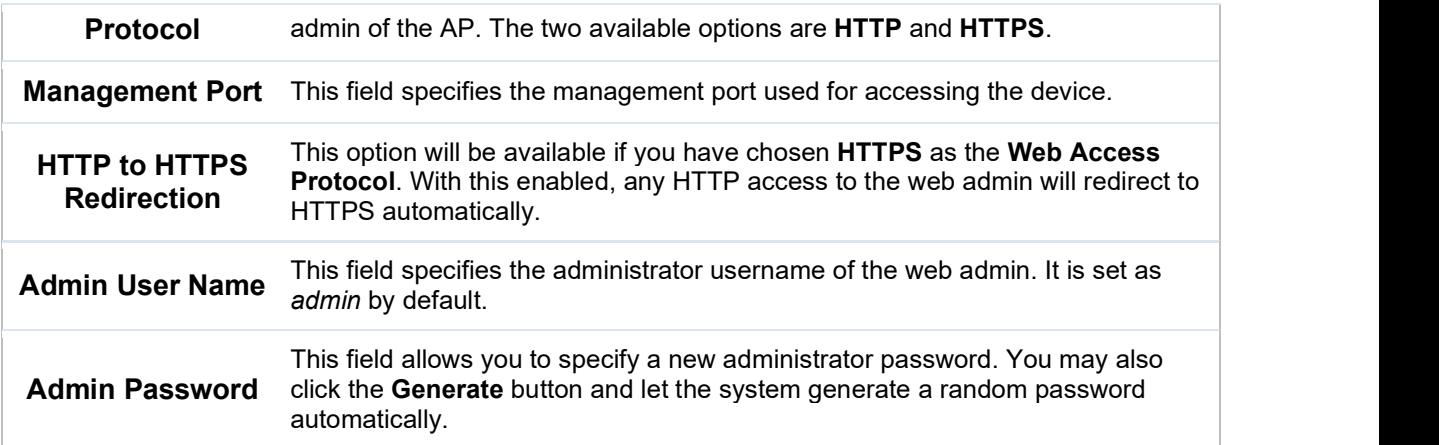

Navigating to AP>Settings on some Pepwave models displays a screen similar to the one shown below:

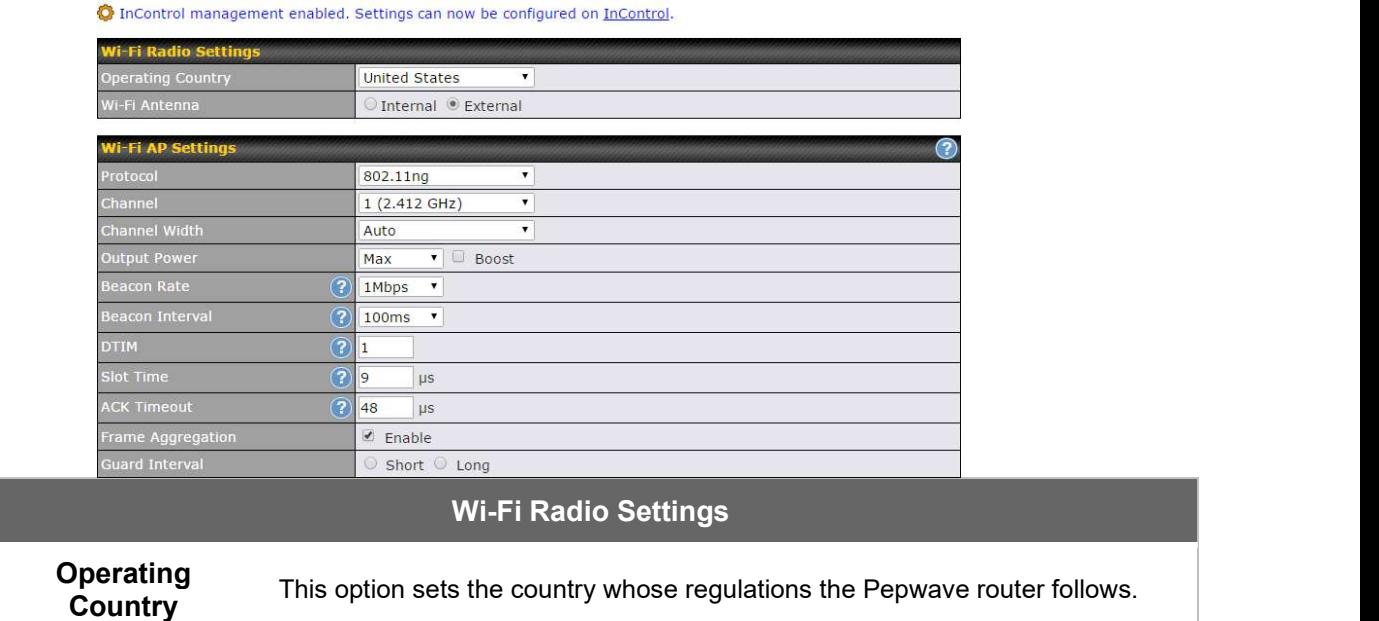

# Important Note

Wi-Fi Antenna Choose from the router's internal or optional external antennas, if so equipped.

Per FCC regulations, the country selection is not available on all models marketed in the US. All US models are fixed to US channels only.

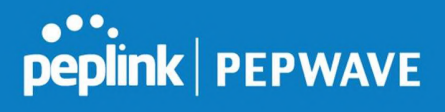

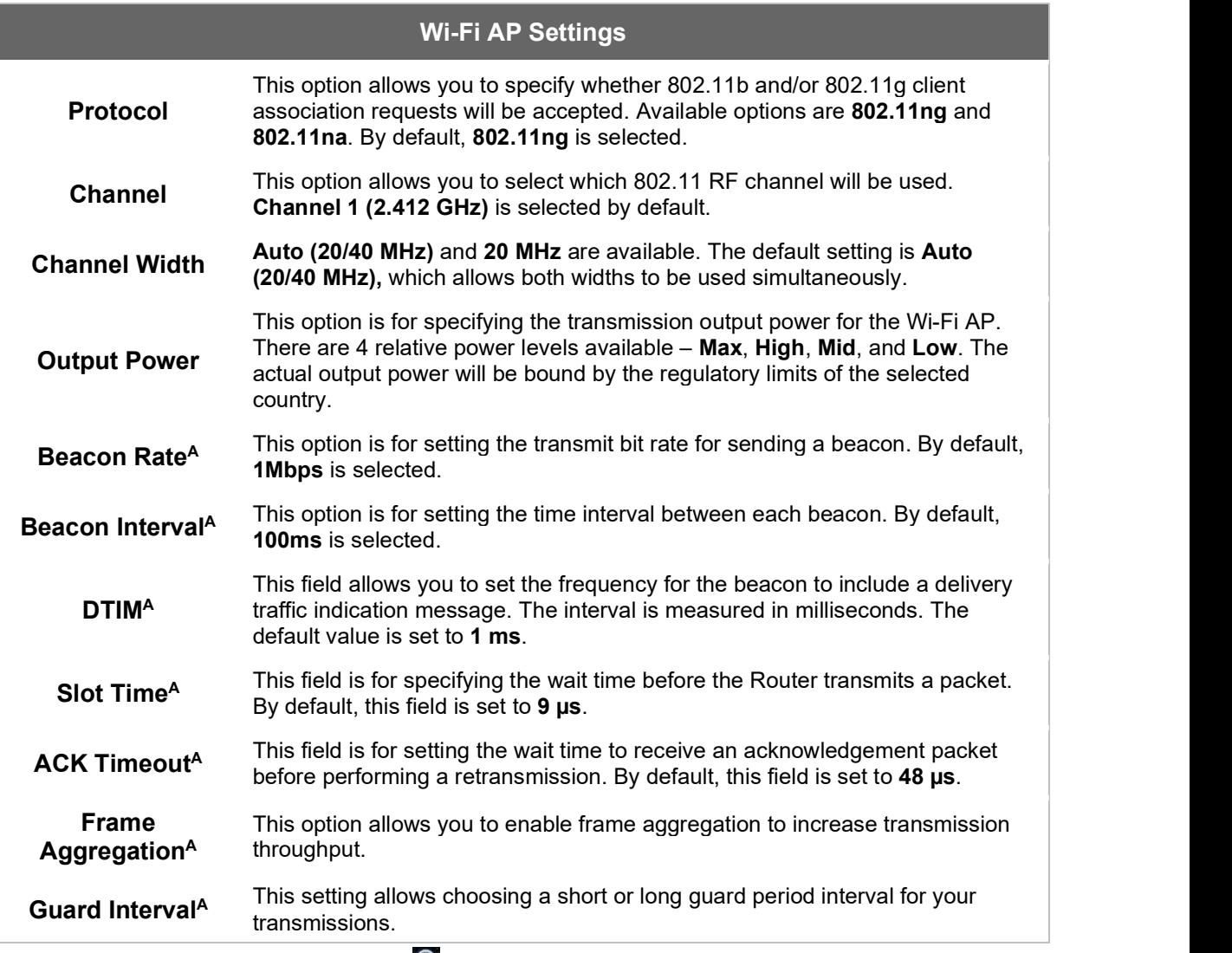

 $^\mathsf{A}$  - Advanced feature, please click the  $^\mathsf{O}$  button on the top right-hand corner to activate.

# 26 AP Controller Status

# 26.1 Info

A comprehensive overview of your AP can be accessed by navigating to AP > Controller Status > Info.

# peplink | PEPWAVE

#### Pepwave MAX User Manual

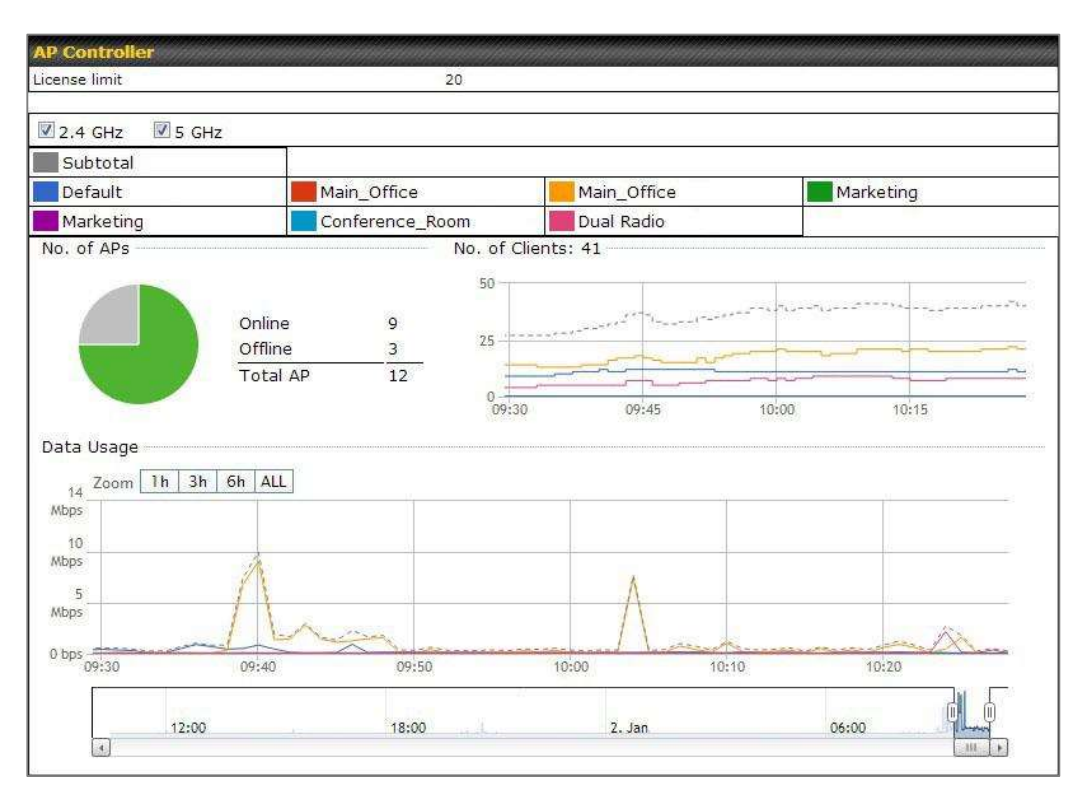

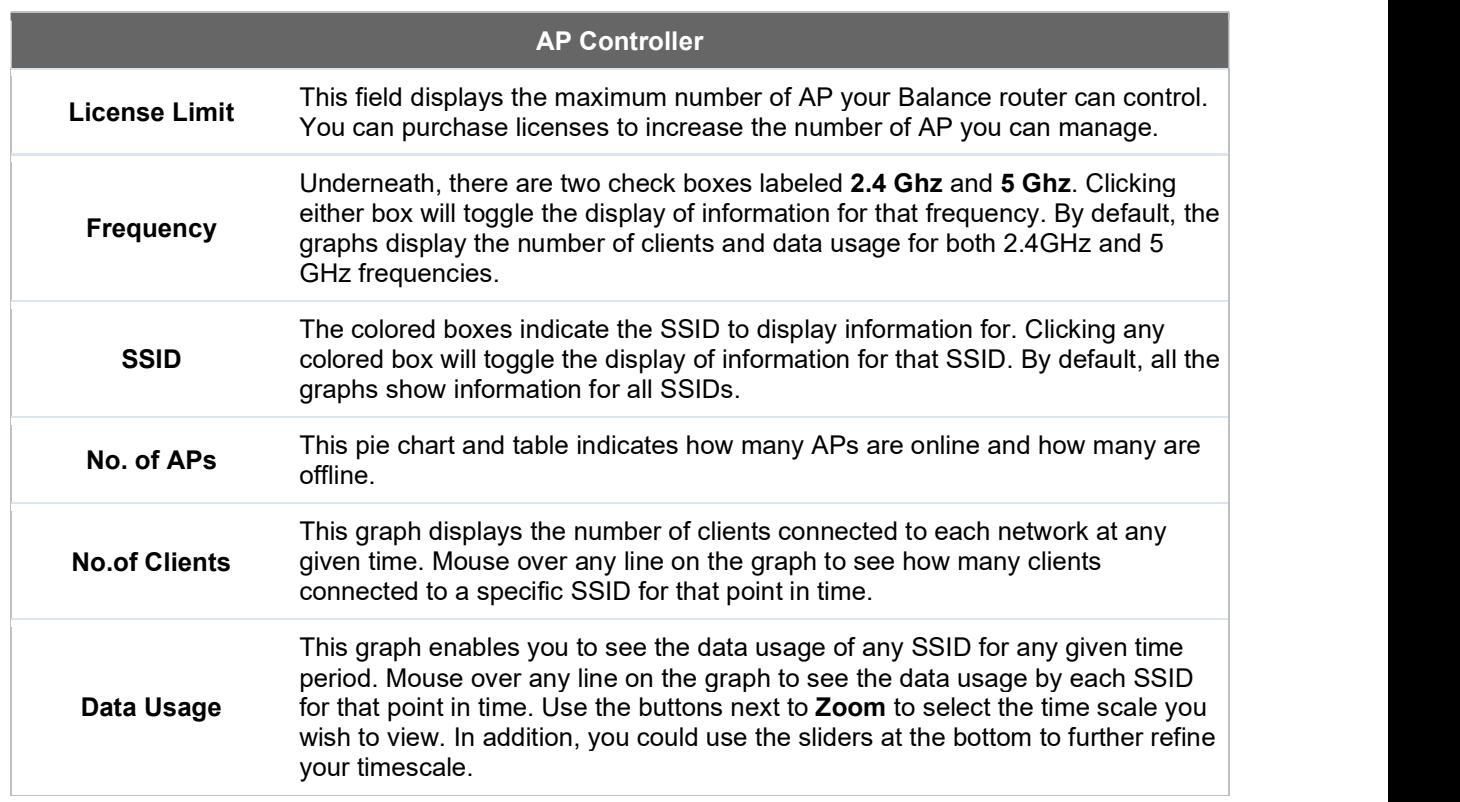

# **PEPINE PEPWAVE**

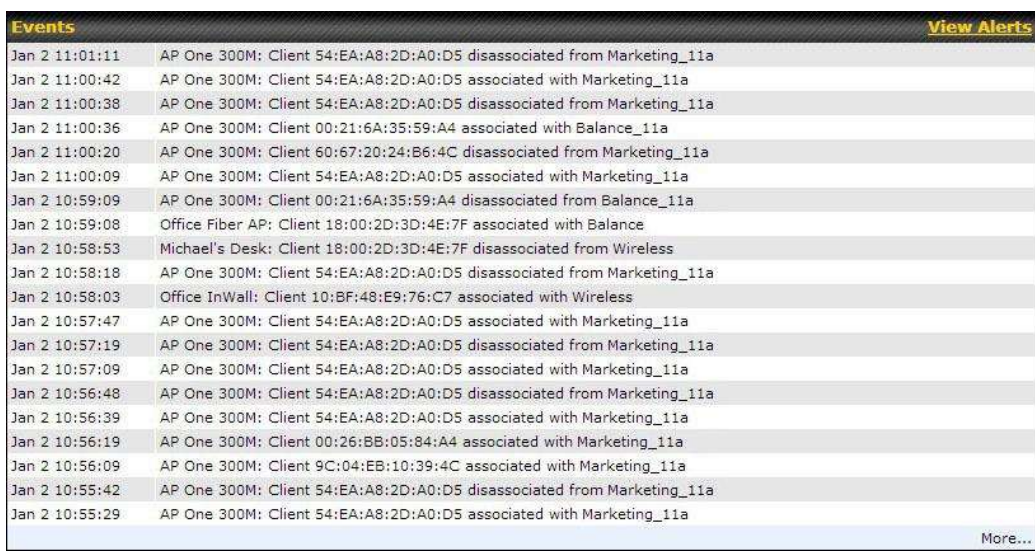

#### Events

This event log displays all activity on your AP network, down to the client level. Click View Alerts to see only alerts, and click the More… link for additional records.

# 26.2 Access Point (Usage)

A detailed breakdown of data usage for each AP is available at AP > Controller Status > Access Point.

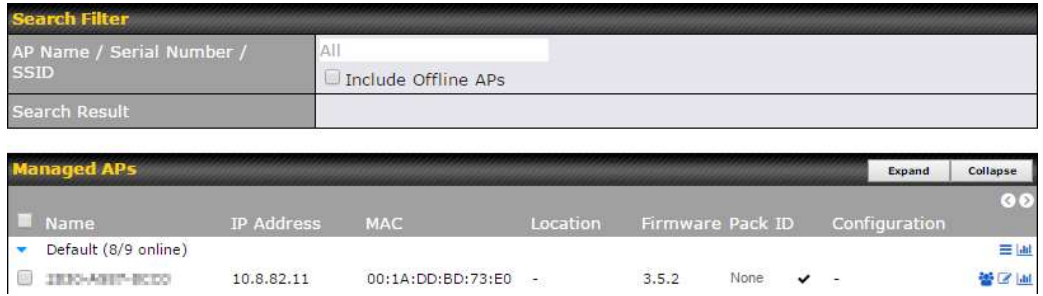

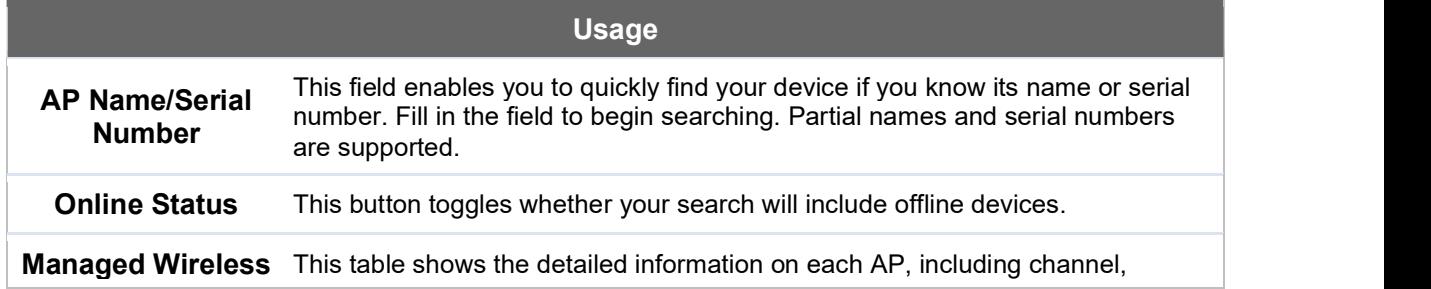

# **peplink | PEPWAVE**

#### **Pepwave MAX User Manual**

**Devices** number of clients, upload traffic, and download traffic. Click the blue arrows at the left of the table to expand and collapse information on each device group. You could also expand and collapse all groups by using the **Expand** Collapse buttons.

On the right of the table, you will see the following icons:  $\frac{12}{3}$   $\frac{1}{3}$   $\frac{1}{3}$ 

Click the  $\bullet$  icon to see a usage table for each client:

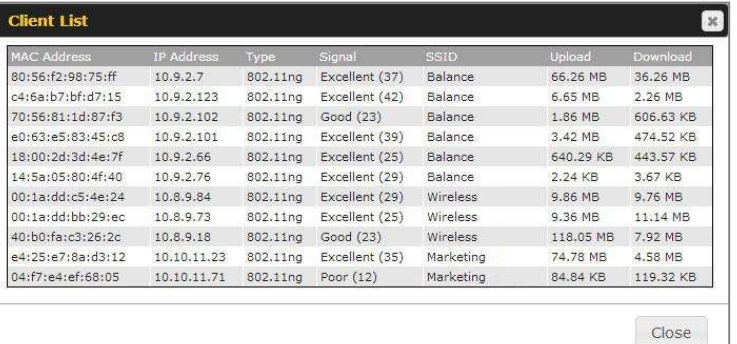

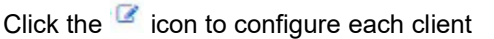

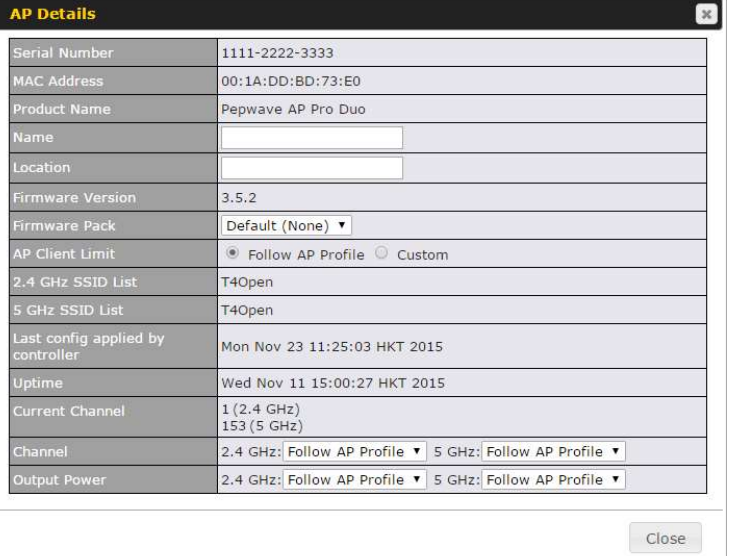

For easier network management, you can give each client a name and designate its location. You can also designate which firmware pack (if any) this client will follow, as well as the channels on which the client will broadcast.

Click the  $\frac{1}{2}$  icon to see a graph displaying usage:

#### **Pepwave MAX User Manual**

# peplink | PEPWAVE

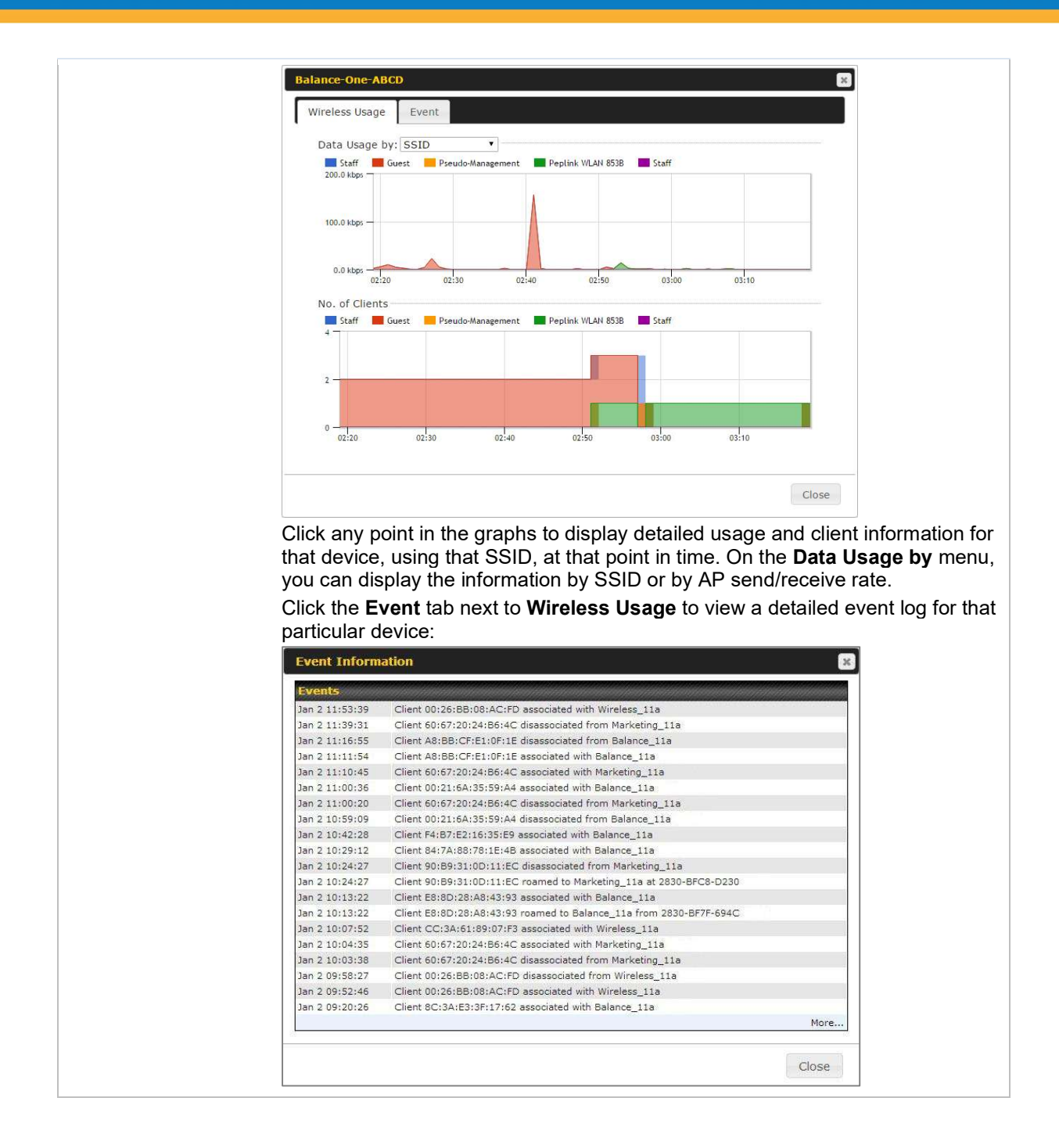

# 26.3 Wireless SSID

In-depth SSID reports are available under AP > Controller Status > Wireless SSID.

#### Pepwave MAX User Manual

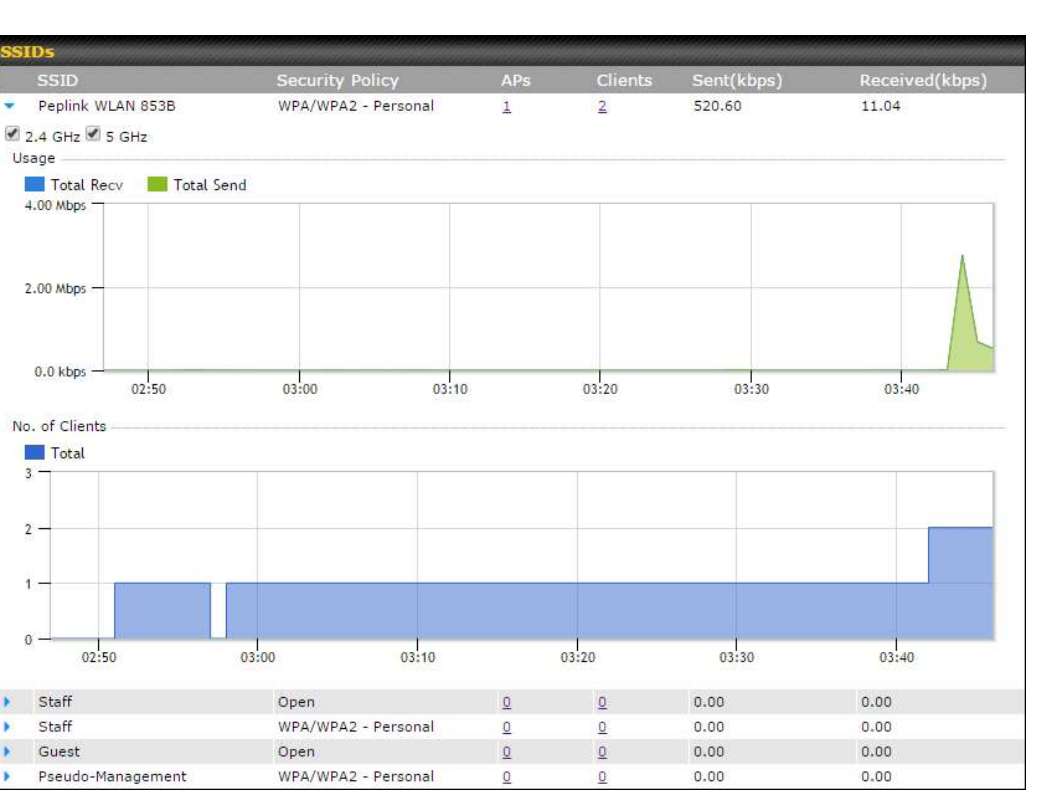

Click the blue arrow on any SSID to obtain more detailed usage information on each SSID.

# 26.4 Wireless Client

You can search for specific Wi-Fi users by navigating to AP > Controller Status > Wireless

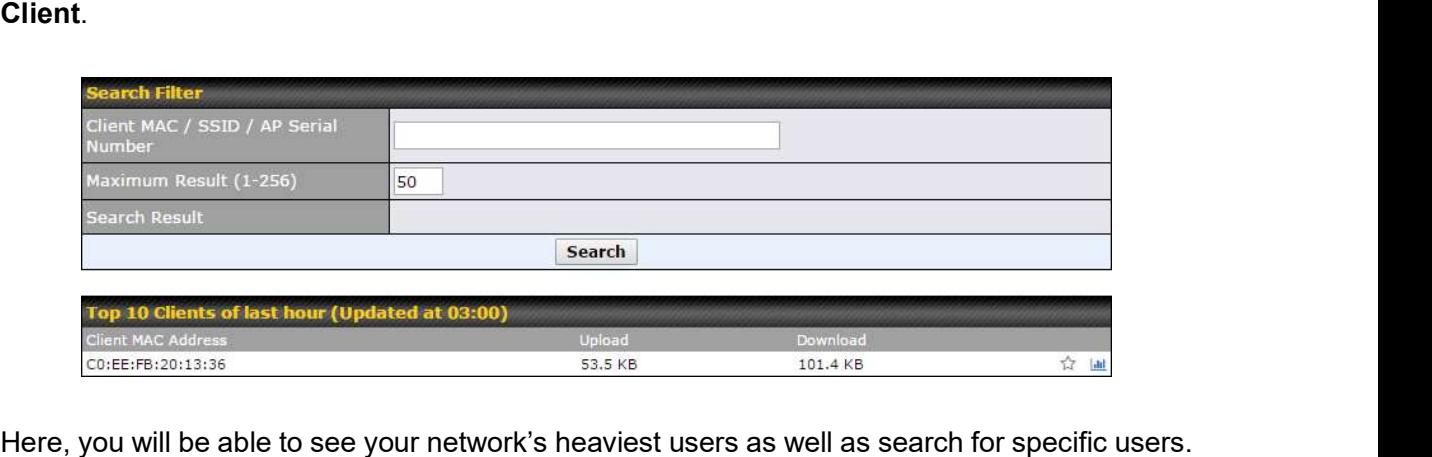

Click the  $\hat{I}$  icon to bookmark specific users, and click the  $\hat{I}$  icon for additional details about each user:

peplink | PEPWAVE

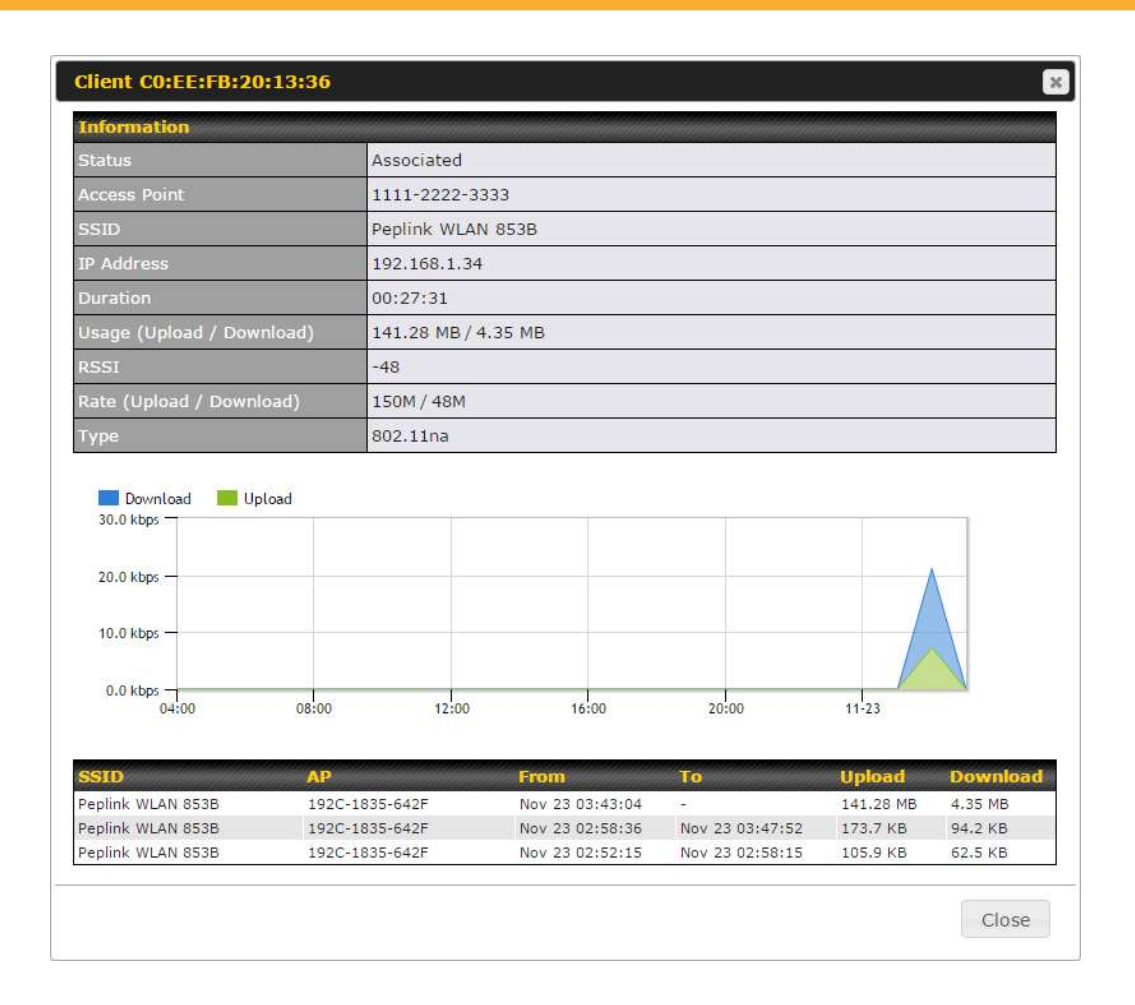

# 26.5 Nearby Device

A listing of near devices can be accessed by navigating to AP > Controller Status > Nearby Device<sub>.</sub>

# peplink | PEPWAVE

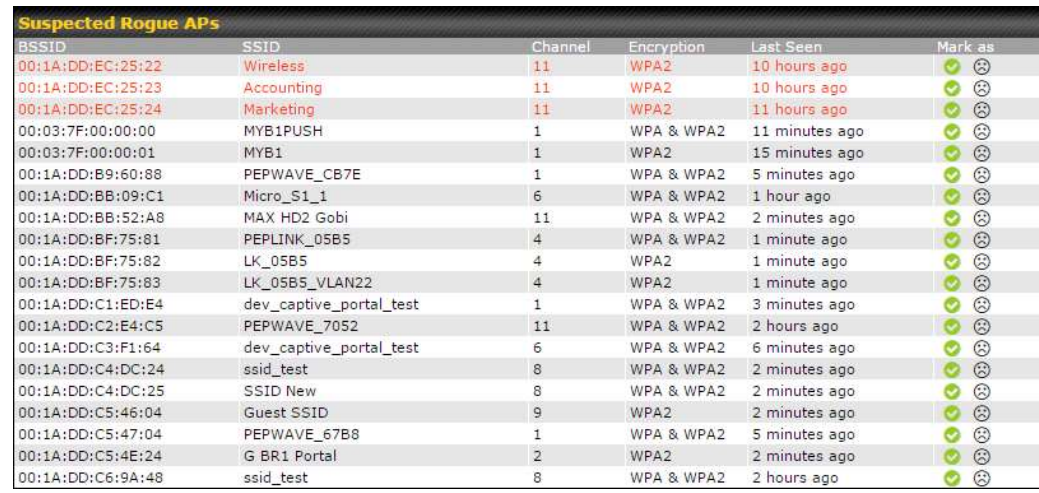

#### Suspected Rogue Devices

Hovering over the device MAC address will result in a popup with information on how this device was detected. Click the  $\bullet$  icons and the device will be moved to the bottom table of identified devices.

# 26.6 Event Log

You can access the AP Controller Event log by navigating to AP > Controller Status > Event Log.

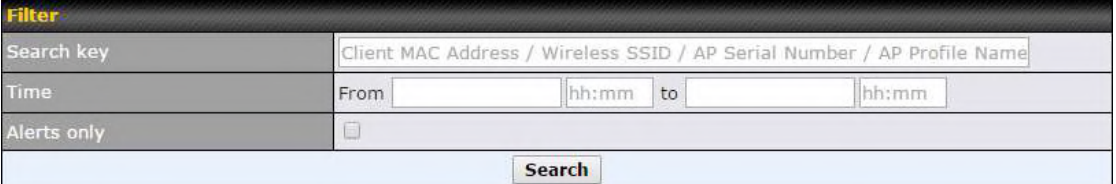

# peplink | PEPWAVE

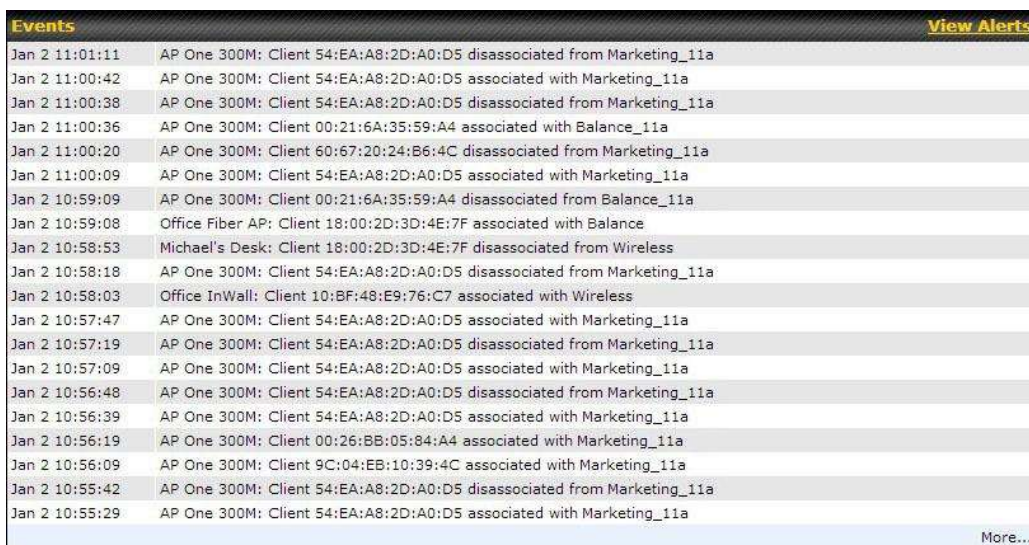

#### Events

This event log displays all activity on your AP network, down to the client level. Use to filter box to search by MAC address, SSID, AP Serial Number, or AP Profile name. Click View Alerts to see only alerts, and click the More... link for additional records.

# 27 Toolbox

Tools for managing firmware packs can be found at AP>Toolbox.

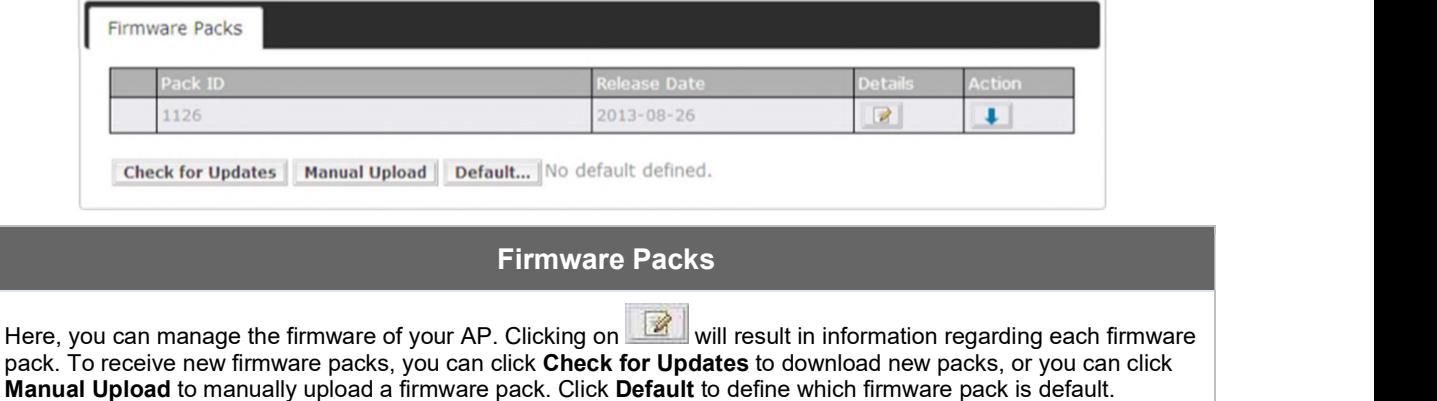

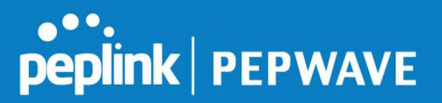

# 28 System Settings

#### 28.1 Admin Security

There are two types of user accounts available for accessing the web admin: *admin* and user.<br>They represent two user levels: the admin level has full administrative access, while the user level is read-only. The user level can access only the device's status information; users cannot make any changes on the device.

A web login session will be logged out automatically when it has been idle longer than the Web Session Timeout. Before the session expires, you may click the Logout button in the web admin to exit the session.

0 hours 0 minutes signifies an unlimited session time. This setting should be used only in special situations, as it will lower the system security level if users do not log out before closing the browser. The default is 4 hours, 0 minutes.

For security reasons, after logging in to the web admin Interface for the first time, it is recommended to change the administrator password. Configuring the administration interface to be accessible only from the LAN can further improve system security. Administrative settings configuration is located at System>Admin Security.

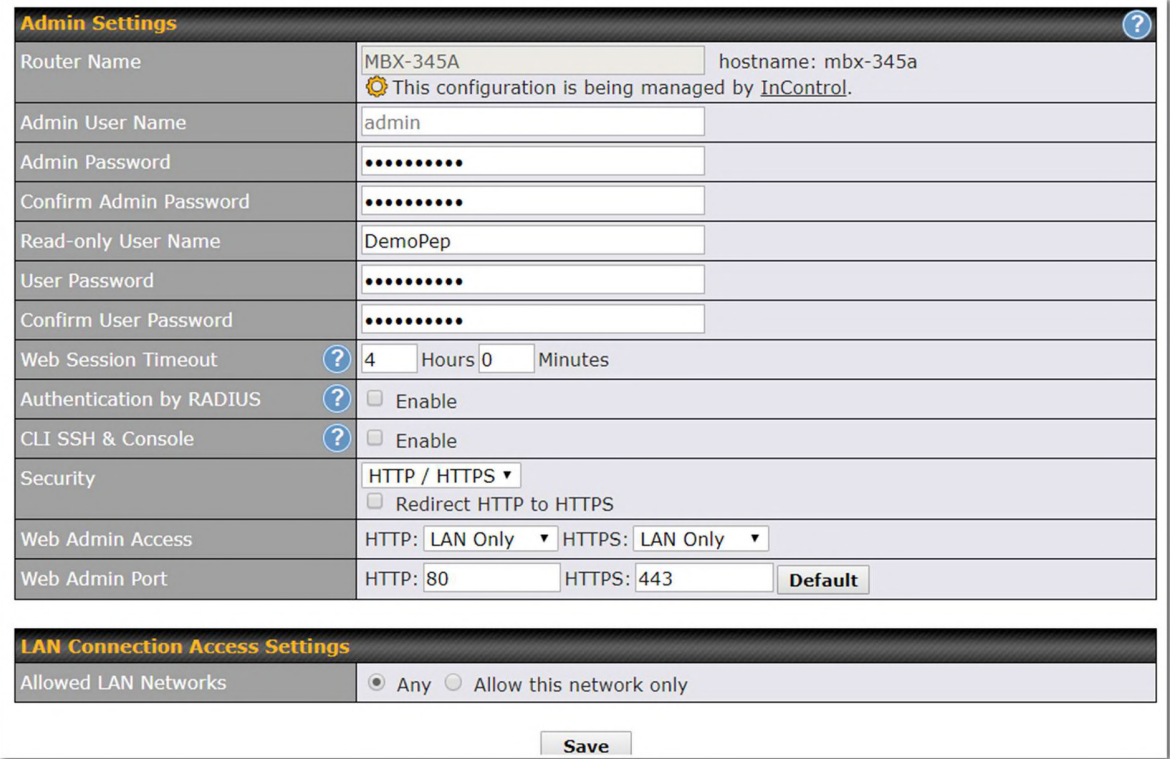

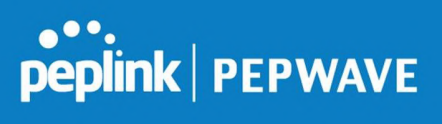

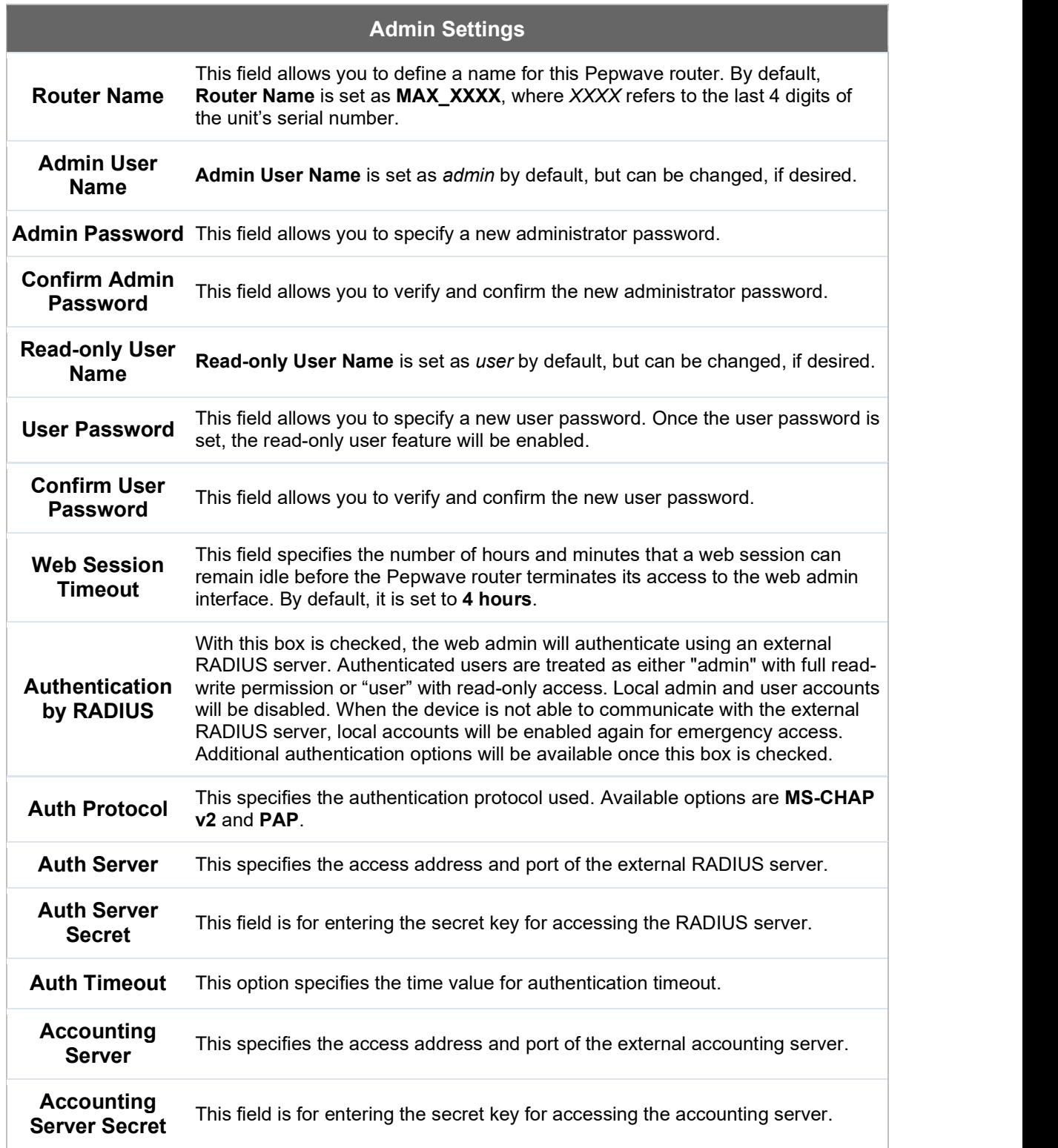

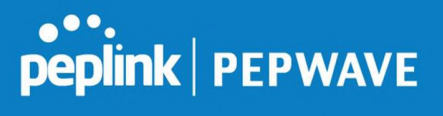

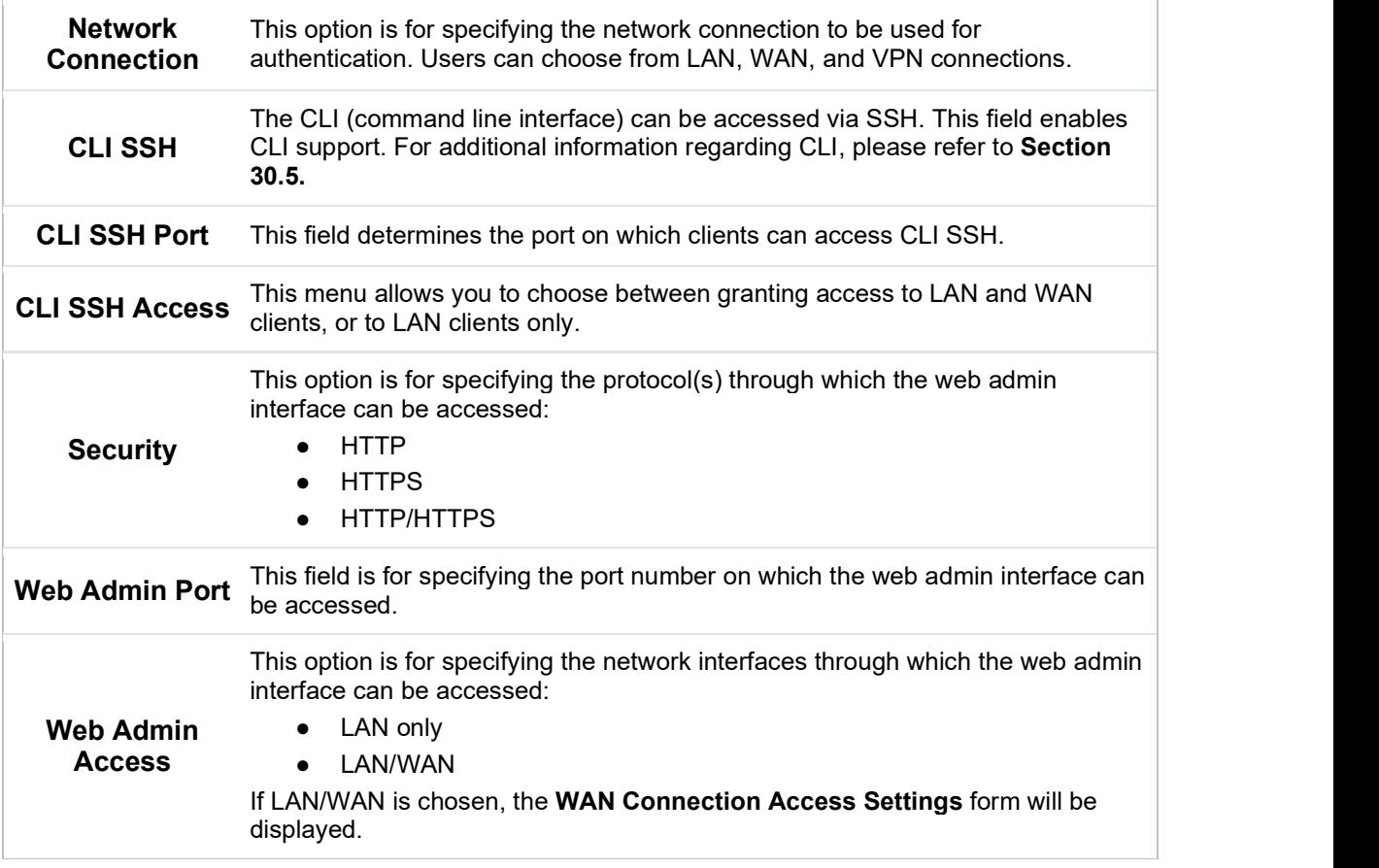

onnection Access Setti llowed LAN Networks Any @ Allow this network only Public (10)  $\blacktriangledown$ 

#### LAN Connection Access Settings

**Allowed LAN<br>Networks** This field allows you to permit only specific networks or VLANs to access the Web UI.

#### **Pepwave MAX User Manual**

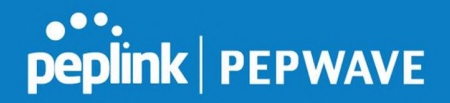

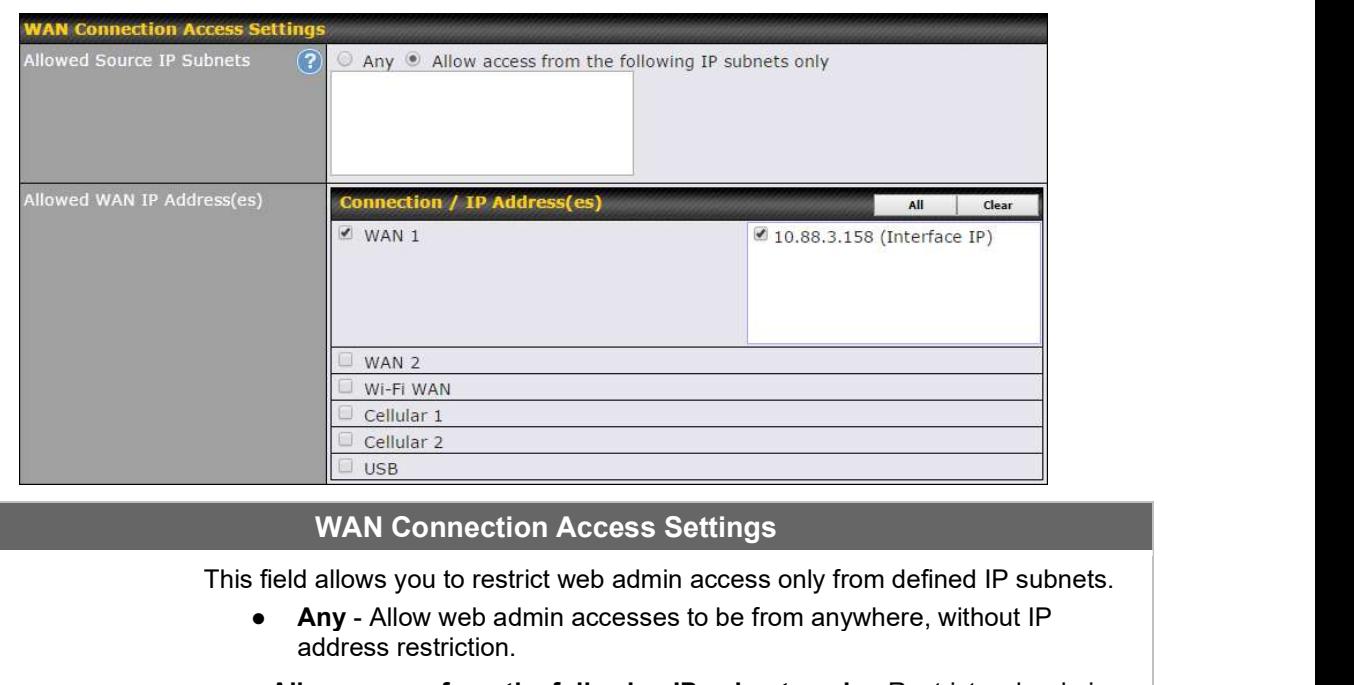

• Allow access from the following IP subnets only - Restrict web admin access only from the defined IP subnets. When this is chosen, a text input area will be displayed beneath:

Allowed Source

**IP Subnets** The allowed IP subnet addresses should be entered into this text area. Each IP  $\qquad$ subnet must be in form of w.x.y.z/m, where w.x.y.z is an IP address (e.g., 192.168.0.0), and m is the subnet mask in CIDR format, which is between 0 and 32 inclusively (For example, 192.168.0.0/24).

To define multiple subnets, separate each IP subnet one in a line. For example:

- 192.168.0.0/24
- 10.8.0.0/16

Allowed WAN IP Address(es) This is to choose which WAN IP address(es) the web server should listen on.

### 28.2 Firmware

#### 28.2.1 Web admin interface : automatically check for updates

Upgrading firmware can be done in one of three ways.

Using the router's interface to automatically check for an update, using the router's interface to manually upgrade the firmware, or using InControl2 to push an upgrade to a router.

The automatic upgrade can be done from System > Firmware.

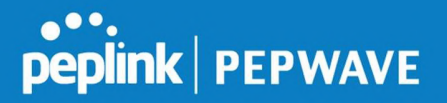

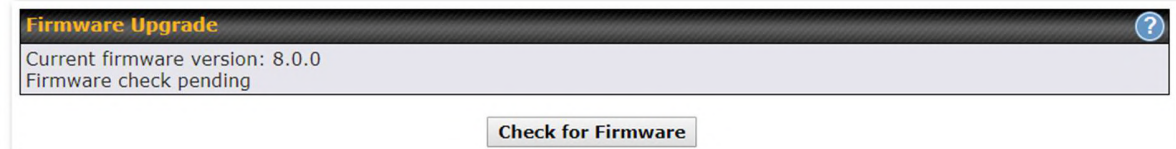

If an update is found the buttons will change to allow you to Download and Update the firmware.

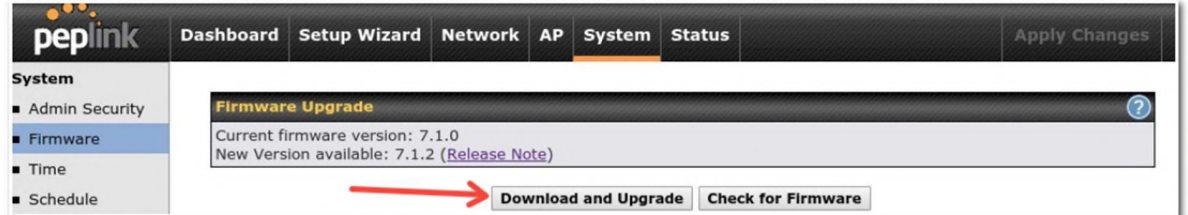

Click on the **Download and Upgrade** button. A prompt will be displayed advising to download the Current Active Configuration. Please click on the underlined download text. After downloading the current config click the **Ok** button to start the upgrade process.

The router will download and then apply the firmware. The time that this process takes will depend on your internet connection's speed.

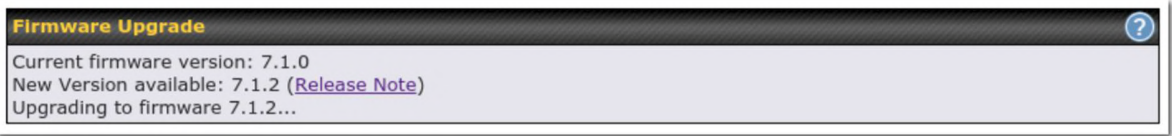

The firmware will now be applied to the router\*. The amount of time it takes for the firmware to upgrade will also depend on the router that's being upgraded.

#### **Firmware Upgrade**

It may take up to 8 minutes.

9%

Validation success...

\*Upgrading the firmware will cause the router to reboot.

#### 28.2.2 Web admin interface : install updates manually

In some cases, a special build may be provided via a ticket or it may be found in the forum. Upgrading to the special build can be done using this method, or using IC2 if you are using that to manage your firmware upgrades. A manual upgrade using the GA firmware posted on

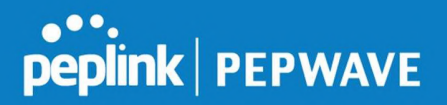

#### the site may also be recommended or required for a couple of reasons.

All of the Peplink/Pepwave GA firmware can be found here Navigate to the relevant product line (ie. Balance, Max, FusionHub, SOHO, etc). Some product lines may have a dropdown that lists all of the products in that product line. Here is a screenshot from the Balance line.

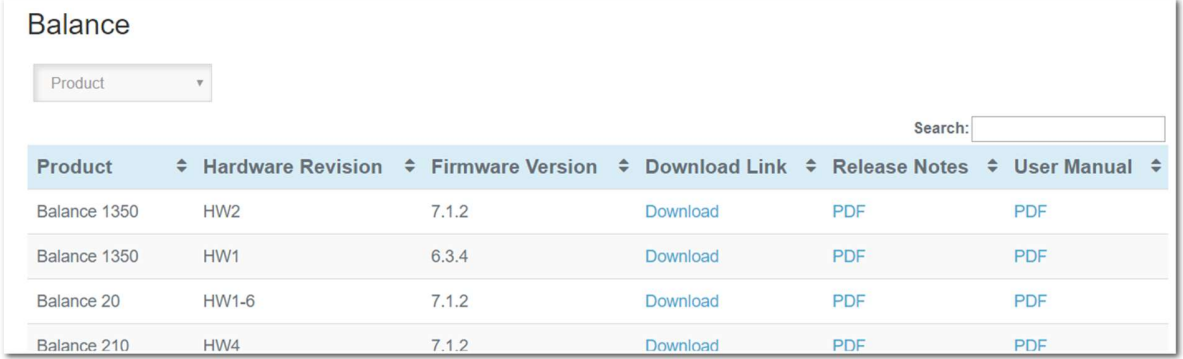

If the device has more than one firmware version the current hardware revision will be required to know what firmware to download.

Navigate to System > Firmware and click the Choose File button under the Manual Firmware Upgrade section. Navigate to the location that the firmware was downloaded to select the ".img" file and click the Open button.

Click on the Manual Upgrade button to start the upgrade process.

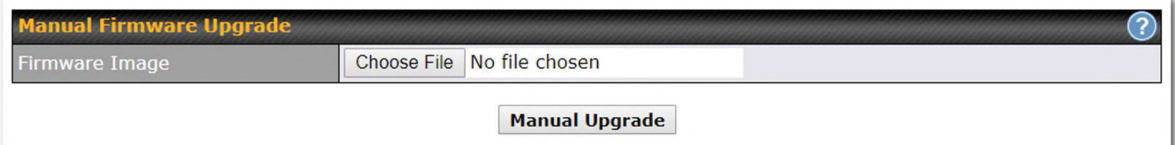

A prompt will be displayed advising to download the Current Active Configuration. Please click on the underlined download text. After downloading the current config click the Ok button to start the upgrade process. The firmware will now be applied to the router\*. The amount of time it takes for the firmware to upgrade will depend on the router that's being upgraded.

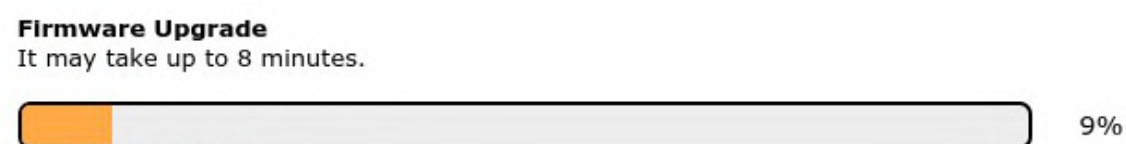

Validation success...

#### \*Upgrading the firmware will cause the router to reboot.

#### 28.2.3 The InControl method

Described in this knowledgebase article on our forum.

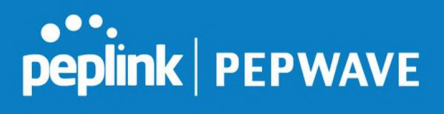

- 11

### 28.3 Time

Time Settings enables the system clock of the Pepwave router to be synchronized with a specified time server. Time settings are located at System>Time.

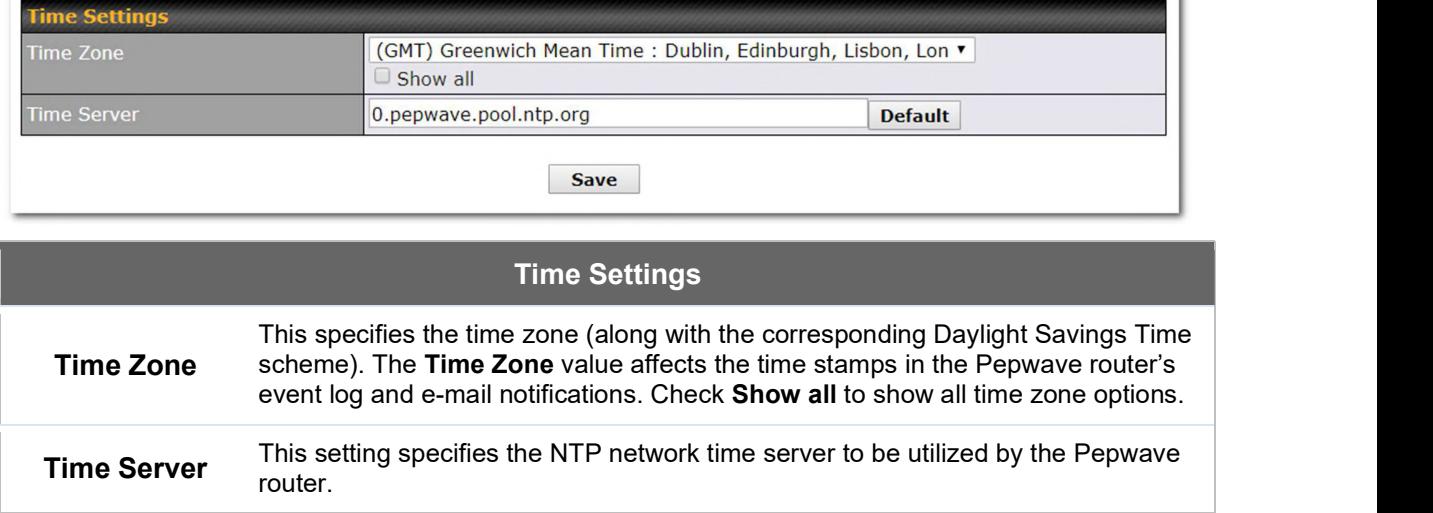

### 28.4 Schedule

Enable and disable different functions (such as WAN connections, outbound policy, and firewalls at different times, based on a user-scheduled configuration profile. The settings for this are located at System > Schedule

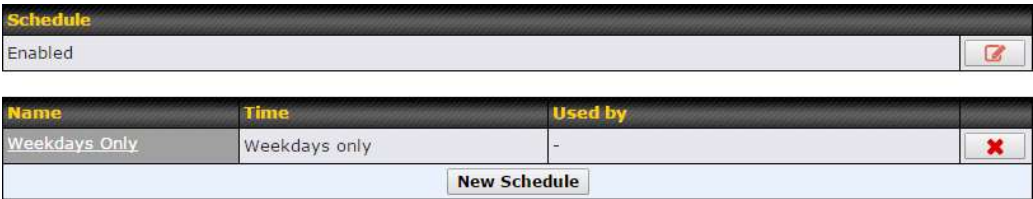

Enable scheduling, and then click on your schedule name or on the New Schedule button to begin.

# peplink | PEPWAVE

#### Pepwave MAX User Manual

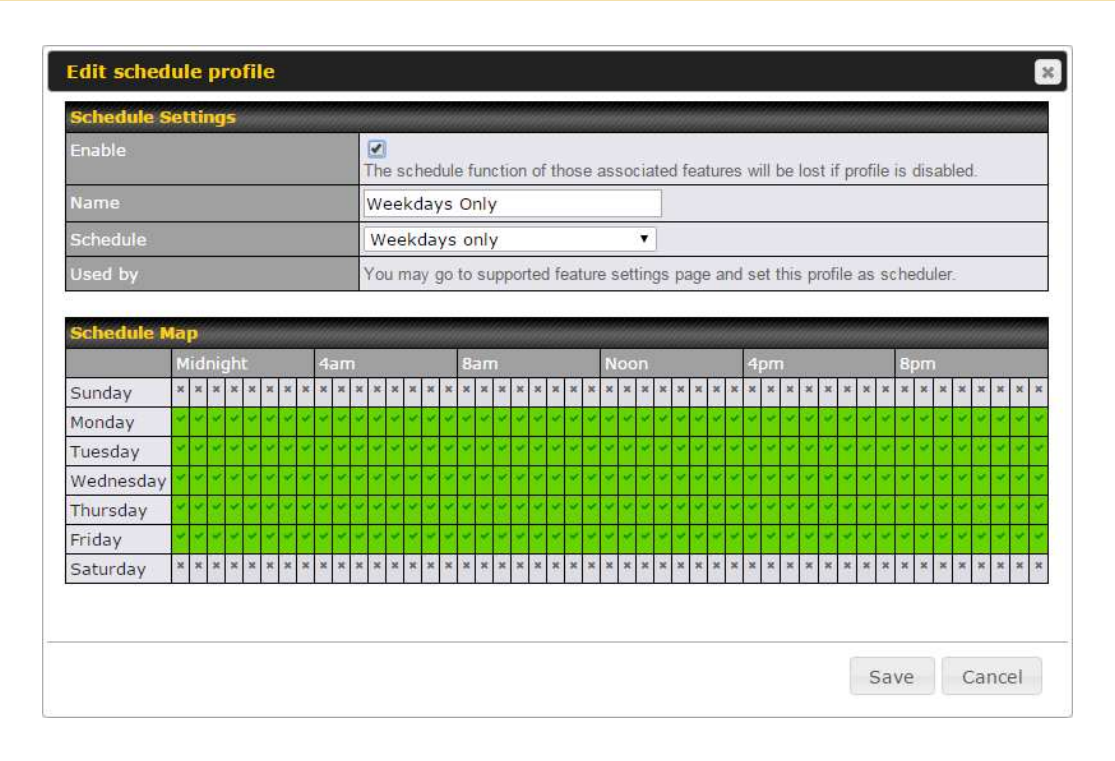

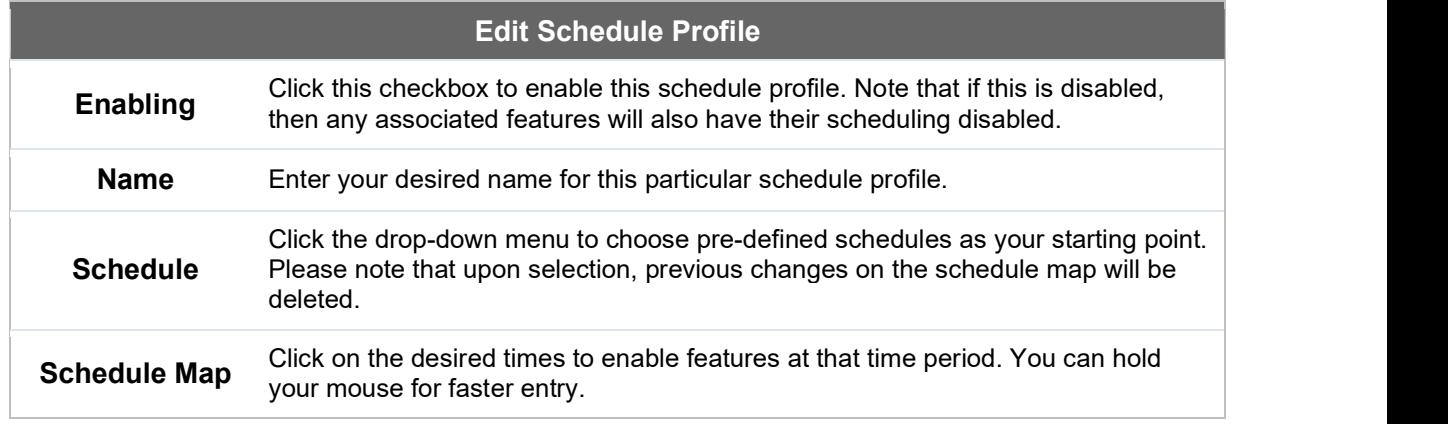

### 28.5 Email Notification

Email notification functionality provides a system administrator with up-to-date information on network status. The settings for configuring email notifications are found at System>Email Notification.

Email Notification

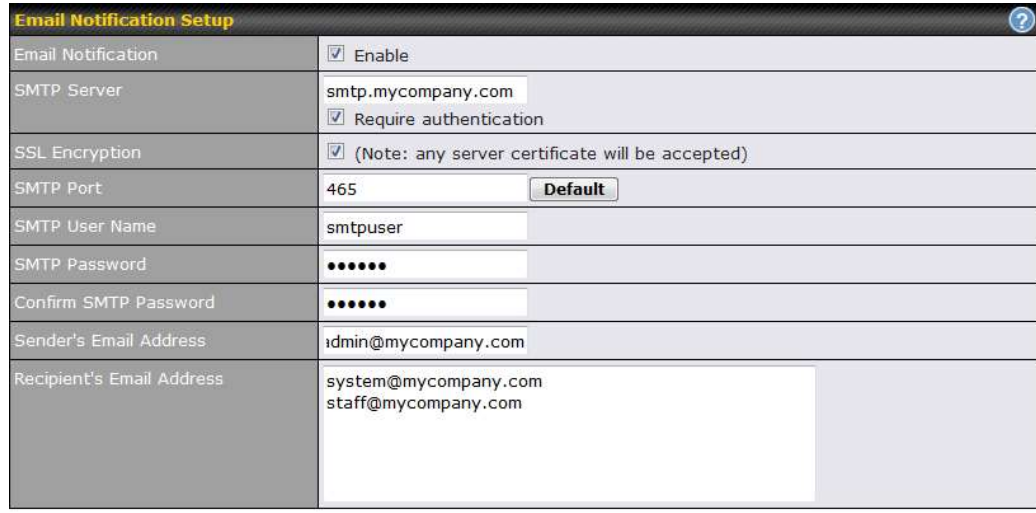

**Test Email Notification | Save** 

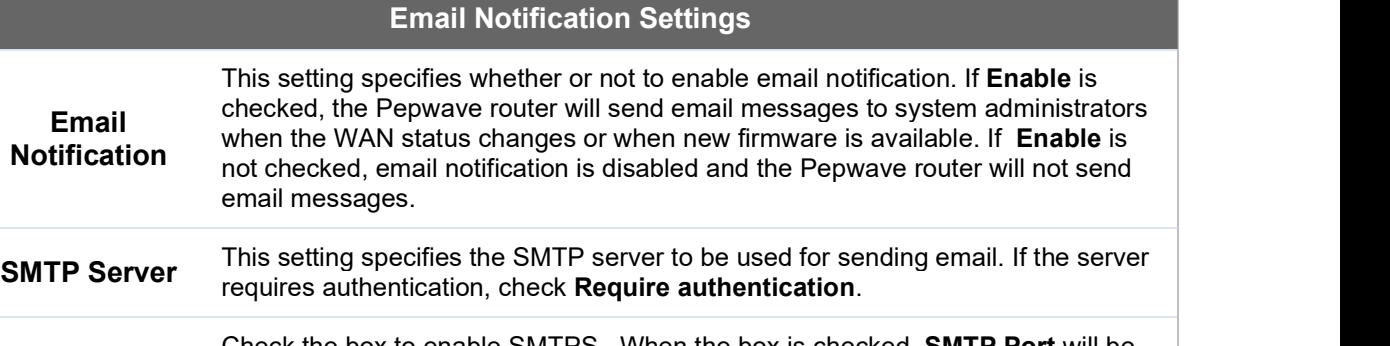

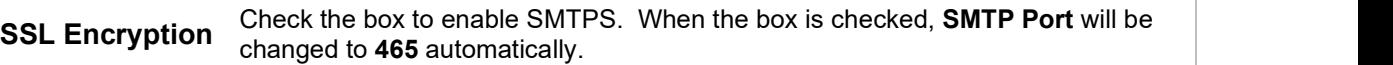

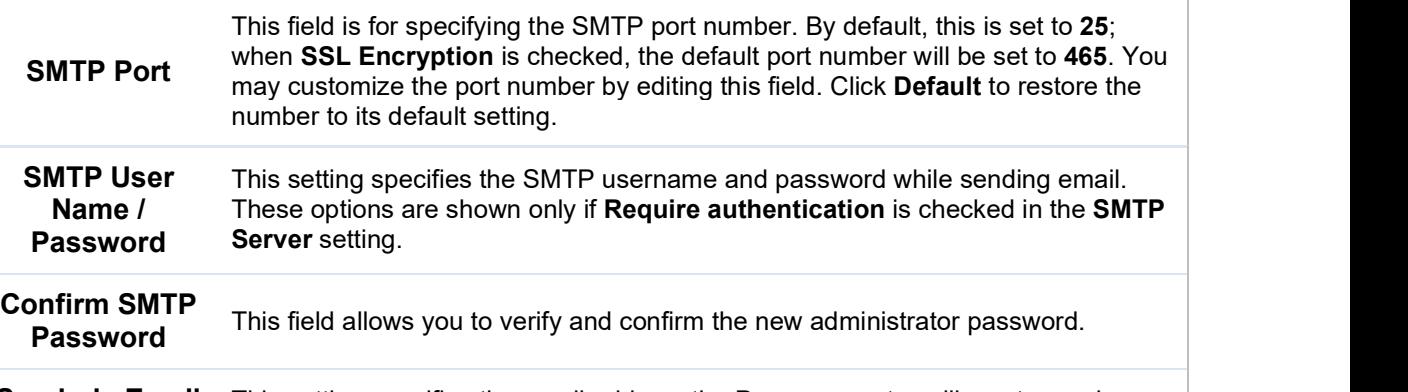

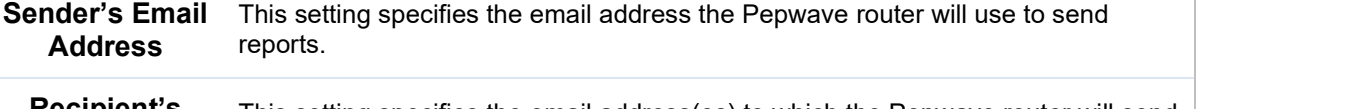

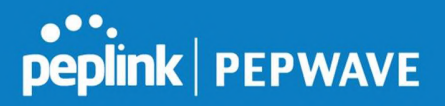

the enter key.

After you have finished setting up email notifications, you can click the Test Email Notification button to test the settings before saving. After Test Email Notification is clicked, you will see this screen to confirm the settings:

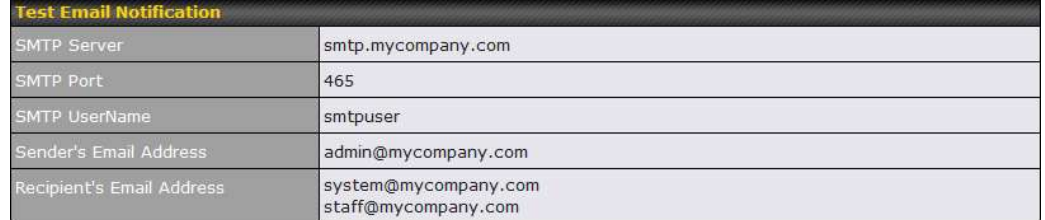

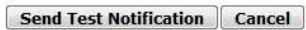

Click Send Test Notification to confirm. In a few seconds, you will see a message with detailed test results.

Test email sent. Email notification settings are not saved, it will be saved after clicked the 'Save' button.

#### **Test Result**

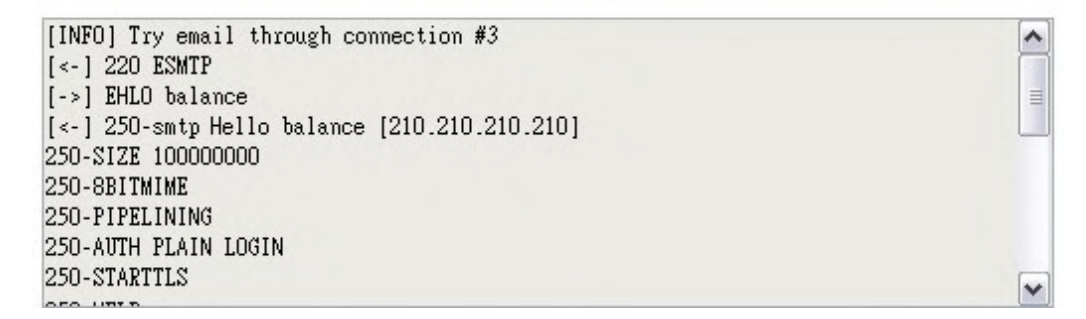

#### 28.6 Event Log

Event log functionality enables event logging at a specified remote syslog server. The settings for configuring the remote system log can be found at System>Event Log.

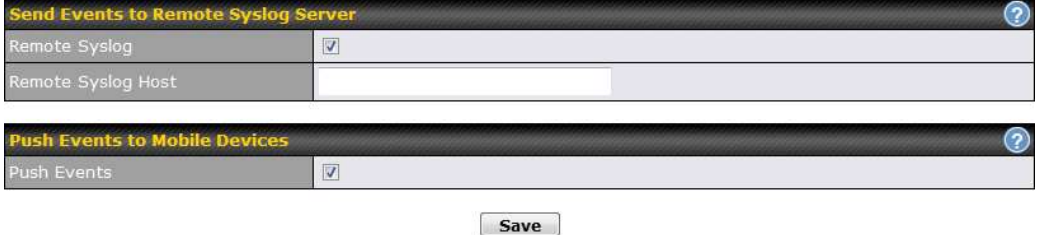

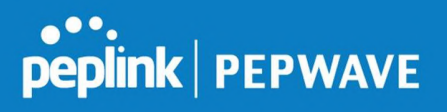

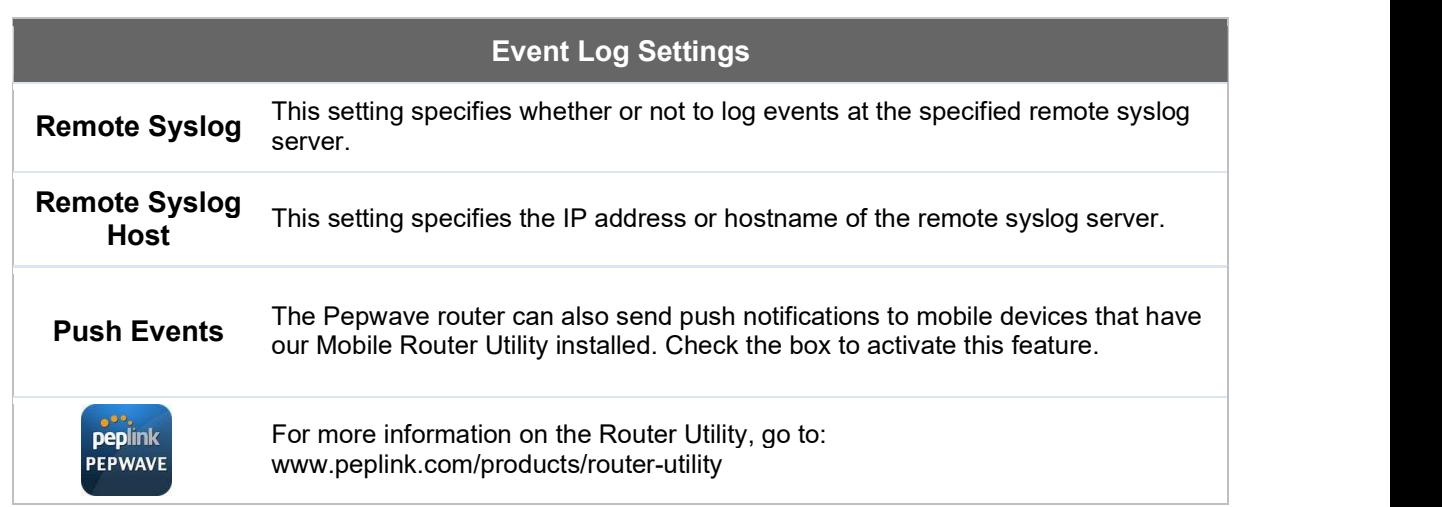

### 28.7 SNMP

SNMP or simple network management protocol is an open standard that can be used to collect information about the Pepwave router. SNMP configuration is located at System>SNMP.

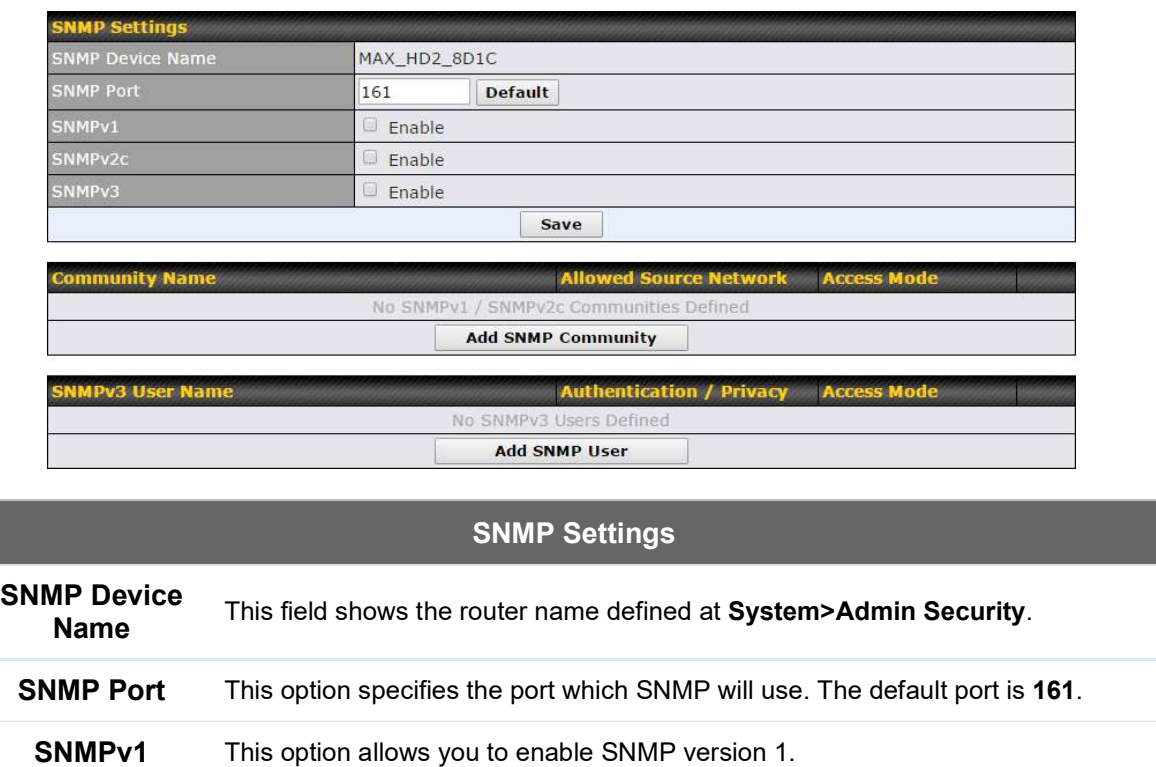

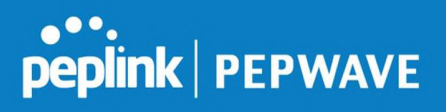

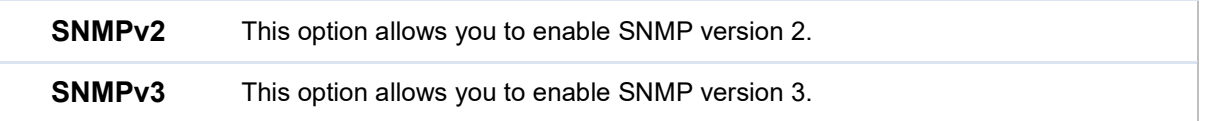

To add a community for either SNMPv1 or SNMPv2, click the Add SNMP Community button in the **Community Name** table, upon which the following screen is displayed:

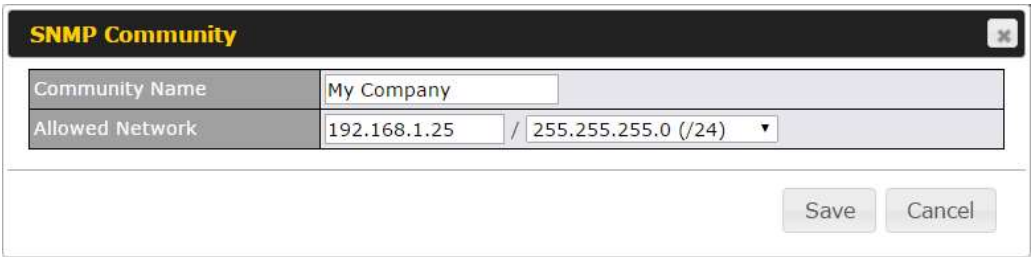

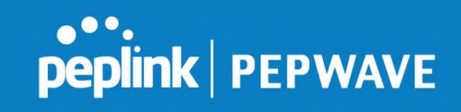

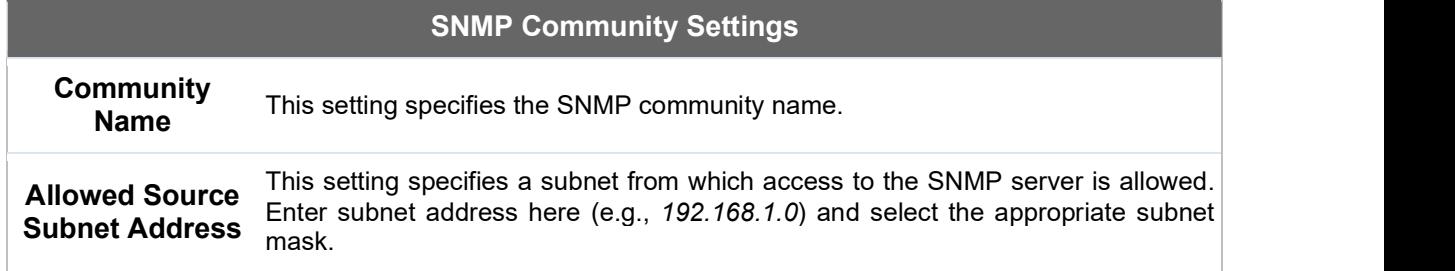

To define a user name for SNMPv3, click Add SNMP User in the SNMPv3 User Name table, upon which the following screen is displayed:

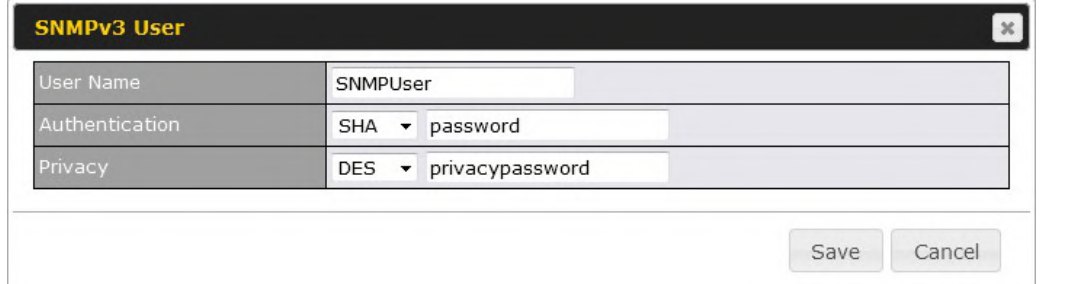

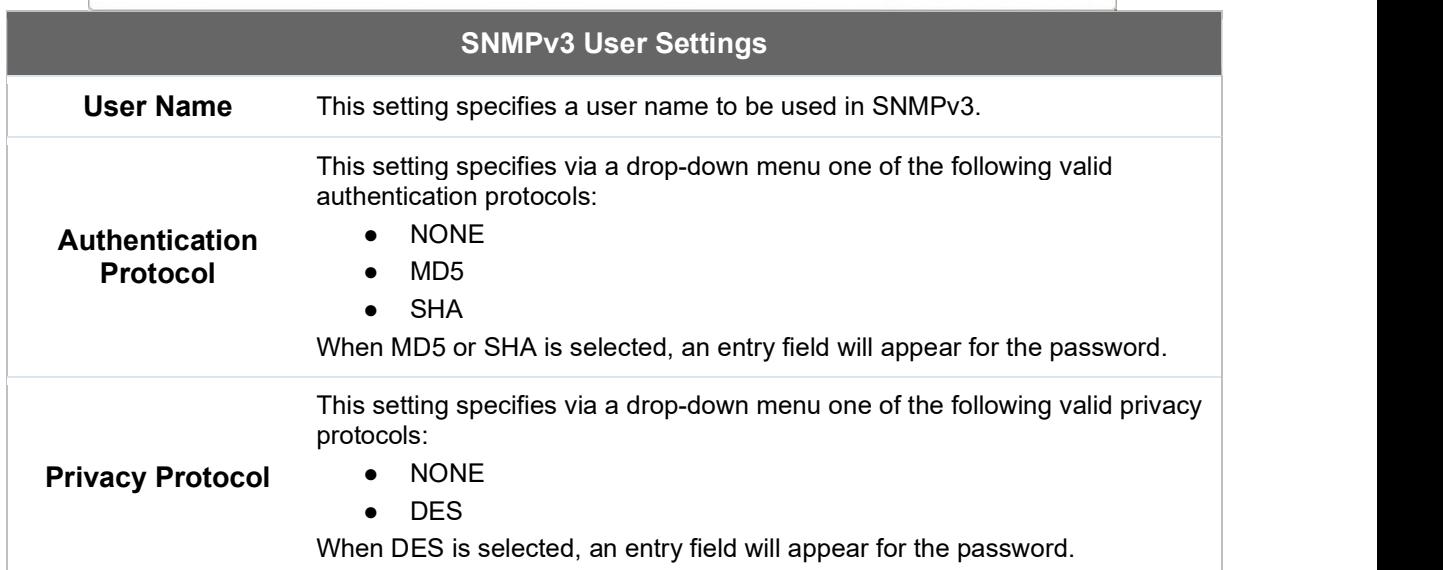

# 28.8 InControl

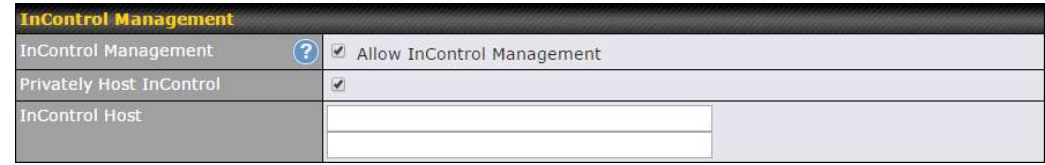

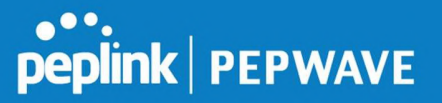

InControl is a cloud-based service which allows you to manage all of your Peplink and Pepwave devices with one unified system. With it, you can generate reports, gather statistics, and configure your devices automatically. All of this is now possible with InControl.

When this check box is checked, the device's status information will be sent to the Peplink InControl system. This device's usage data and configuration will be sent to the system if you enable the features in the system.

Alternately, you could also privately host InControl. Simply check the box beside the "Privately Host InControl" open, and enter the IP Address of your InControl Host.

You can sign up for an InControl account at https://incontrol2.peplink.com/. You can register your devices under the account, monitor their status, see their usage reports, and receive offline notifications.

#### 28.9 Configuration

Backing up Pepwave router settings immediately after successful completion of initial setup is strongly recommended. The functionality to download and upload Pepwave router settings is found at System>Configuration. Note that available options vary by model.

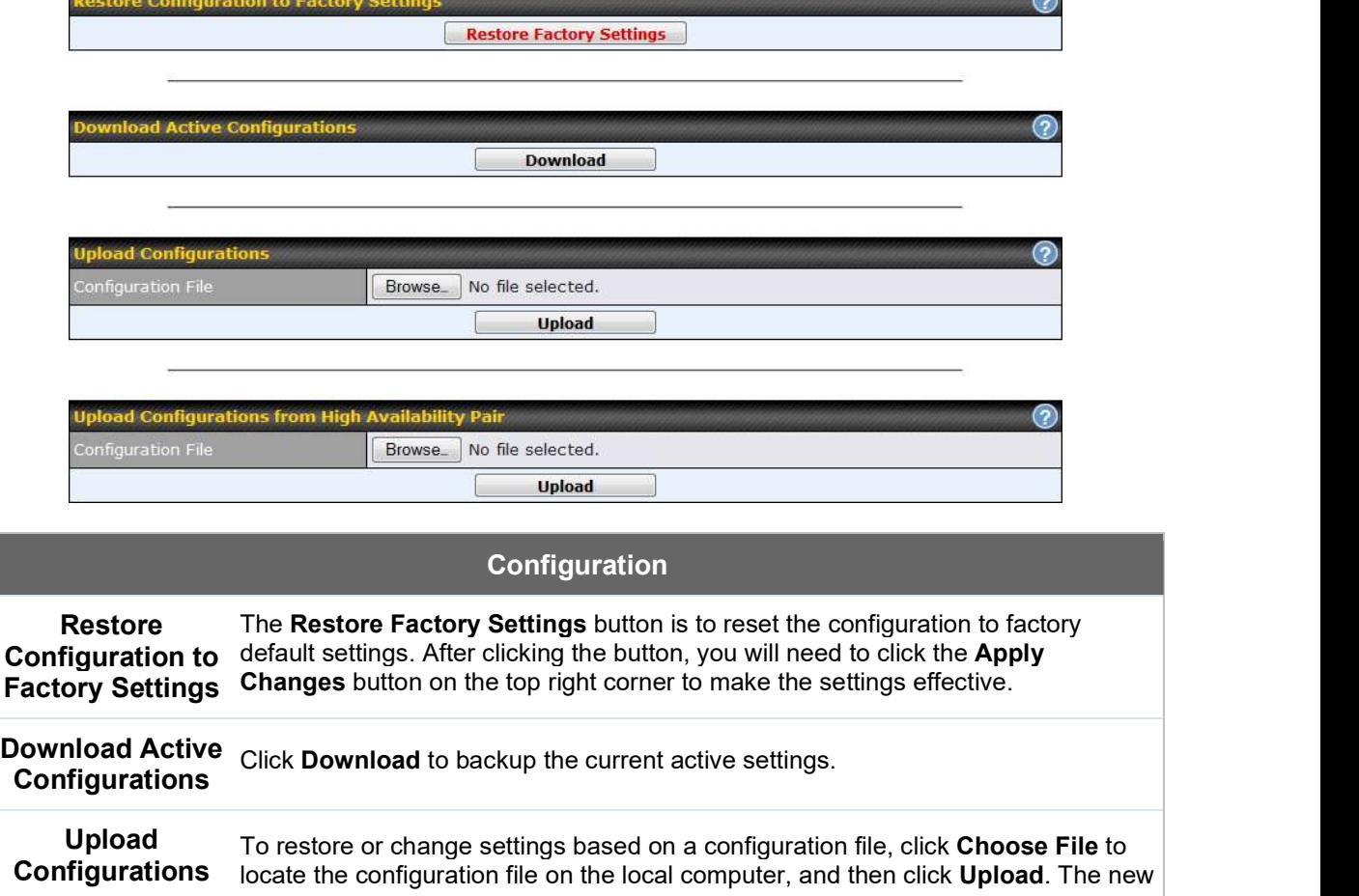

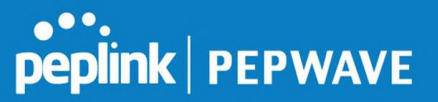

settings can then be applied by clicking the **Apply Changes** button on the page header, or you can cancel the procedure by pressing discard on the main page of the web admin interface. **Upload** In a high availability (HA) configuration, a Pepwave router can quickly load the same is a figher and th **Configurations** from High Availability Pair configuration of its HA counterpart. To do so, click the Upload button. After loading the settings, configure the LAN IP address of the Pepwave router so that it is different from the HA counterpart.

### 28.10 Feature Add-ons

Some Pepwave routers have features that can be activated upon purchase. Once the purchase is complete, you will receive an activation key. Enter the key in the Activation Key field, click Activate, and then click Apply Changes.

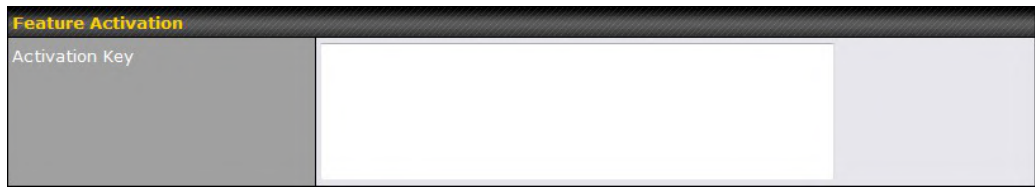

### 28.11 Reboot

This page provides a reboot button for restarting the system. For maximum reliability, the Pepwave router can equip with two copies of firmware. Each copy can be a different version. You can select the firmware version you would like to reboot the device with. The firmware marked with (**Running**) is the current system boot up firmware.

Please note that a firmware upgrade will always replace the inactive firmware partition.

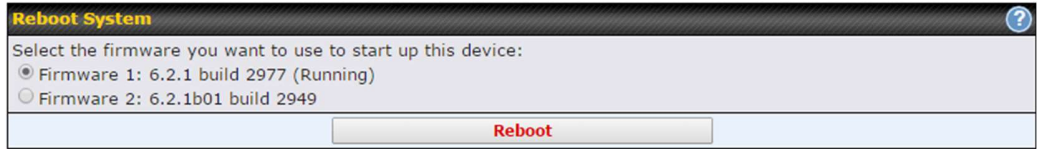

# 29 Tools

# 29.1 Ping

The ping test tool sends pings through a specific Ethernet interface or a SpeedFusion™ VPN

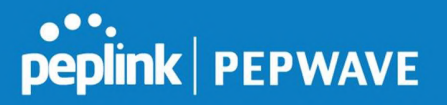

connection. You can specify the number of pings in the field Number of times, to a maximum number of 10 times. Packet Size can be set to a maximum of 1472 bytes. The ping utility is located at System>Tools>Ping, illustrated below:

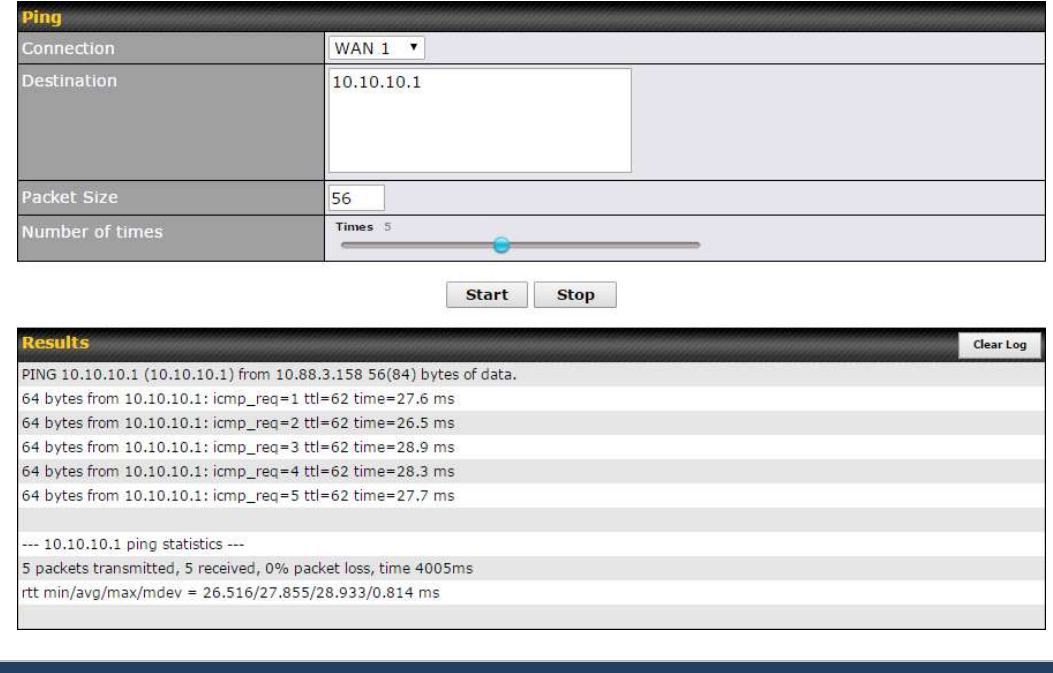

Tip

A system administrator can use the ping utility to manually check the connectivity of a particular LAN/WAN connection.

### 29.2 Traceroute Test

The traceroute test tool traces the routing path to the destination through a particular Ethernet interface or a SpeedFusion™ connection. The traceroute test utility is located at System>Tools>Traceroute.

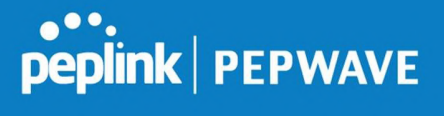

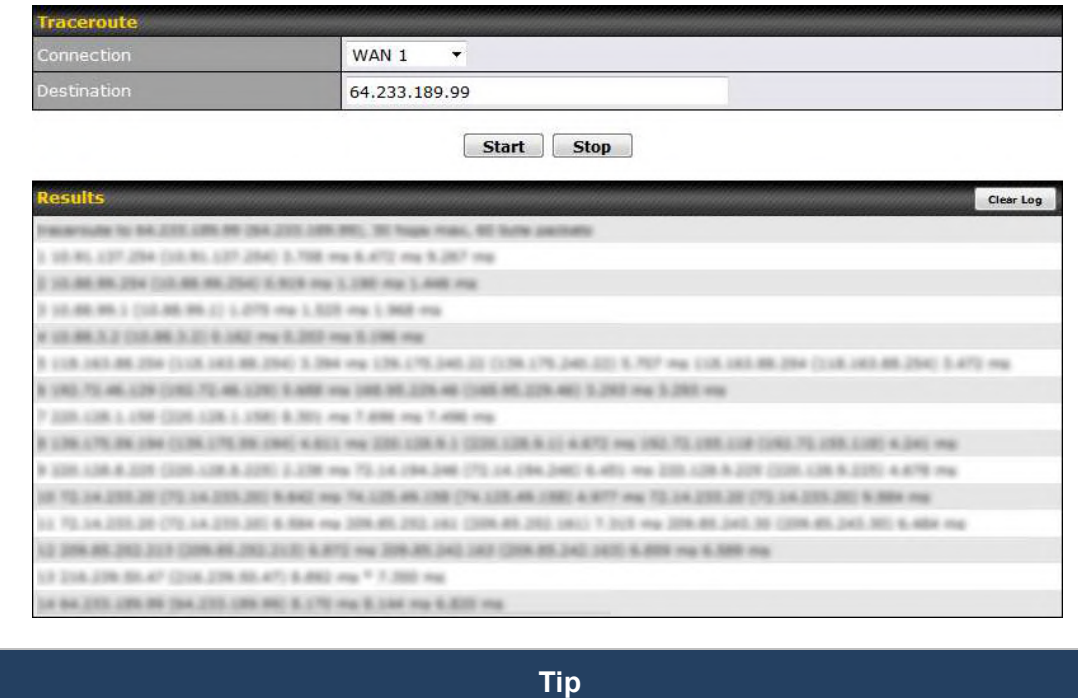

A system administrator can use the traceroute utility to analyze the connection path of a LAN/WAN connection.

# 29.3 PepVPN Test

The PepVPN Test tool can help to test the throughput between different VPN peers.

You can define the Test Type, Direction, and Duration of the test, and press Go! to perform the throughput test. The VPN test utility is located at System>Tools>PepVPN Test, illustrated as follows:

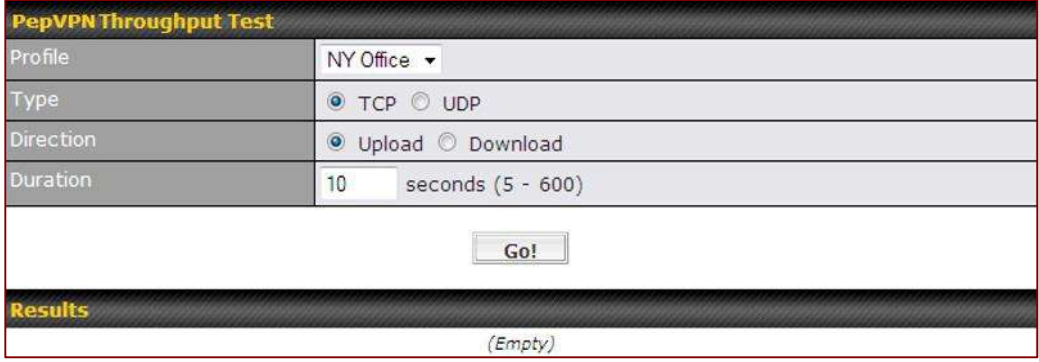

#### 29.4 Wake-on-LAN

Peplink routers can send special "magic packets" to any client specified from the Web UI. To access this feature, navigate to System > Tools > Wake-on-LAN

Pepwave MAX User Manual

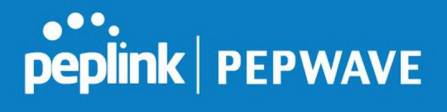

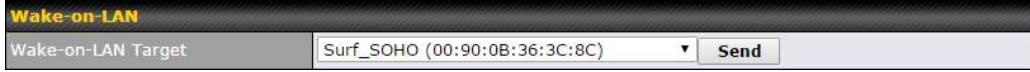

Select a client from the drop-down list and click Send to send a "magic packet"

### 29.5 CLI (Command Line Interface Support)

The CLI (command line interface) can be accessed via SSH. This field enables CLI support. The below settings specify which TCP port and which interface(s) should accept remote SSH CLI access. The user name and password used for remote SSH CLI access are the same as those used for web admin access.

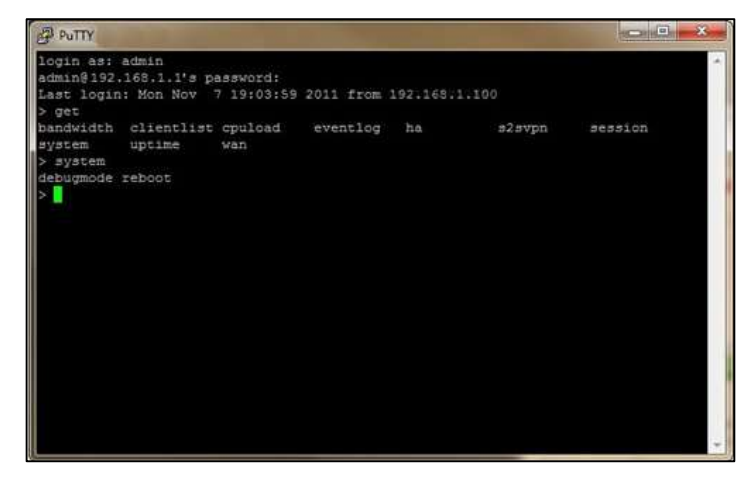

# peplink | PEPWAVE

# 30 Status

#### 30.1 Device

System information is located at Status>Device.

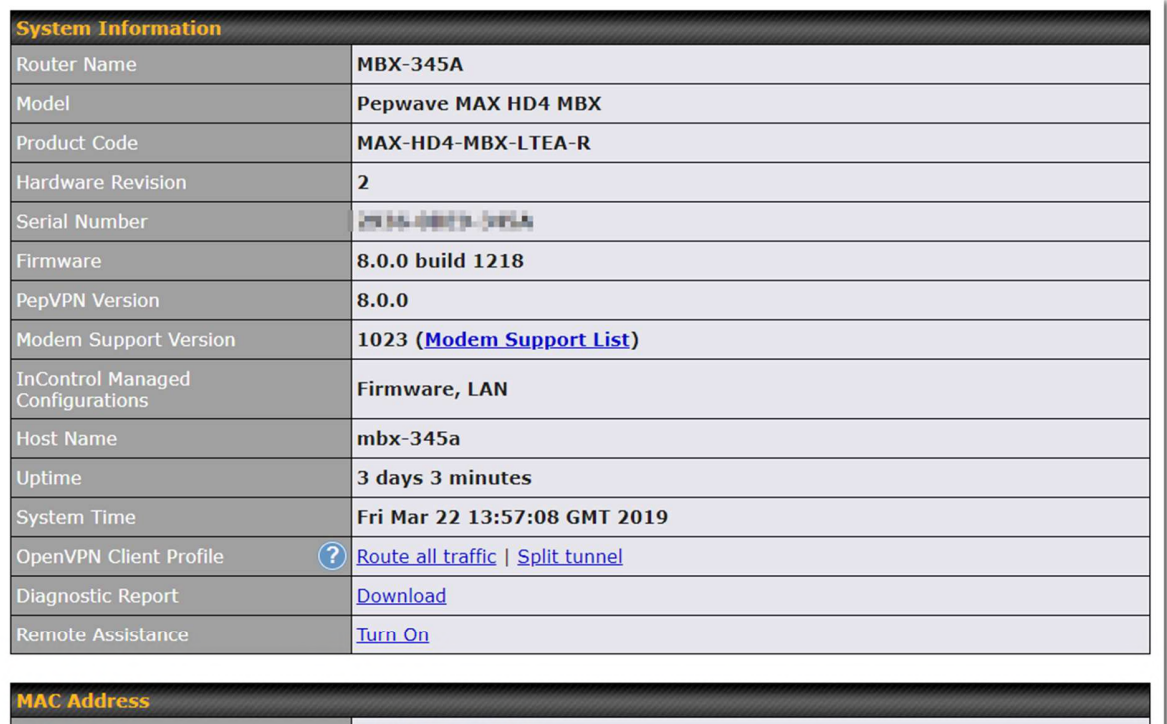

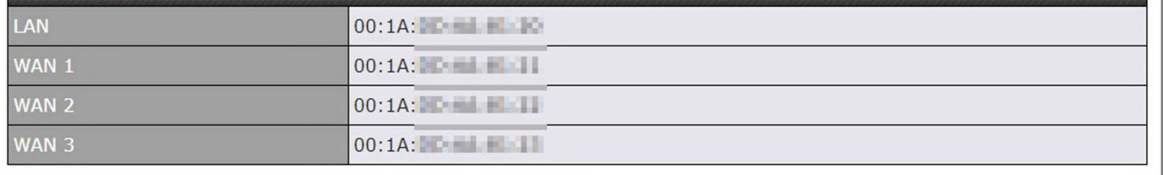

So Legal

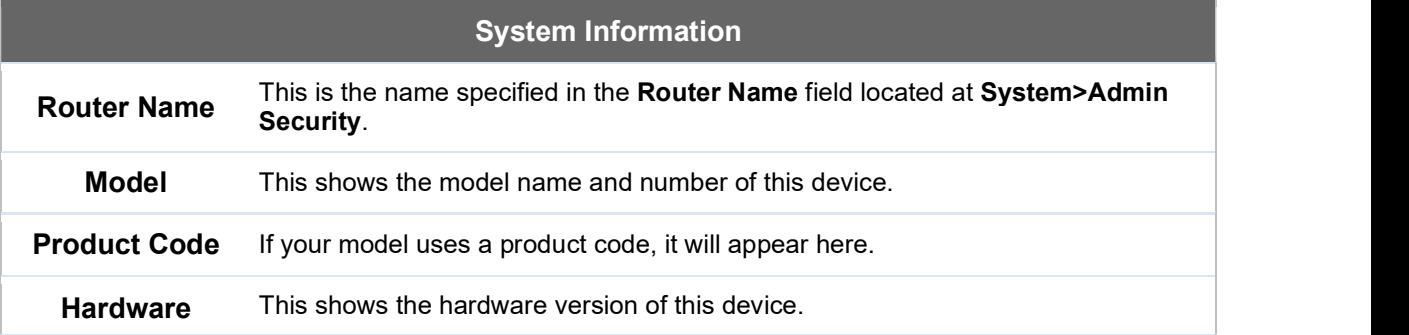

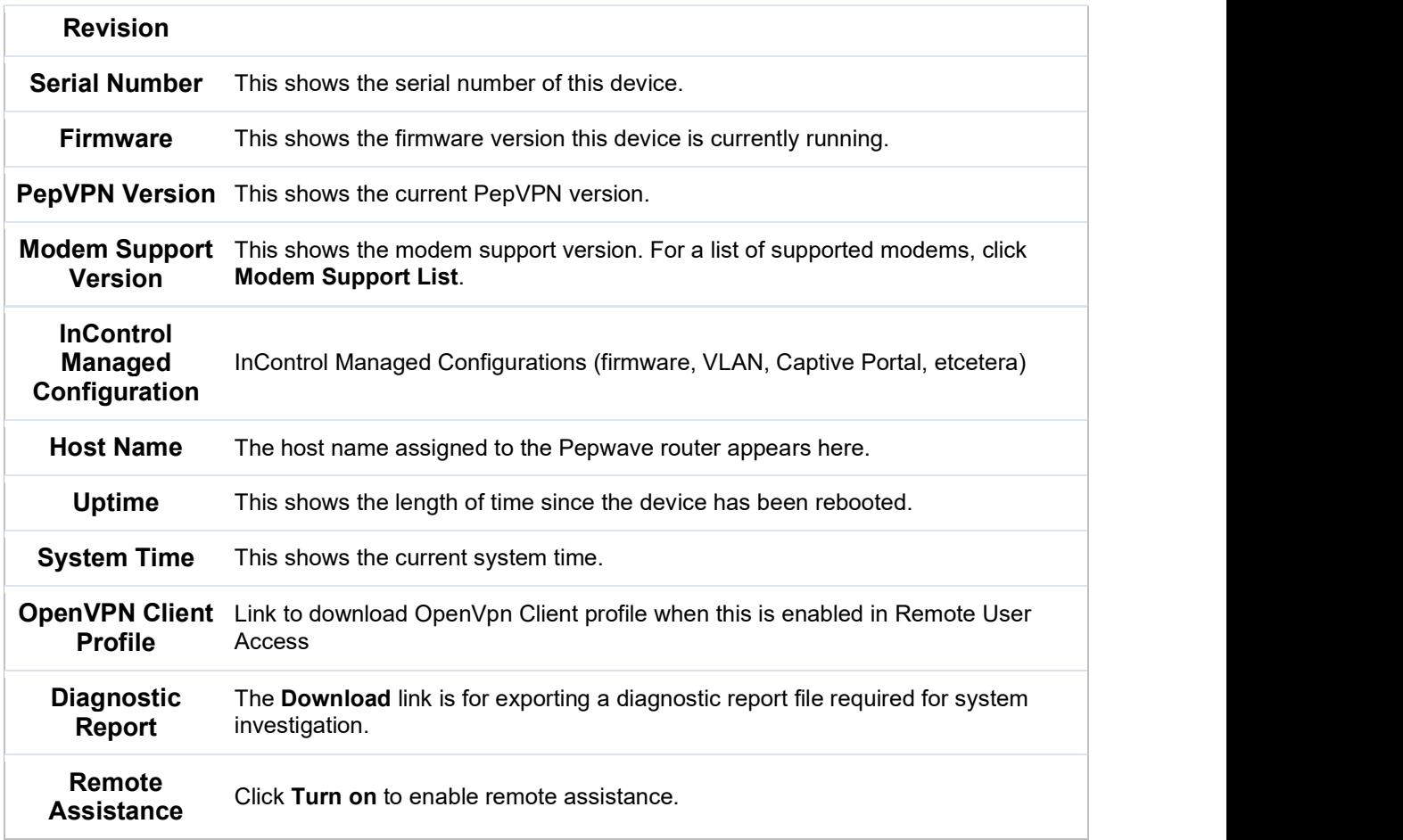

The second table shows the MAC address of each LAN/WAN interface connected. To view your device's End User License Agreement (EULA), click <sup>of</sup> Legal.

#### 30.2 GPS Data

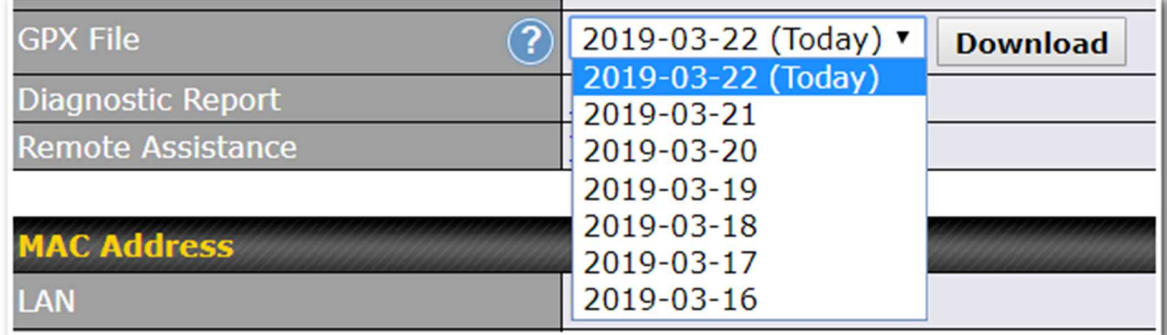

GPS enabled models automatically store up to seven days of GPS location data in GPS

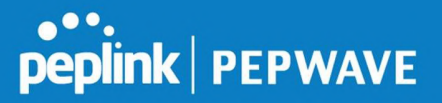

eXchange format (GPX). To review this data using third-party applications, click Status>Device and then download your GPX file.

The Pepwave GPS enabled devices export real-time location data in NMEA format through the LAN IP address at TCP port 60660. It is accessible from the LAN or over a SpeedFusion connection. To access the data via a virtual serial port, install a virtual serial port driver. Visit http://www.peplink.com/index.php?view=faq&id=294 to download the driver.

# 30.3 Active Sessions

Information on active sessions can be found at Status>Active Sessions>Overview.

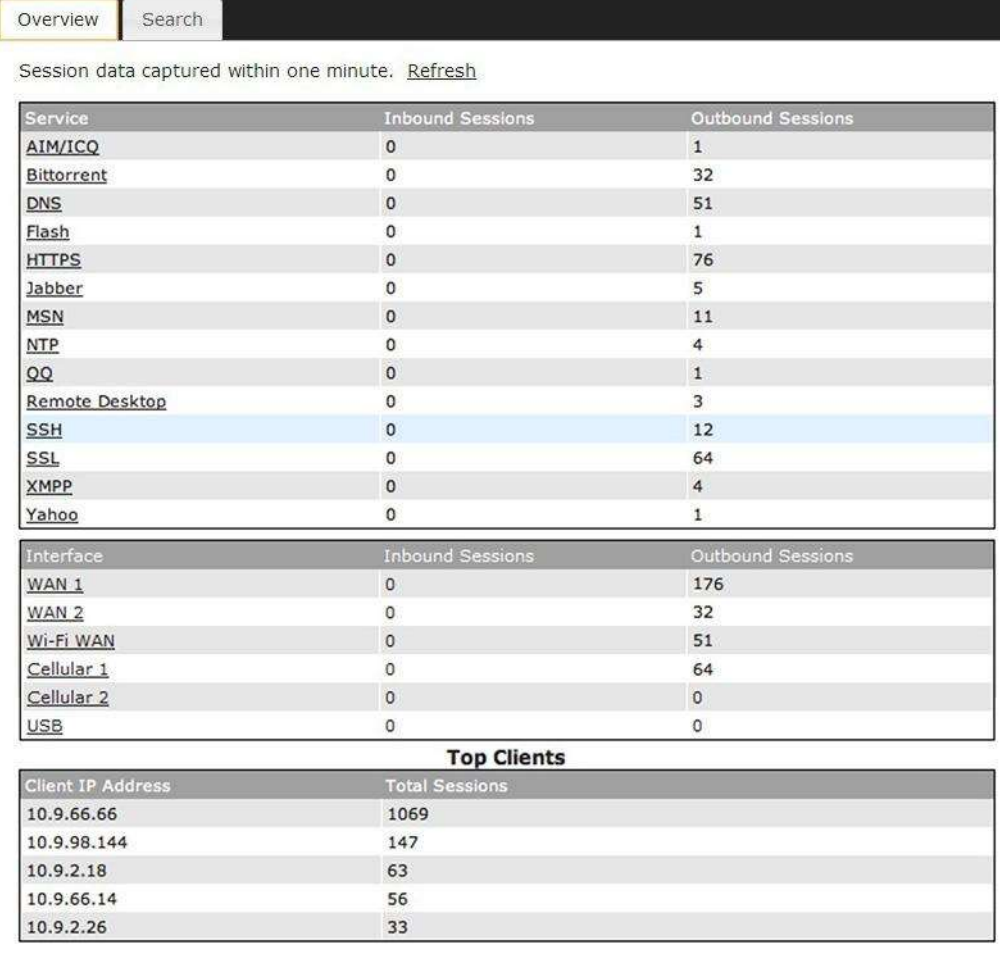

This screen displays the number of sessions initiated by each application. Click on each service listing for additional information. This screen also indicates the number of sessions initiated by each WAN port. In addition, you can see which clients are initiating the most sessions.

You can also perform a filtered search for specific sessions. You can filter by subnet, port, protocol, and interface. To perform a search, navigate to Status>Active Sessions>Search.

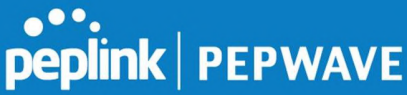

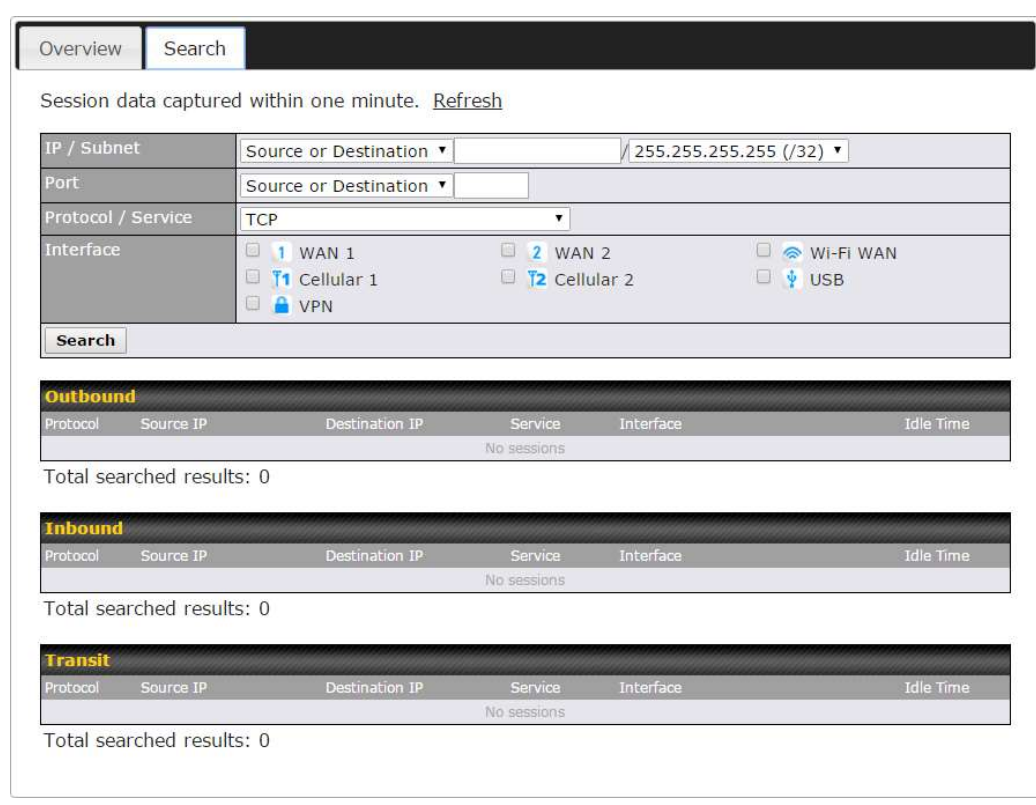

This Active Sessions section displays the active inbound/outbound sessions of each WAN connection on the Pepwave router. A filter is available to sort active session information. Enter a keyword in the field or check one of the WAN connection boxes for filtering.

# 30.4 Client List

The client list table is located at Status>Client List. It lists DHCP and online client IP addresses, names (retrieved from the DHCP reservation table or defined by users), current download and upload rate, and MAC address.

Clients can be imported into the DHCP reservation table by clicking the  $\bullet$  button on the right. You can update the record after import by going to **Network>LAN**.

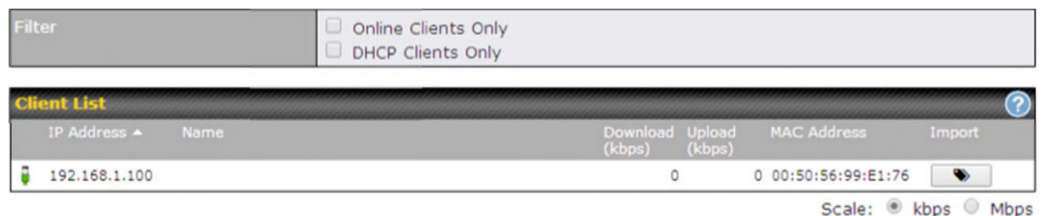

If the PPTP server (see Section 19.2), SpeedFusion™ (see Section 12.1), or AP controller (see Section 20) is enabled, you may see the corresponding connection name listed in the Name field.

### 30.5 WINS Client

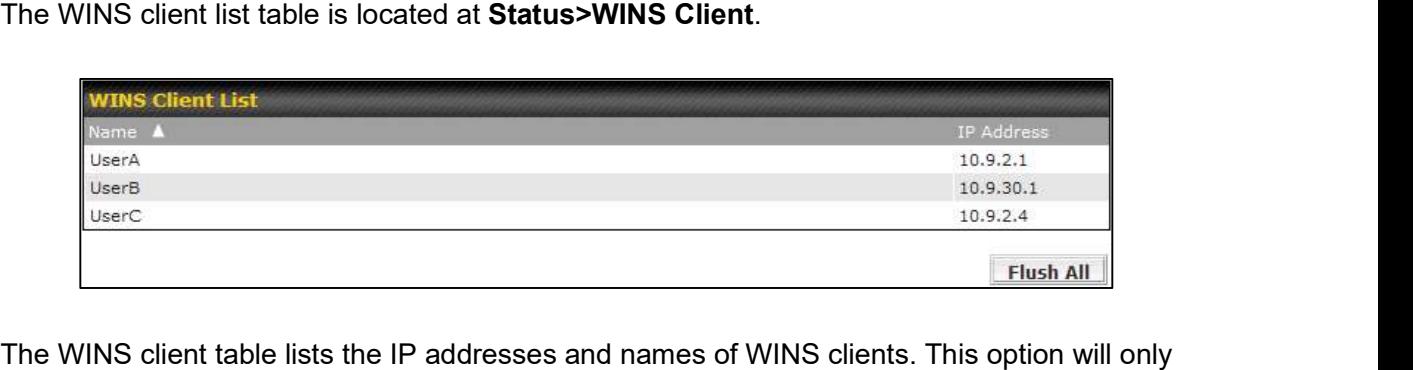

be available when you have enabled the WINS server (navigation:

Network>Interfaces>LAN). The names of clients retrieved will be automatically matched into the Client List (see previous section). Click Flush All to flush all WINS client records.

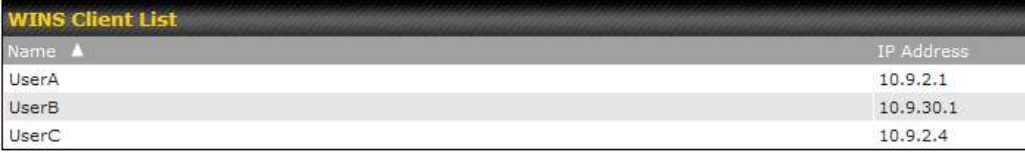

Flush All

### 30.6 UPnP / NAT-PMP

The table that shows the forwarded ports under UPnP and NAT-PMP protocols is located at Status>UPnP/NAT-PMP. This section appears only if you have enabled UPnP / NAT-PMP as mentioned in Section 16.1.1.

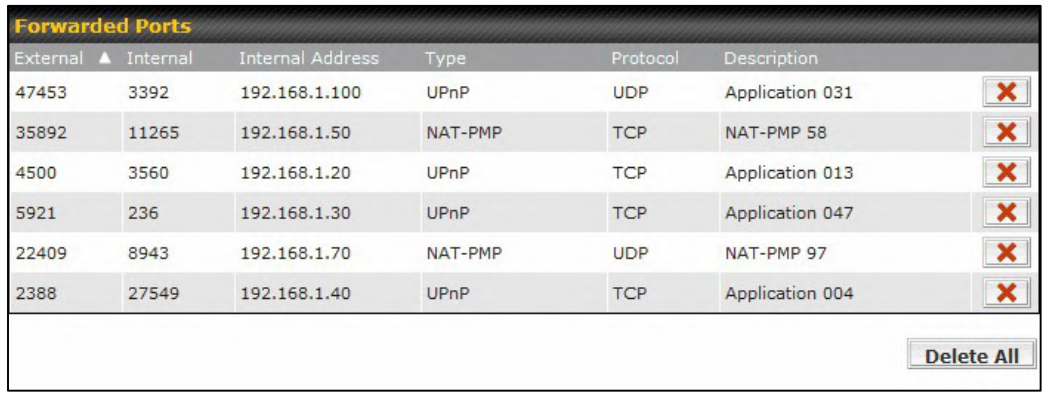

Click **X** to delete a single UPnP / NAT-PMP record in its corresponding row. To delete all records, click Delete All on the right-hand side below the table.

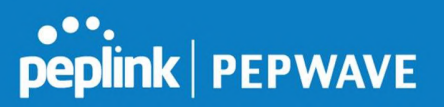

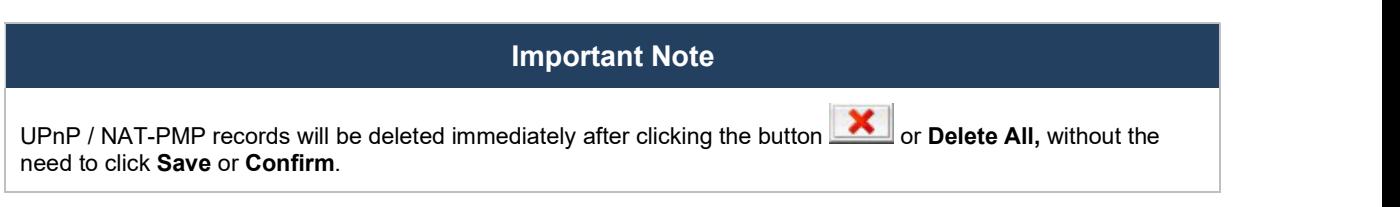

# 30.7 OSPF & RIPv2

Shows status of OSPF and RIPv2

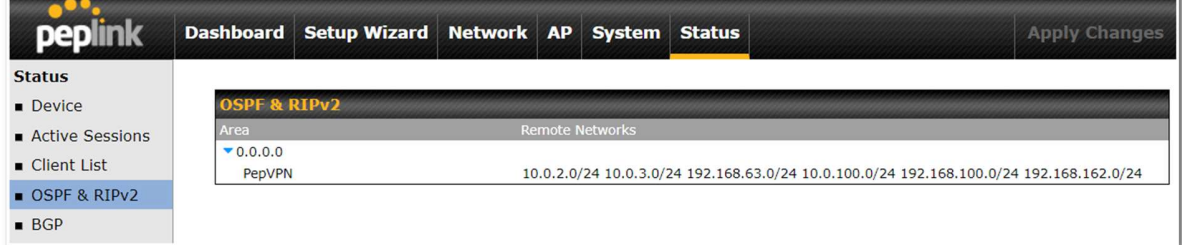

# 30.8 BGP

Shows status of BGP

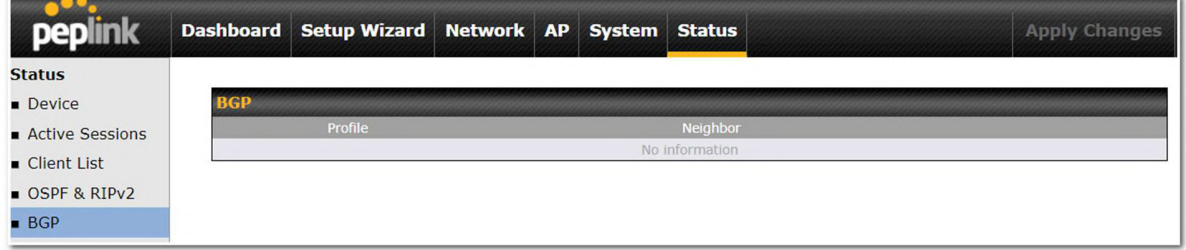

# 30.9 SpeedFusion Status

Current SpeedFusion<sup>™</sup> status information is located at Status>SpeedFusion<sup>™</sup>. Details about SpeedFusion<sup>™</sup> connection peers appears as below:

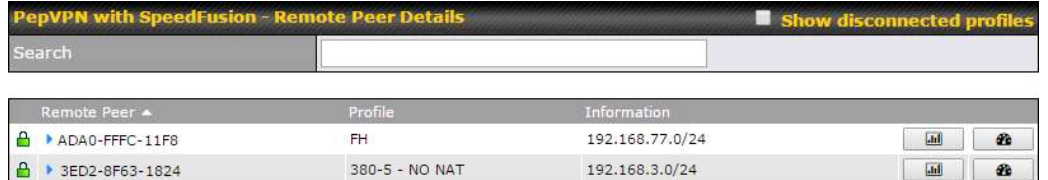

Click on the corresponding peer name to explore the WAN connection(s) status and subnet information of each VPN peer.

# peplink | PEPWAVE

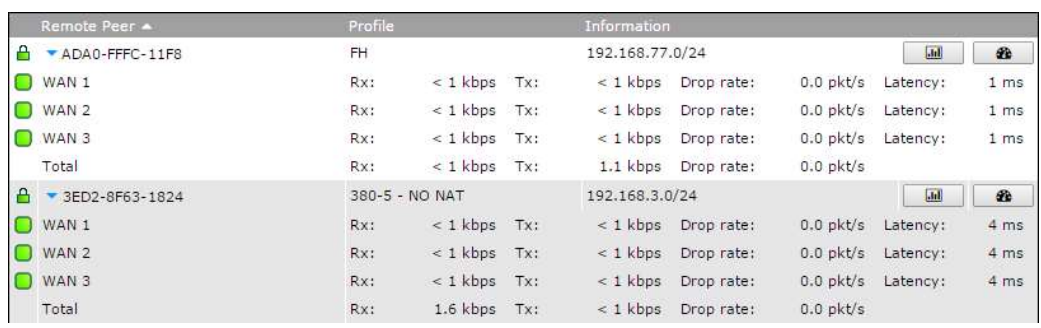

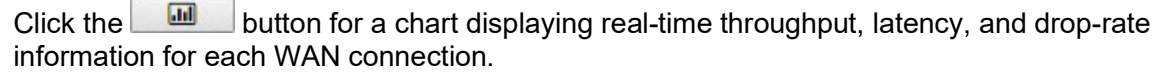

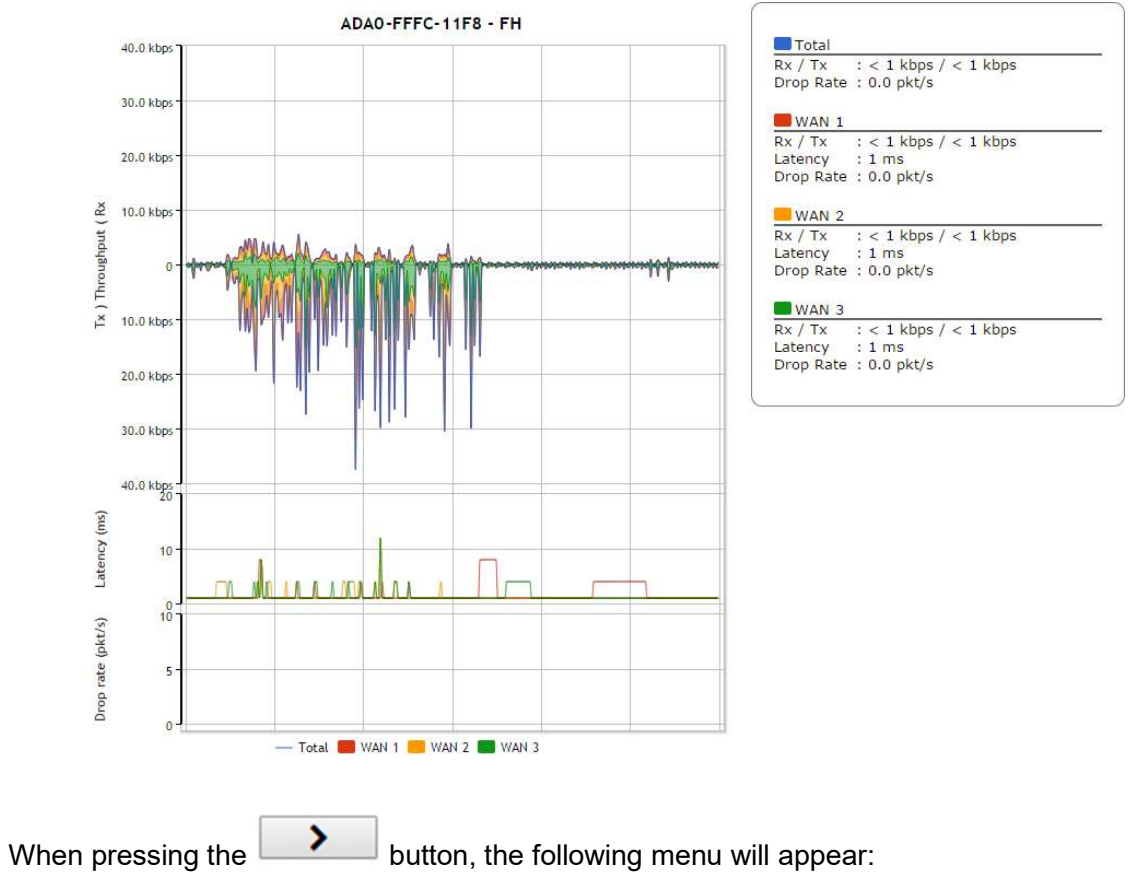

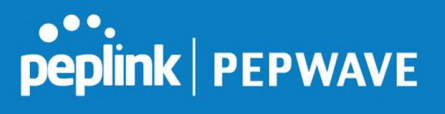

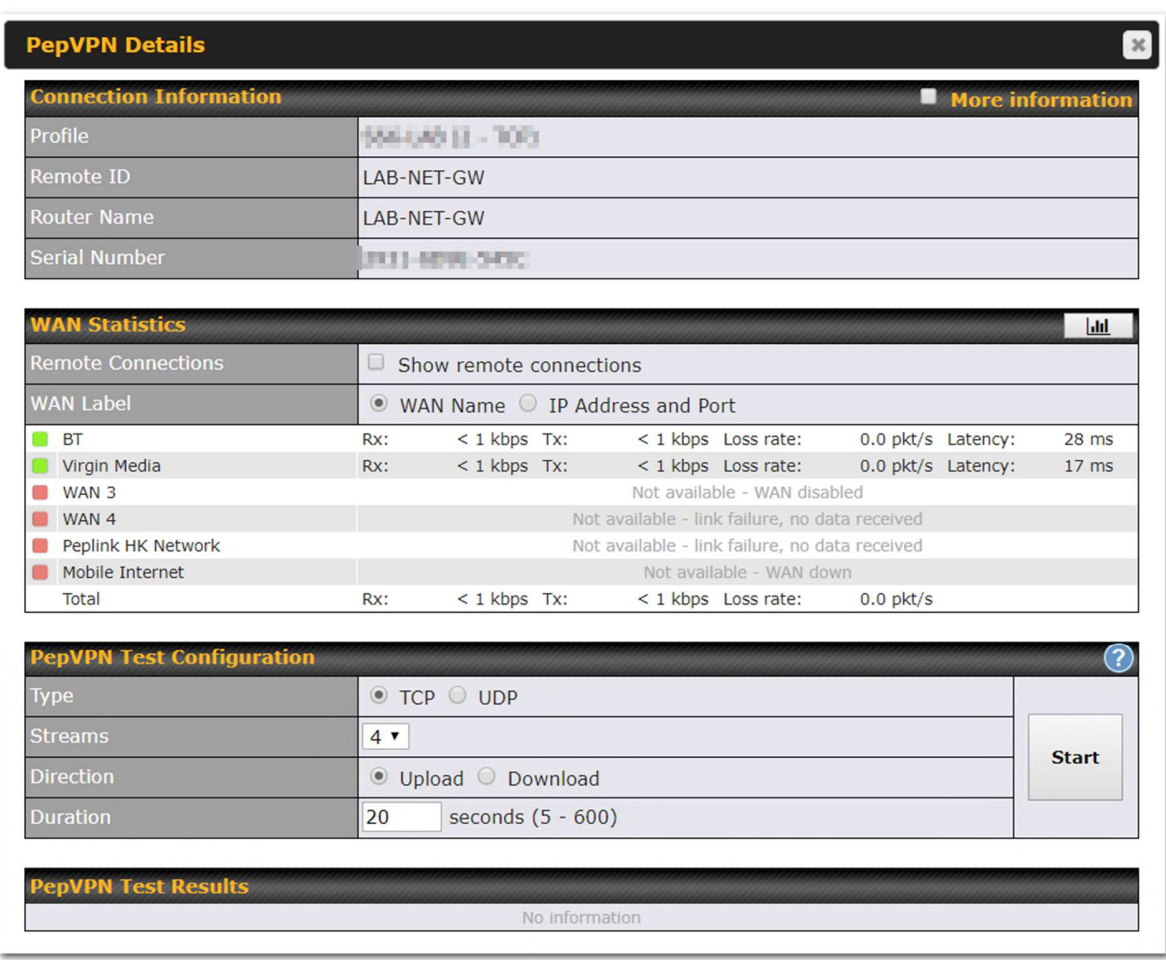

The Speedfusion status page shows all related information about the PepVPN connection. This screen also allows you to run PepVPN Tests allowing throughput tests.

# 30.10 Event Log

Event log information is located at Status>Event Log.

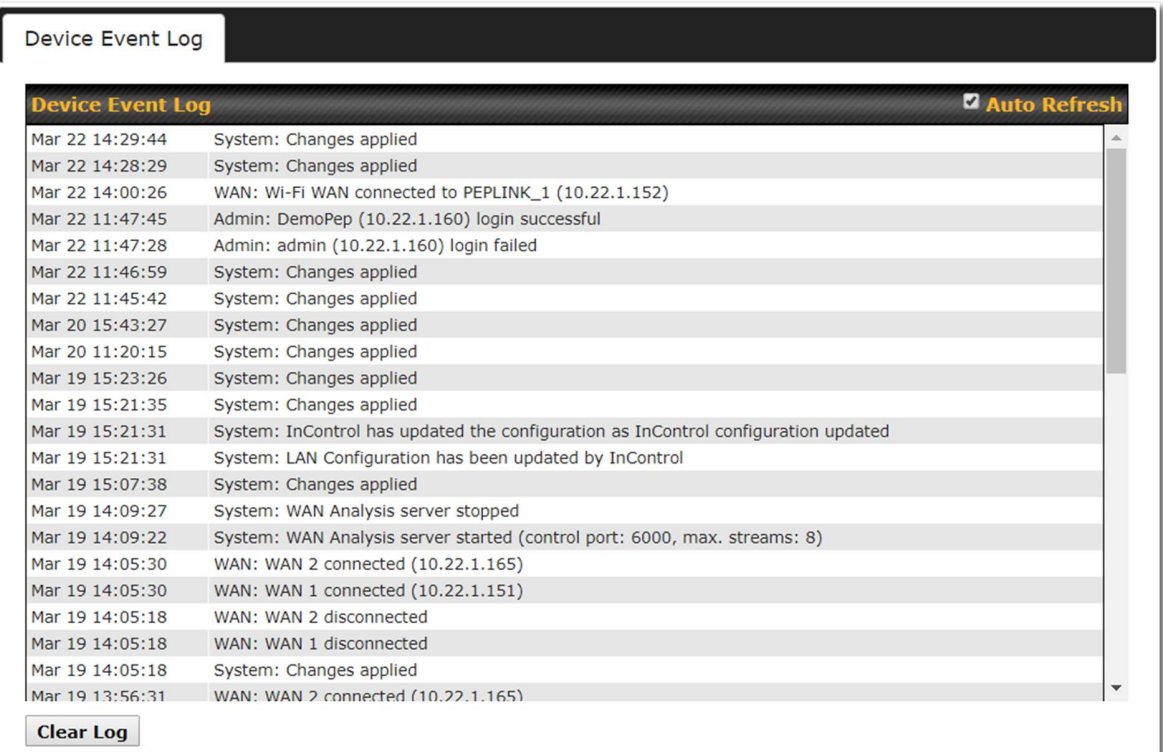

The log section displays a list of events that has taken place on the Pepwave router. Check Auto Refresh to refresh log entries automatically. Click the Clear Log button to clear the log.

### 31 WAN Quality

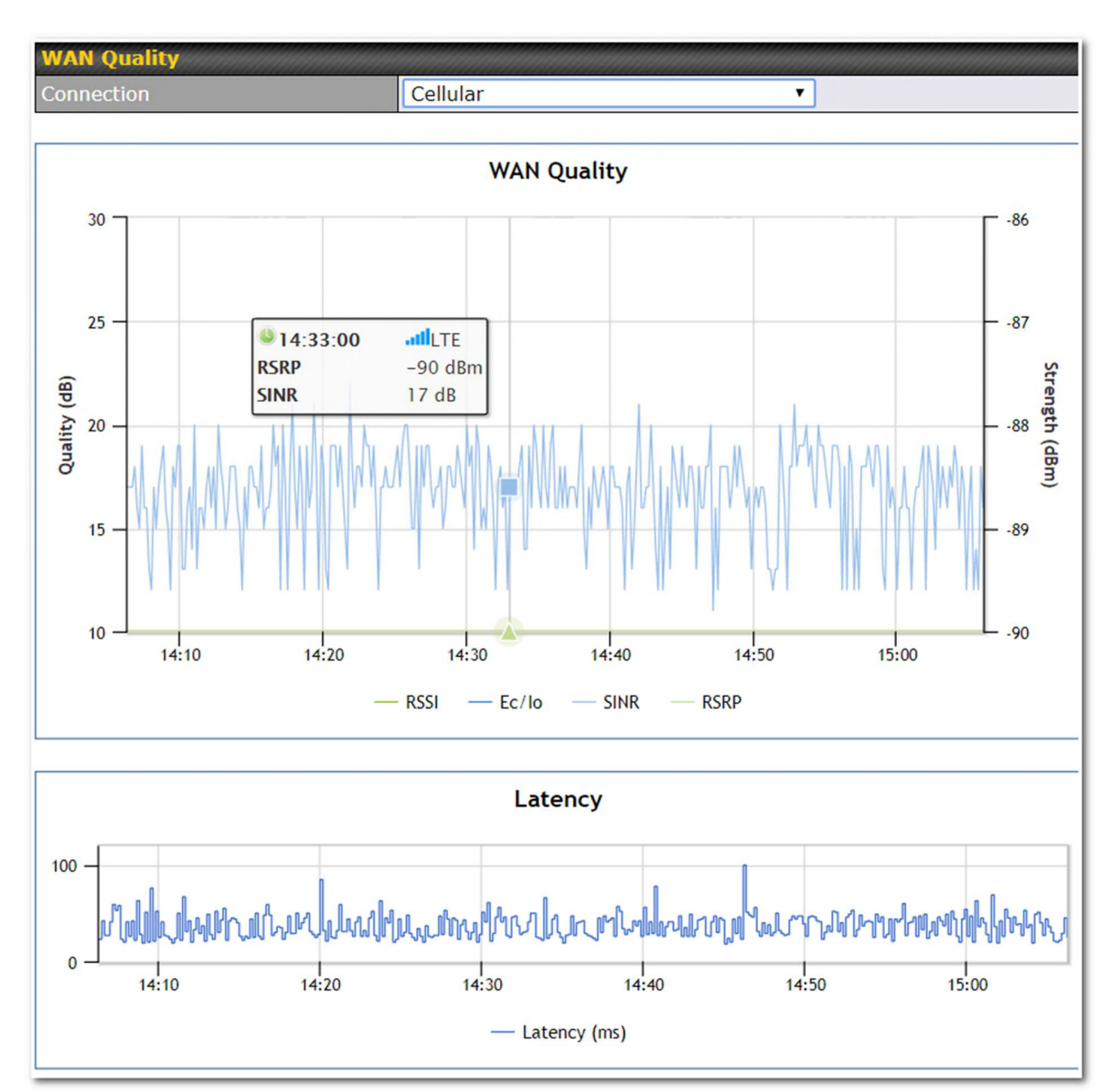

The Status > WAN Quality allow sto show detailed information about each connected WAN connection.

For cellular connections it shows signal strength, quality, throughput and latency for the past hour.

# 32 Usage Reports

This section shows bandwidth usage statistics and is located at Status > Usage Reports Bandwidth usage at the LAN while the device is switched off (e.g., LAN bypass) is neither

peplink | PEPWAVE

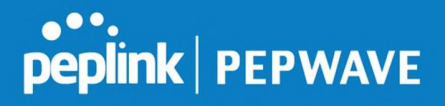

recorded nor shown.

#### 32.1 Real-Time

The Data transferred since installation table indicates how much network traffic has been processed by the device since the first bootup. The Data transferred since last reboot table indicates how much network traffic has been processed by the device since the last bootup.

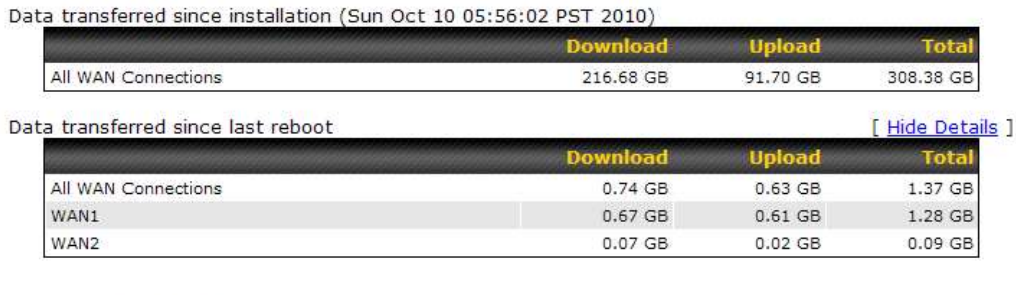

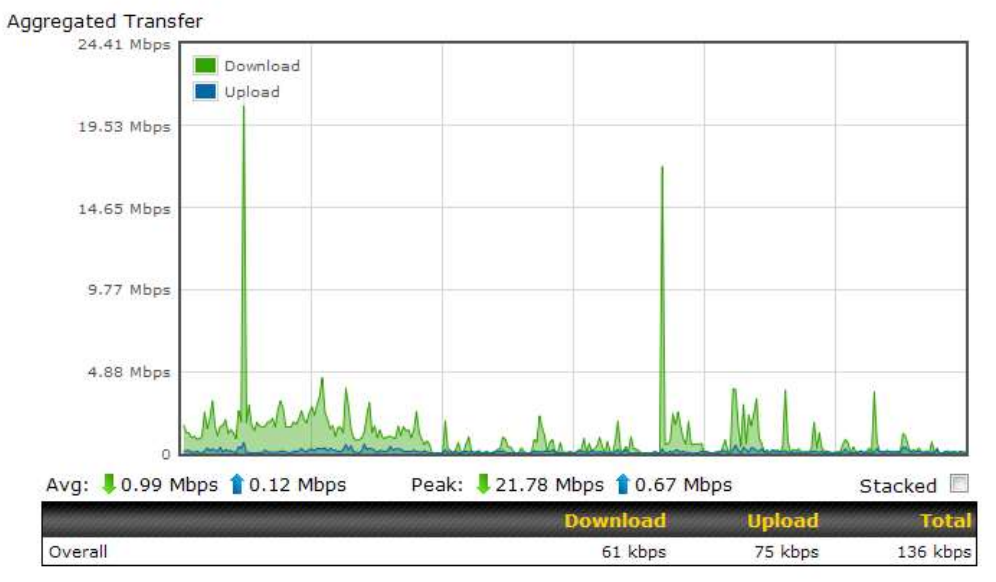

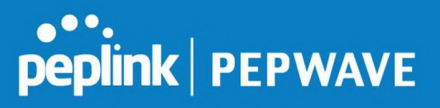

#### 32.2 Hourly

This page shows the hourly bandwidth usage for all WAN connections, with the option of viewing each individual connection. Select the desired connection to check from the dropdown menu.

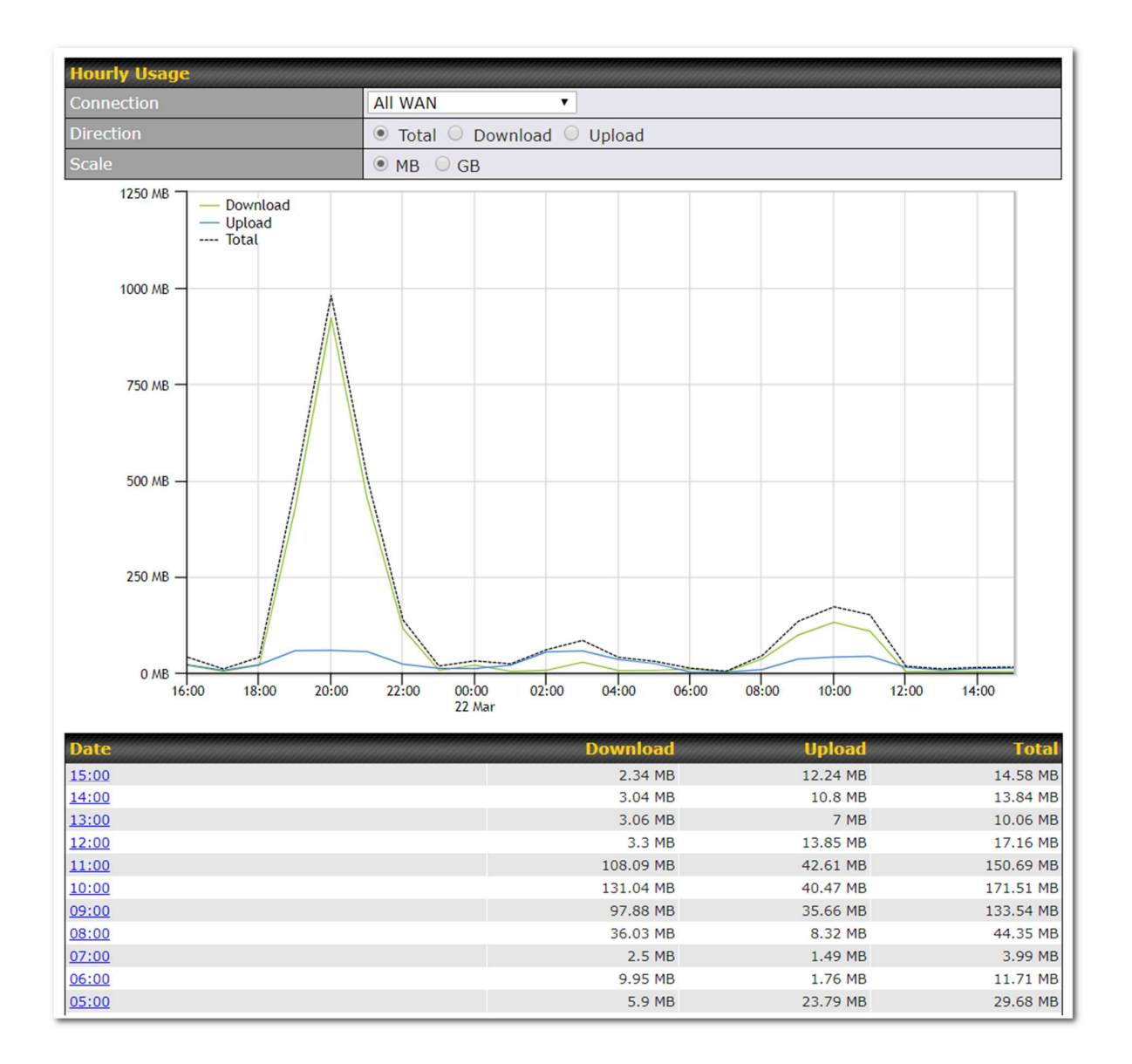

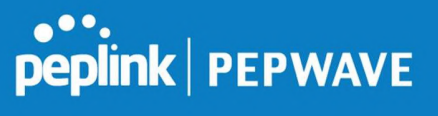

# 32.3 Daily

This page shows the daily bandwidth usage for all WAN connections, with the option of viewing each individual connection.

Select the connection to check from the drop-down menu. If you have enabled the **Bandwidth** Monitoring feature, the Current Billing Cycle table for that WAN connection will be displayed.

Click on a date to view the client bandwidth usage of that specific date. This feature is not available if you have selected to view the bandwidth usage of only a particular WAN connection. The scale of the graph can be set to display megabytes (MB) or gigabytes (GB).

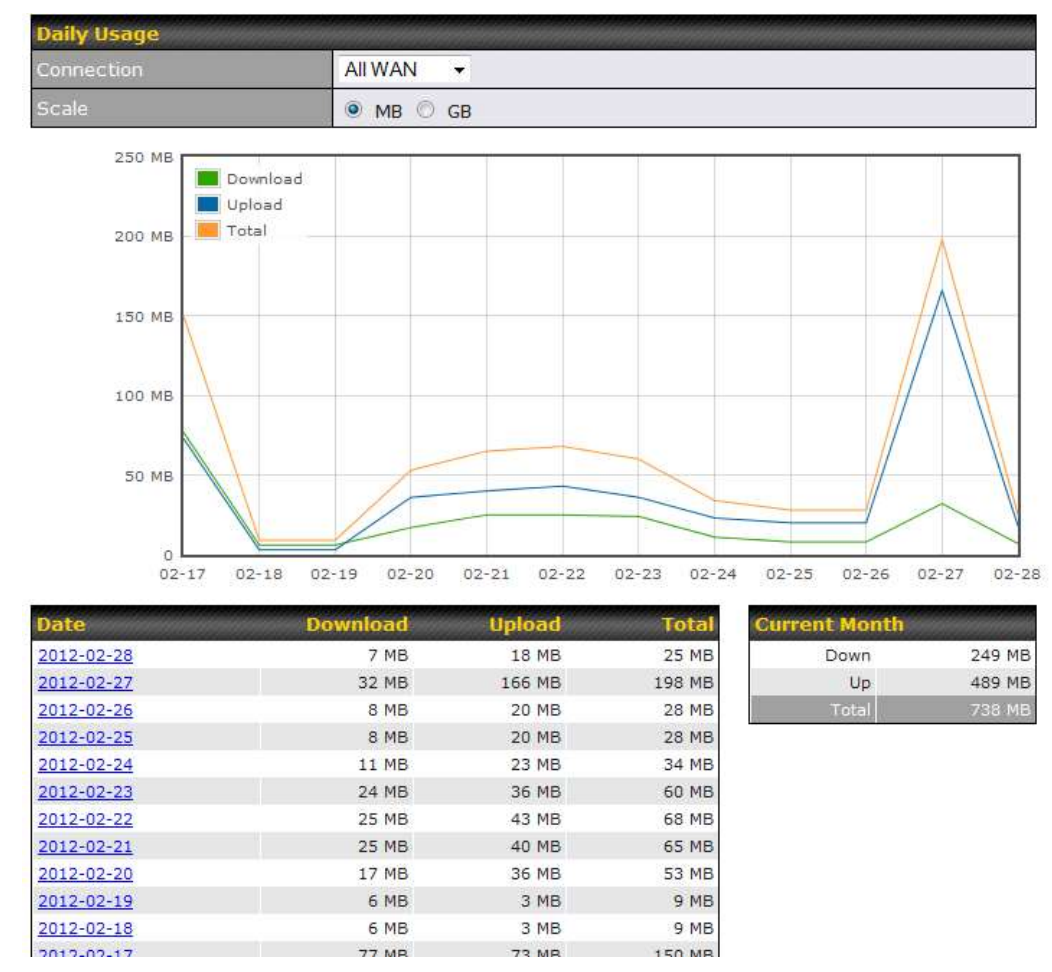

All WAN Daily Bandwidth Usage

# 32.4 Monthly

This page shows the monthly bandwidth usage for each WAN connection. If you have enabled the Bandwidth Monitoring feature, you can check the usage of each particular connection

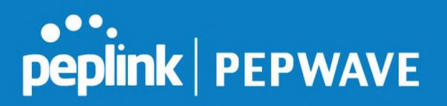

and view the information by Billing Cycle or by Calendar Month.<br>Click the first two rows to view the client bandwidth usage in the last two months. This feature is not available if you have chosen to view the bandwidth of an individual WAN connection. The scale of the graph can be set to display megabytes (MB) or gigabytes (GB).

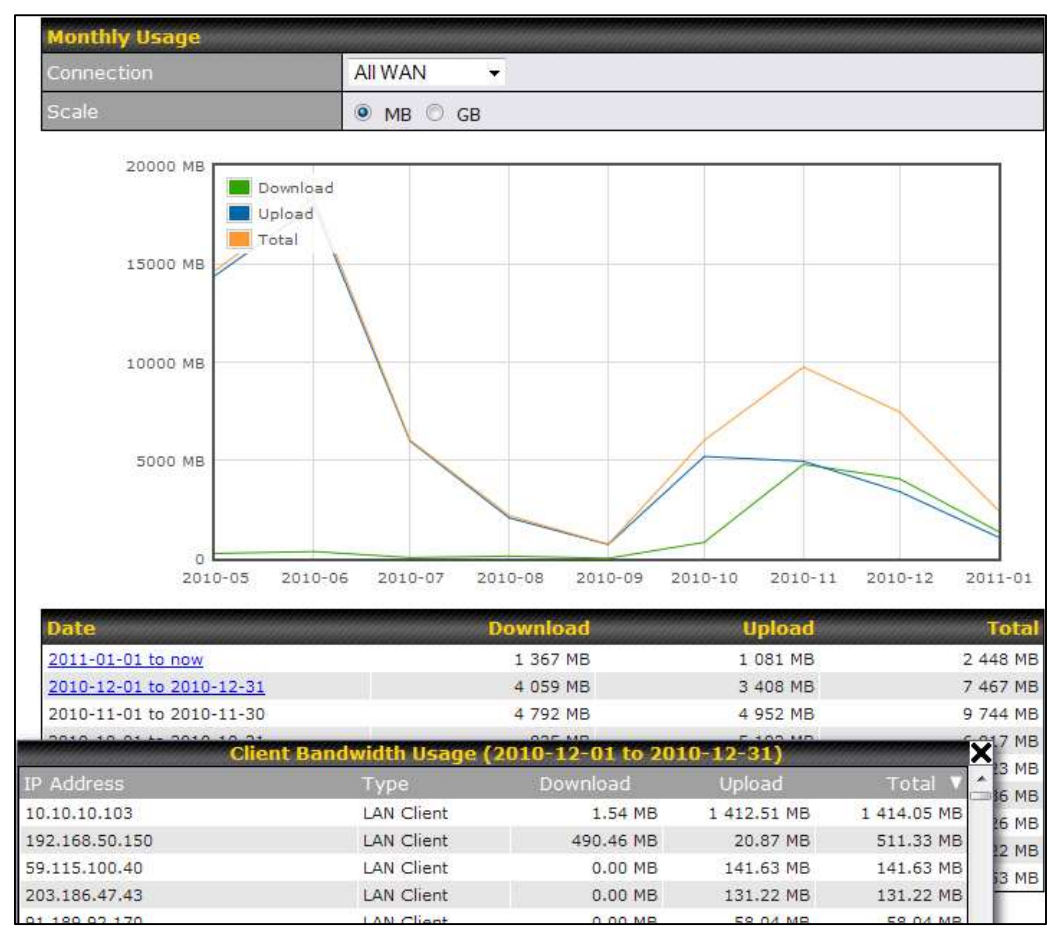

All WAN Monthly Bandwidth Usage

# peplink | PEPWAVE

#### Pepwave MAX User Manual

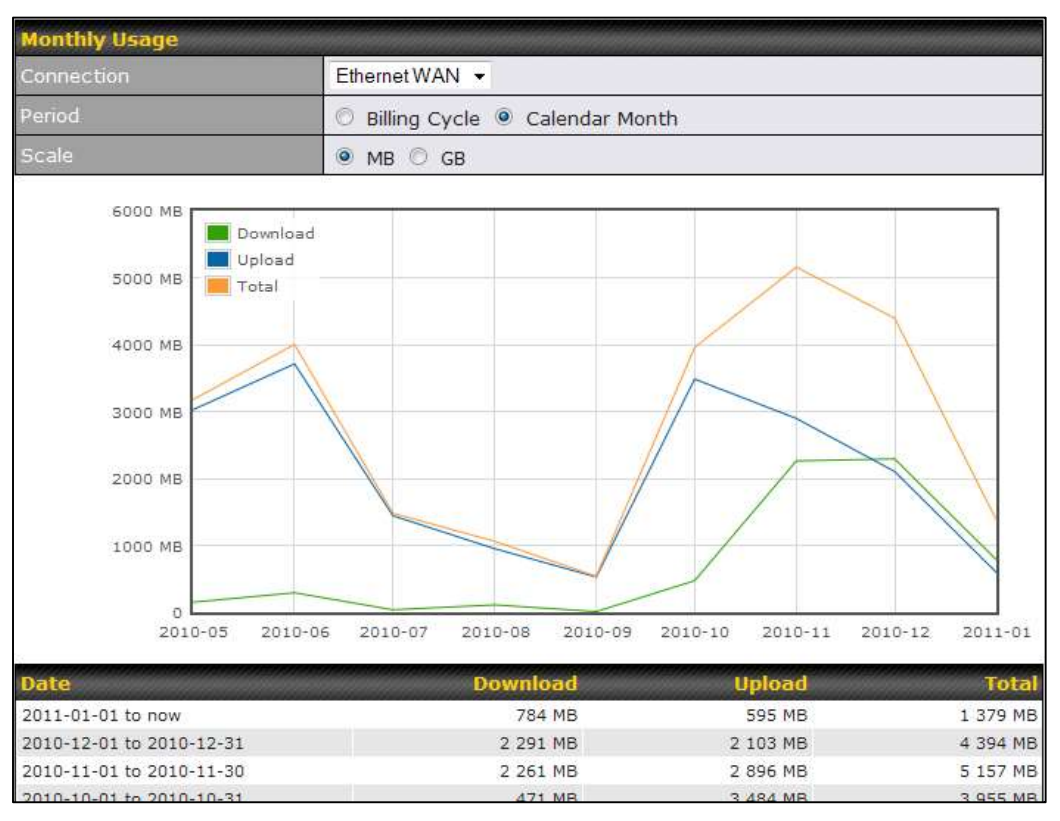

Ethernet WAN Monthly Bandwidth Usage

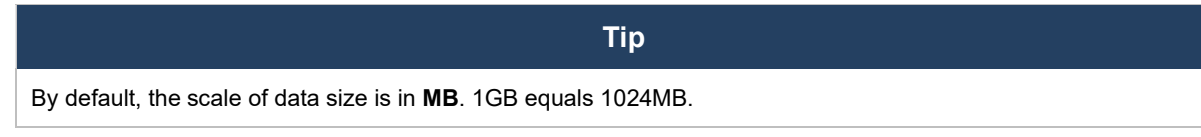

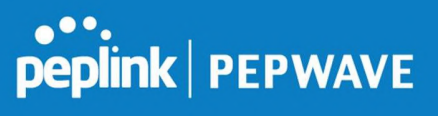

# Appendix A. Restoration of Factory Defaults

To restore the factory default settings on a Pepwave router, follow the steps below:

- 1. Locate the reset button on the front or back panel of the Pepwave router.
- 2. With a paperclip, press the reset button and hold it for at least 10 seconds, until the unit reboots itself.

After the Pepwave router finishes rebooting, the factory default settings will be restored.

#### Important Note

All previous configurations and bandwidth usage data will be lost after restoring factory default settings. Regular backup of configuration settings is strongly recommended.

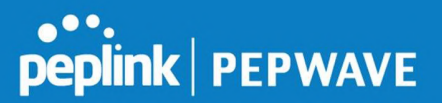

# Appendix B: Declaration

#### 1. The device supports time division technology

#### 2. Federal Communication Commission Interference Statement

This device complies with Part 15 of the FCC Rules. Operation is subject to the following two conditions: (1) This device may not cause harmful interference, and (2) this device must accept any interference received, including interference that may cause undesired operation.

This equipment has been tested and found to comply with the limits for a Class A digital device, pursuant to part 15 of the FCC Rules. These limits are designed to provide reasonable protection against harmful interference when the equipment is operated in a commercial environment. This equipment generates, uses, and can radiate radio frequency energy and, if not installed and used in accordance with the instruction manual, may cause harmful interference to radio communications. Operation of this equipment in a residential area is likely to cause harmful interference in which case the user will be required to correct the interference at his own expense.

FCC Caution: Any changes or modifications not expressly approved by the party responsible for compliance could void the user's authority to operate this equipment.

This transmitter must not be co-located or operating in conjunction with any other antenna or transmitter.

Operations in the 5.15-5.25GHz band are restricted to indoor usage only.

#### IMPORTANT NOTE

#### FCC Radiation Exposure Statement

This equipment complies with FCC radiation exposure limits set forth for an uncontrolled environment. This equipment should be installed and operated with minimum distance 23 cm between the radiator & your body.

Manufacturers of U-NII devices are responsible for ensuring frequency stability such that an emission is maintained within the band of operation under all conditions of normal operation as specified in the user's manual.

This transmitter must not be co-located or operating in conjunction with any other antenna or transmitter.

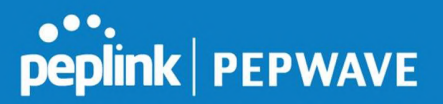

The availability of some specific channels and/or operational frequency bands are country dependent and are firmware programmed at the factory to match the intended destination.

#### 3. Industry Canada statement:

This device complies with ISED's licence-exempt RSSs. Operation is subject to the following two conditions:

(1) This device may not cause harmful interference, and (2) this device must accept any interference received, including interference that may cause undesired operation.

Le présent appareil est conforme aux CNR d' ISED applicables aux appareils radio exempts de licence.

L'exploitation est autorisée aux deux conditions suivantes : (1) le dispositif ne doit pas produire de brouillage préjudiciable, et (2) ce dispositif doit accepter tout brouillage reçu, y compris un brouillage susceptible de provoquer un fonctionnement indésirable.

For licence-exempt equipment with detachable antennas, the user manual shall also contain the following notice in a conspicuous location:

This radio transmitter 20682-P1941 has been approved by Innovation, Science and Economic Development Canada to operate with the antenna types listed below, with the maximum permissible gain indicated. Antenna types not included in this list that have a gain greater than the maximum gain indicated for any type listed are strictly prohibited for use with this device.

WIFI Antenna type: Replacement Antenna WIFI Antenna gain: 2.4GHz / 2.44 dBi , 5GHz / 4.73 dBi LTE Antenna type: Replacement Antenna (04-410055-00) LTE Antenna gain: 4 dBi LTE Antenna type: Replacement Antenna (04-410093-01) LTE Antenna gain: 4.38 dBi

#### Radiation Exposure Statement:

This equipment complies with ISED radiation exposure limits set forth for an uncontrolled environment.

This equipment should be installed and operated with greater than 23 cm between the radiator & your body.

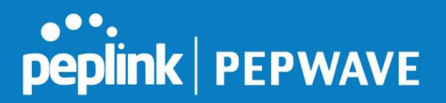

Déclaration d'exposition aux radiations:

Cet équipement est conforme aux limites d'exposition aux rayonnements ISED établies pour un environnement non contrôlé. Cet équipement doit être installé et utilisé à plus de 23 cm entre le radiateur et votre corps.

#### Caution :

(i) the device for operation in the band 5150-5250 MHz is only for indoor use to reduce the potential for harmful interference to co-channel mobile satellite systems;

(ii) for devices with detachable antenna(s), the maximum antenna gain permitted for devices in the band 5725-5850 MHz shall be such that the equipment still complies with the e.i.r.p. limits as appropriate; (detachable antenna only)

(iii) where applicable, antenna type(s), antenna models(s), and worst-case tilt angle(s) necessary to remain compliant with the e.i.r.p. elevation mask requirement set forth in section 6.2.2.3 shall be clearly indicated.

#### Avertissement:

Le guide d'utilisation des dispositifs pour réseaux locaux doit inclure des instructions précises sur les restrictions susmentionnées, notamment :

(i) les dispositifs fonctionnant dans la bande 5150-5250 MHz sont réservés uniquement pour une utilisation à l'intérieur afin de réduire les risques de brouillage préjudiciable aux systèmes de satellites mobiles utilisant les mêmes canaux;

(ii) pour les dispositifs munis d'antennes amovibles, le gain maximal d'antenne permis (pour les dispositifs utilisant la bande de 5725 à 5850 MHz) doit être conforme à la limite de la p.i.r.e. spécifiée, selon le cas; (detachable antenna only)

(iii) lorsqu'il y a lieu, les types d'antennes (s'il y en a plusieurs), les numéros de modèle de l'antenne et les pires angles d'inclinaison nécessaires pour rester conforme à l'exigence de la p.i.r.e. applicable au masque d'élévation, énoncée à la section 6.2.2.3, doivent être clairement indiqués

#### 4. CE Statement for Pepwave

Europe – EU Declaration of Conformity

This device complies with the essential requirements of the R&TTE Directive 1999/5/EC. The following test methods have been applied in order to prove presumption of conformity with the essential requirements of the R&TTE Directive 1999/5/EC:

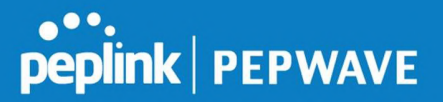

- EN 60950-1: 2006 + A11 : 2009+A1 : 2010+ A12: 2011 Safety of Information Technology Equipment
- EN 50385 : 2002 / Article 3(1)(a)

Product standard to demonstrate the compliance of radio base stations and fixed terminal stations for wireless telecommunication systems with the basic restrictions or the reference levels related to human exposure to radio frequency electromagnetic fields (110MHz - 40 GHz) - General public

#### EN 300 328 V1.7.1: 2006

Electromagnetic compatibility and Radio spectrum Matters (ERM); Wideband Transmission systems; Data transmission equipment operating in the 2,4 GHz ISM band and using spread spectrum modulation techniques; Harmonized EN covering essential requirements under article 3.2 of the R&TTE Directive

EN 301 908-1 V5.2.1: 2011

Electromagnetic compatibility and Radio spectrum Matters (ERM); Base Stations (BS), Repeaters and User Equipment (UE) for IMT-2000 Third-Generation cellular networks; Part 1: Harmonized EN for IMT-2000, introduction and common requirements, covering essential requirements of article 3.2 of the R&TTE Directive

- EN 301 511 V9.0.2: 2003

Global System for Mobile communications (GSM); Harmonized standard for mobile stations in the GSM 900 and DCS 1800 bands covering essential requirements under article 3.2 of the R&TTE directive (1999/5/EC)

EN 301 489-1 V1.9.2: 2008

Electromagnetic compatibility and Radio Spectrum Matters (ERM); ElectroMagnetic Compatibility (EMC) standard for radio equipment and services; Part 1: Common technical requirements

EN 301 489-7 V1.3.1: 2005

ElectroMagnetic compatibility and Radio spectrum Matters (ERM); ElectroMagnetic Compatibility (EMC) standard for radio equipment ad services; Part 7: Specific conditions for mobile and portable radio and ancillary equipment of digital cellular radio telecommunications systems (GSM and DCS)

EN 301 489-17 V2.2.1: 2012

Electromagnetic compatibility and Radio spectrum Matters (ERM); ElectroMagnetic Compatibility (EMC) standard for radio equipment and services; Part 17: Specific conditions for 2,4 GHz wideband transmission systems and 5 GHz high performance RLAN equipment

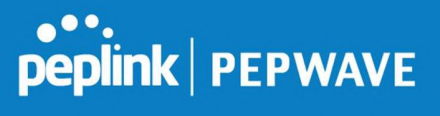

- EN 301 489-24 V1.5.1: 2010

Electromagnetic compatibility and Radio Spectrum Matters (ERM); ElectroMagnetic Compatibility (EMC) standard for radio equipment and services; Part 24: Specific conditions for IMT-2000 CDMA Direct Spread (UTRA) for Mobile and portable (UE) radio and ancillary equipment

# $\epsilon$

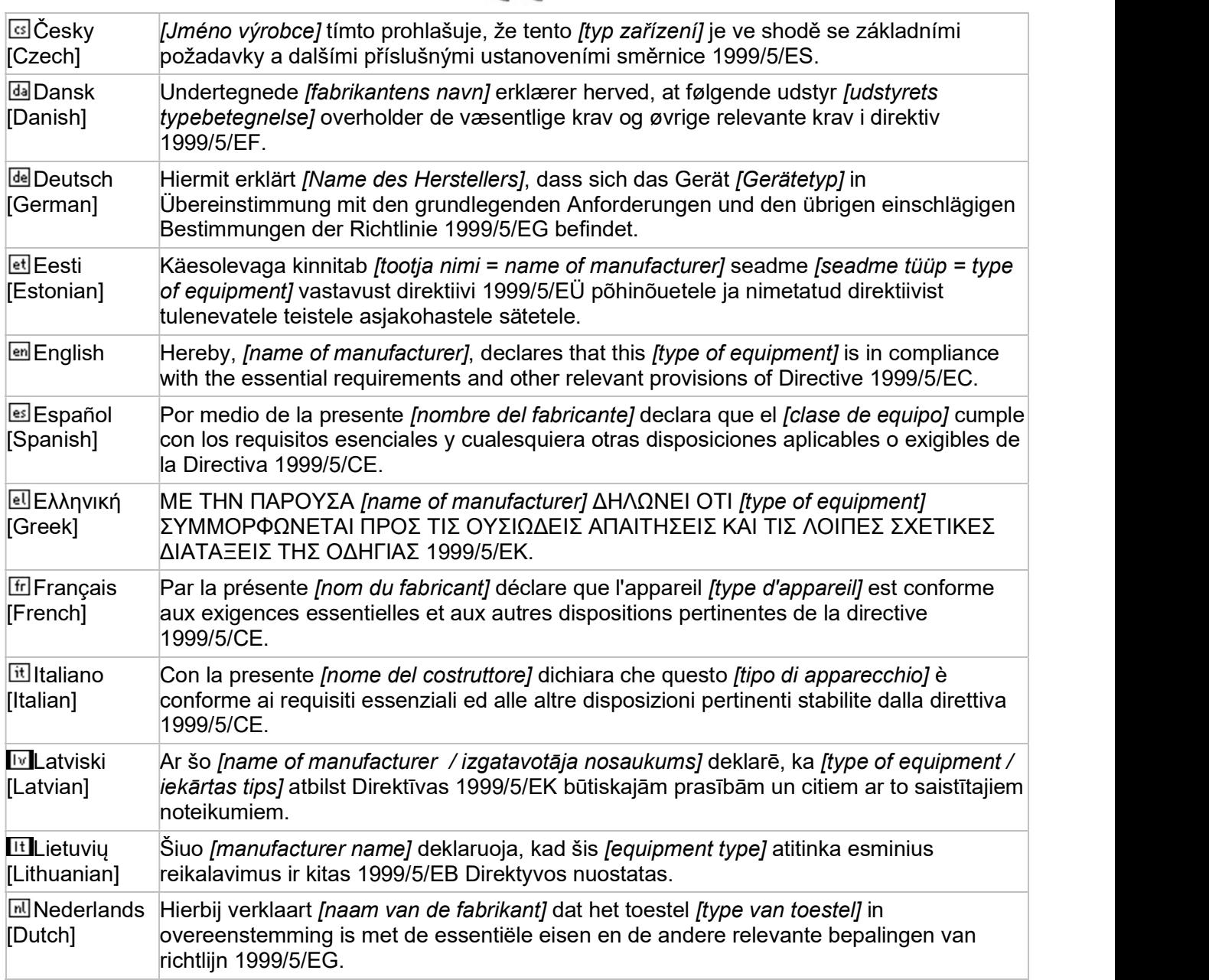

#### Pepwave MAX User Manual

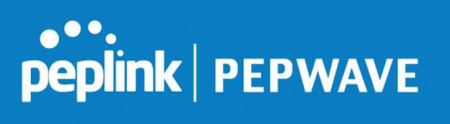

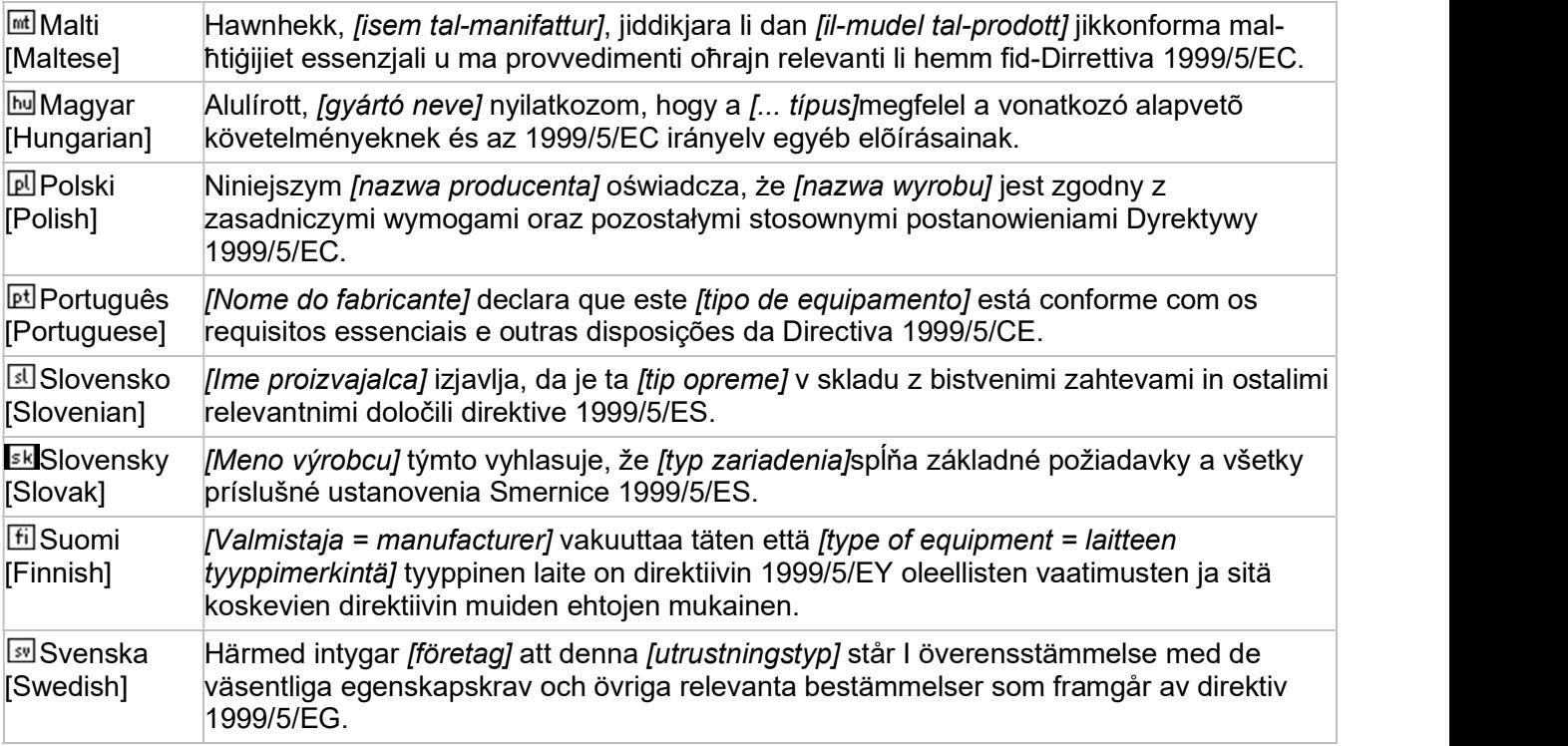